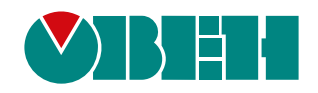

# **ПР200**

# **Устройство управляющее многофункциональное**

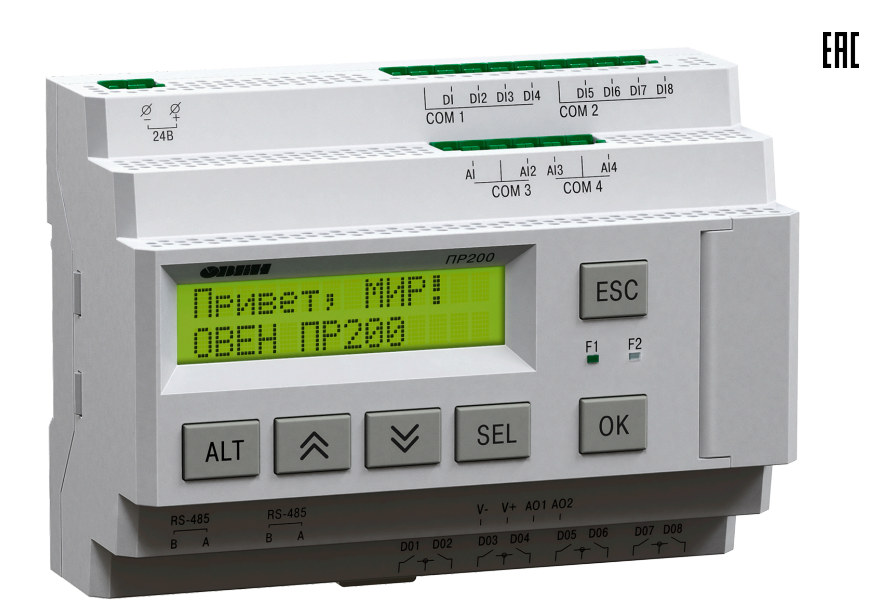

# Руководство по эксплуатации

12.2023 версия 1.72

# Содержание

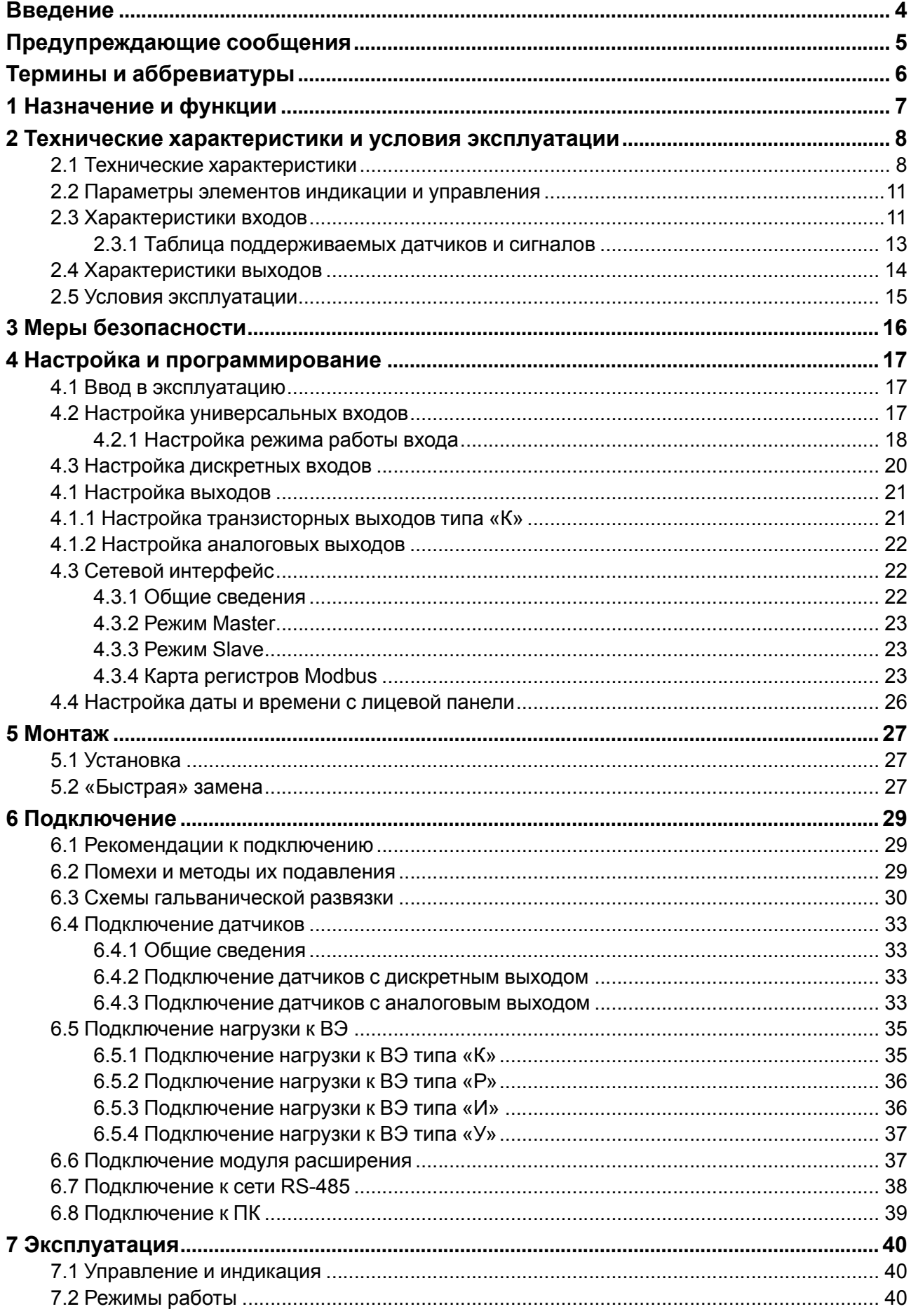

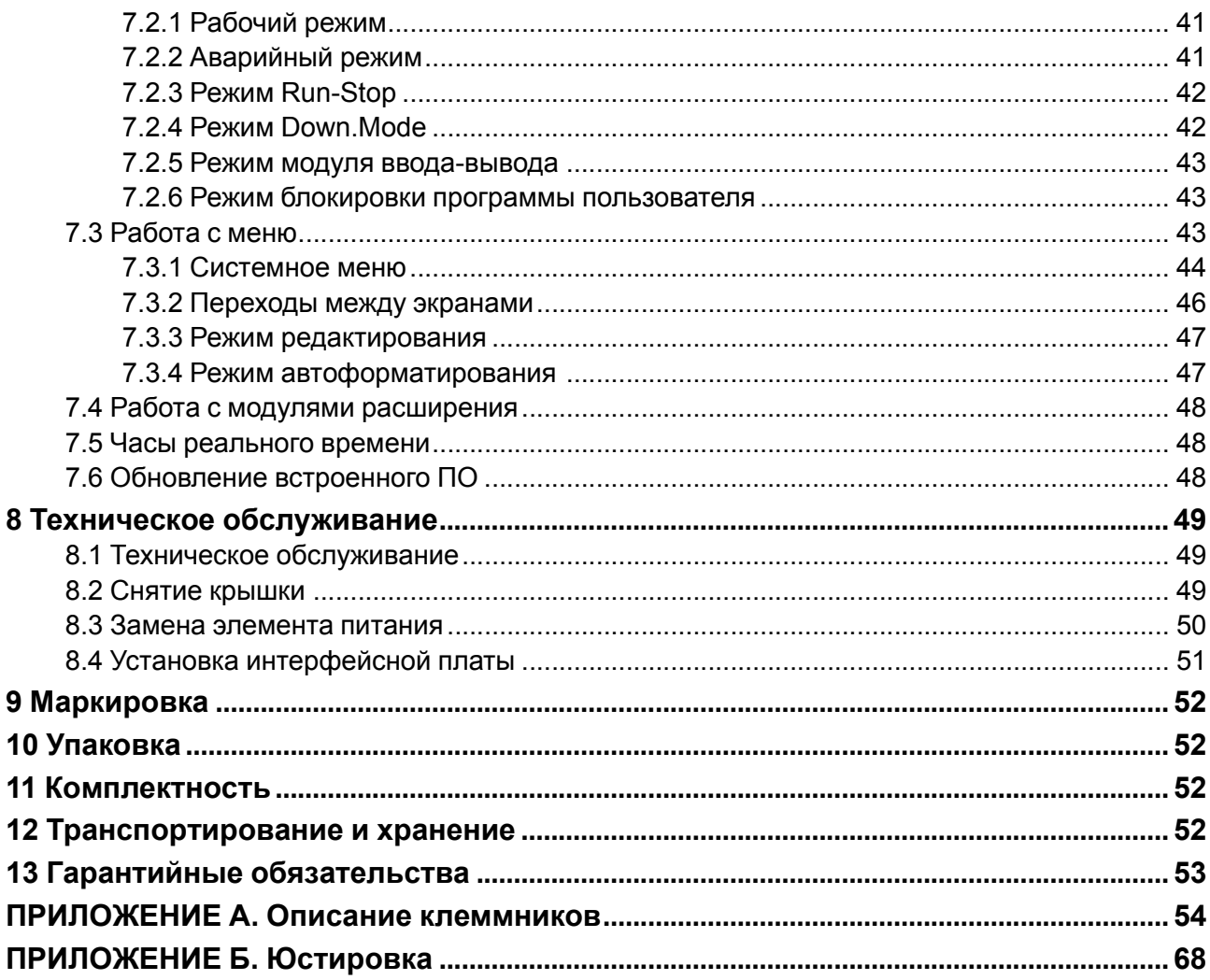

# <span id="page-3-0"></span>**Введение**

Настоящее Руководство по эксплуатации предназначено для ознакомления обслуживающего персонала с устройством, принципом действия, конструкцией, технической эксплуатацией и обслуживанием устройства управляющего многофункционального ПР200, в дальнейшем по тексту именуемых «**прибор**» или «**ПР200**».

Подключение, настройка и техобслуживание прибора должны производиться только квалифицированными специалистами после прочтения настоящего руководства по эксплуатации.

Функциональные возможности ПР200 могут быть расширены с помощью:

- плат расширения ПР-ИП485 (размещаются внутри корпуса прибора, см[.раздел](#page-50-0) 8.4);
- модулей расширения (подключаются к интерфейсу модульной шины с помощью кабеля, см. [раздел](#page-36-1) 6.6):
- ПРМ-X.1 модуль дискретного ввода-вывода;
- ПРМ-X.2 комбинированный модуль расширения входов-выходов;
- ПРМ-X.3 модуль аналогового ввода-вывода.

Прибор изготавливается в различных модификациях, указанных в коде полного условного обозначения:

ПР200-Х.Х.Х.Х

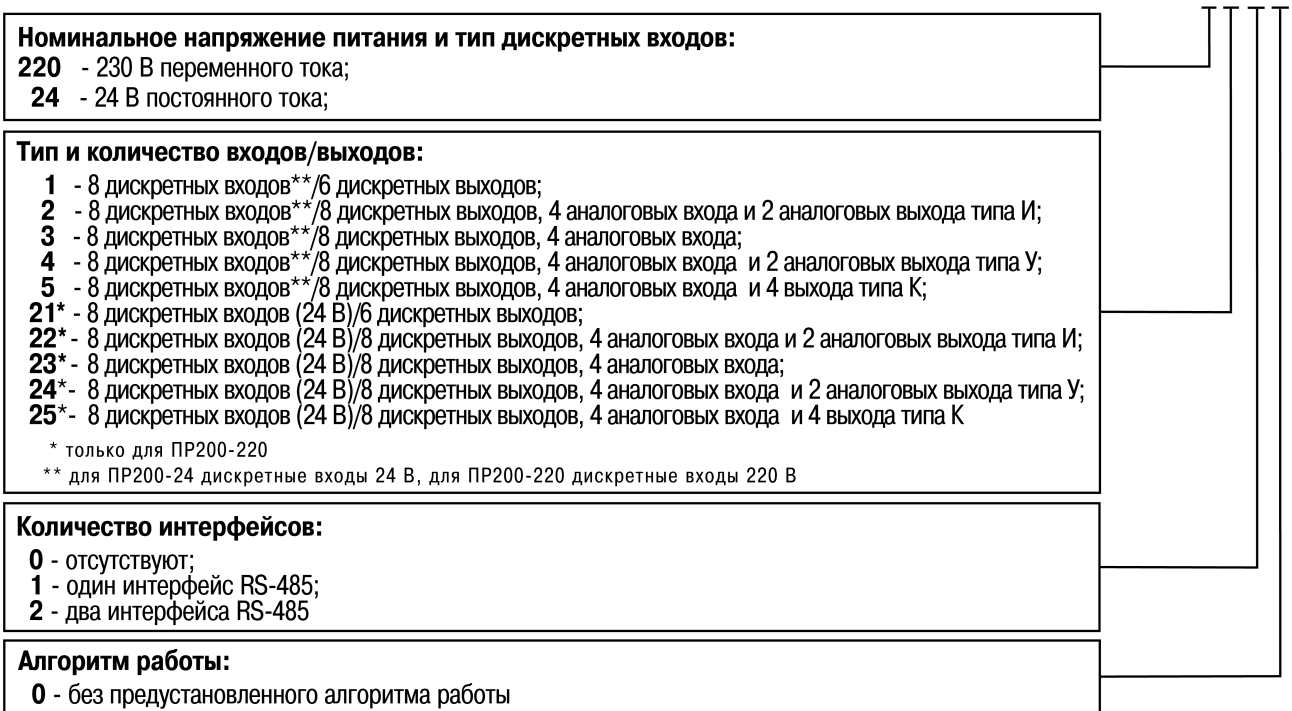

#### **ПРИМЕЧАНИЕ**

Расшифровка буквенных индексов входов и выходов приведена в [таблице](#page-8-0) 2.2.

#### Наименование при заказе: **ПР200-220.2.2.0**

Приведенное условное обозначение указывает, что изготовлению и поставке подлежит устройство управляющее многофункциональное модели ПР200, работающее при номинальном напряжении питания 230 В переменного тока, оснащенное:

- восемью дискретными входами для сигналов 230 В переменного тока;
- четырьмя универсальными входами для измерения аналоговых сигналов 0…10 В, 4…20 мА, 0…4000 Ом;
- восемью дискретными выходами типа электромагнитное реле;
- двумя аналоговыми выходами ЦАП «параметр ток»;
- двумя интерфейсами RS-485.

# <span id="page-4-0"></span>**Предупреждающие сообщения**

В данном руководстве применяются следующие предупреждения:

# **ОПАСНОСТЬ**

Ключевое слово ОПАСНОСТЬ сообщает о **непосредственной угрозе опасной ситуации**, которая приведет к смерти или серьезной травме, если ее не предотвратить.

#### **ВНИМАНИЕ**

Ключевое слово ВНИМАНИЕ сообщает о **потенциально опасной ситуации**, которая может привести к небольшим травмам.

#### **ПРЕДУПРЕЖДЕНИЕ**

Ключевое слово ПРЕДУПРЕЖДЕНИЕ сообщает о **потенциально опасной ситуации**, которая может привести к повреждению имущества.

#### **ПРИМЕЧАНИЕ**

Ť

Ключевое слово ПРИМЕЧАНИЕ обращает внимание на полезные советы и рекомендации, а также информацию для эффективной и безаварийной работы оборудования.

#### **Ограничение ответственности**

Ни при каких обстоятельствах ООО «Производственное Объединение ОВЕН» и его контрагенты не будут нести юридическую ответственность и не будут признавать за собой какие-либо обязательства в связи с любым ущербом, возникшим в результате установки или использования прибора с нарушением действующей нормативно-технической документации.

# <span id="page-5-0"></span>**Термины и аббревиатуры**

**АЦП** – аналого-цифровой преобразователь.

**Выходной элемент (ВЭ)** – элемент схемы прибора, служащий для подключения исполнительных механизмов или коммутации внешнего управляющего сигнала.

**Исполнительный механизм (ИМ)** – внешнее устройство, функционирующее под управлением прибора.

**ЖКИ** – жидкокристаллический индикатор.

**ОЗУ** – оперативное запоминающее устройство, оперативная память.

**ПЗУ** – постоянное запоминающее устройство, энергонезависимая память.

**ПК** – персональный компьютер.

**ПО** – программное обеспечение.

**Пользовательская программа** – программа, созданная в OwenLogic.

**ЦАП** – цифро-аналоговый преобразователь.

**ШИМ** – широтно-импульсная модуляция.

**Элементы меню** – элементы, выводимые на экране прибора и несущие информацию, заложенную при написании пользовательской программы.

**Modbus** – открытый протокол обмена по сети RS-485, разработан компанией ModiCon, в настоящий момент поддерживается независимой организацией Modbus-IDA (**[www.modbus.org](http://www.modbus.org)**).

**OwenLogic** – специализированная среда программирования прибора на основе визуального языка графических диаграмм FBD (Function Block Diagram).

**Retain-память** – энергонезависимая память для хранения значений Retain-переменных пользовательской программы.

**Retain-переменные** – переменные пользовательской программы, значение которых сохраняется в случае выключения питания прибора.

# <span id="page-6-0"></span>**1 Назначение и функции**

Прибор предназначен для построения простых автоматизированных систем управления технологическим оборудованием в промышленности, жилищно-коммунальном и сельском хозяйстве.

Область применения:

- управление системами водоснабжения и водоподготовки;
- управление системами отопления и подпитки;
- управление дренажными системами;
- управление наружным и внутренним освещением;
- управление технологическим оборудованием (насосами, вентиляторами, компрессорами, прессами);
- конвейерные системы;
- управление подъемниками и т.д.

ПР200 программируется в OwenLogic на языке FBD. Пользовательская программа записывается в энергонезависимую Flash-память прибора.

Прибор выпускается согласно ТУ 4252-009-46526536-2015.

Прибор поддерживает следующие функции:

- работа по программе, записанной в память;
- работа в сети RS-485 по протоколам Modbus RTU/Modbus ASCII в режиме Master или Slave;
- обработка входных сигналов от датчиков;
- управление подключенными устройствами с помощью дискретных или аналоговых сигналов;
- отображение данных на ЖКИ;
- ввод и редактирование данных с помощью кнопок на лицевой панели.

# <span id="page-7-0"></span>**2 Технические характеристики и условия эксплуатации**

# <span id="page-7-1"></span>**2.1 Технические характеристики**

# **Таблица 2.1 – Модификации прибора**

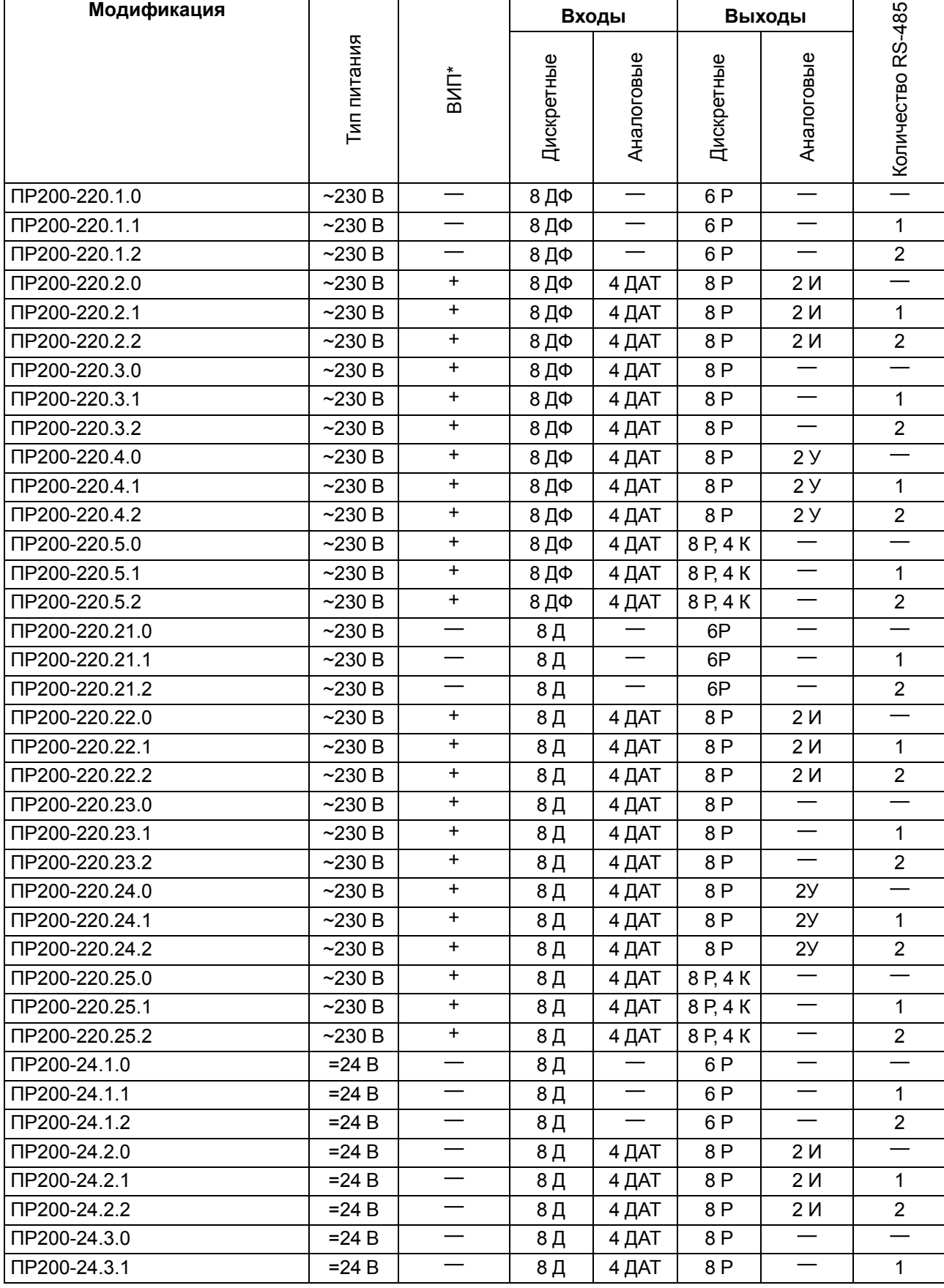

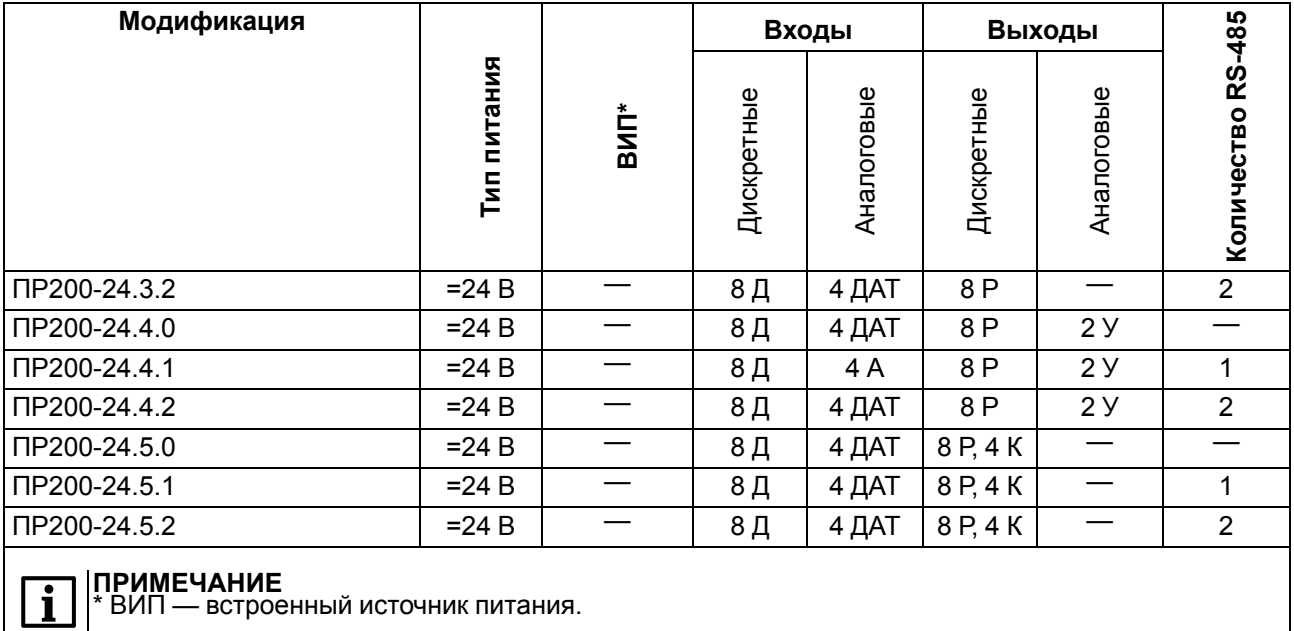

# <span id="page-8-0"></span>**Таблица 2.2 – Сводная таблица характеристик**

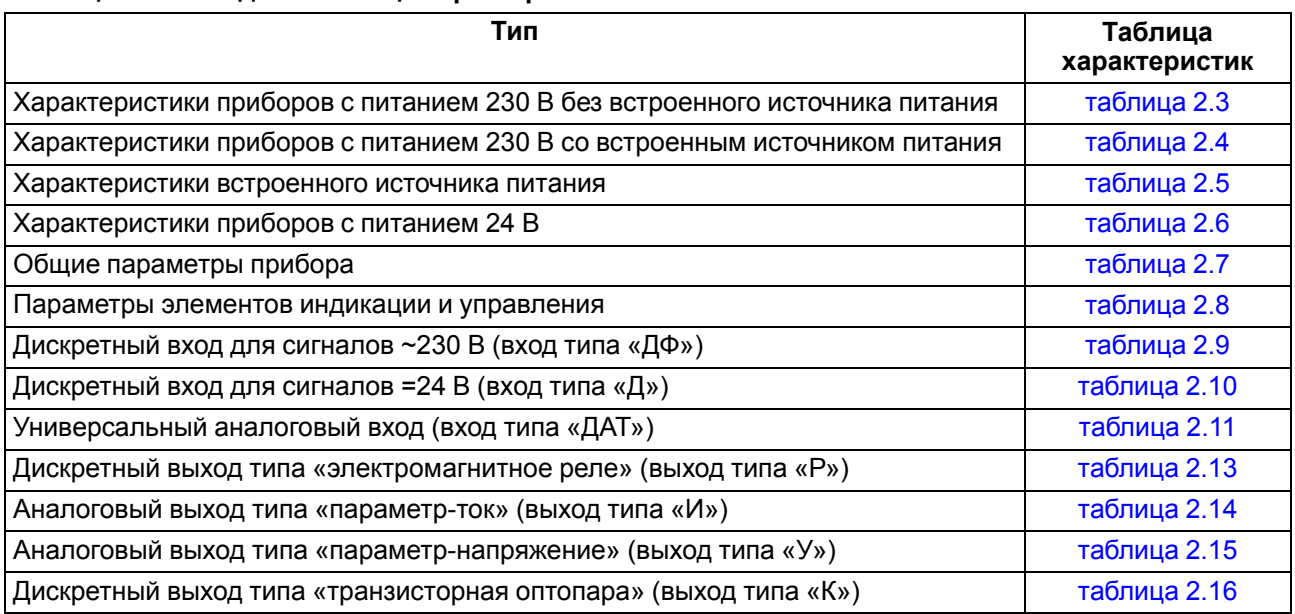

#### <span id="page-8-1"></span>**Таблица 2.3 – Характеристики приборов с питанием 230 В без встроенного источника питания**

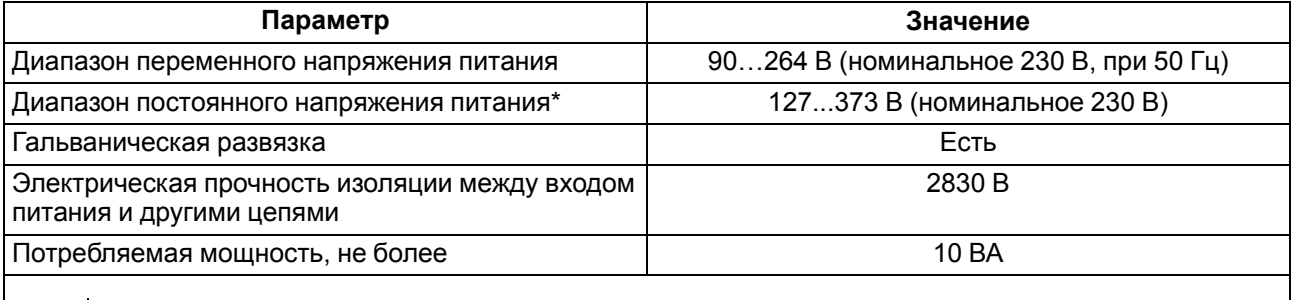

#### **ПРИМЕЧАНИЕ** i

\* При подаче постоянного напряжения 230 В, полярность подключения питания значения не имеет.

#### <span id="page-9-0"></span>**Таблица 2.4 – Характеристики приборов с питанием 230 В со встроенным источником питания**

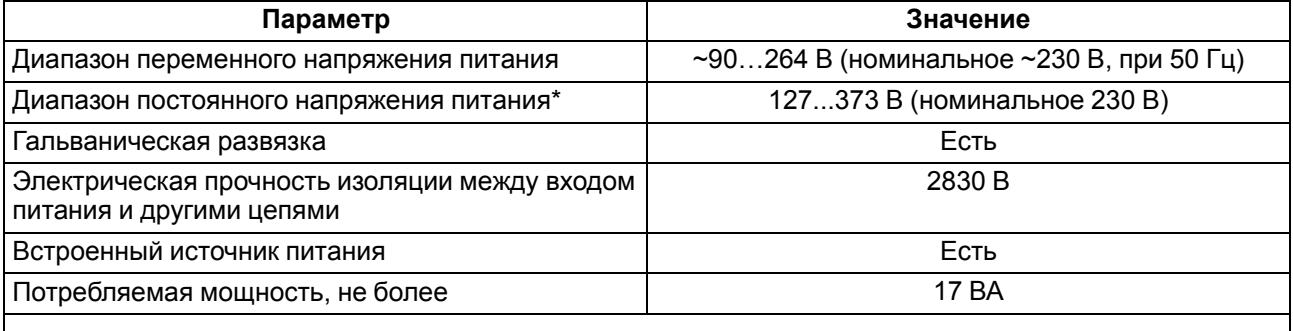

#### **ПРИМЕЧАНИЕ**

i \* При подаче постоянного напряжения 230 В, полярность подключения питания значения не имеет.

#### <span id="page-9-1"></span>**Таблица 2.5 – Характеристики встроенного источника питания**

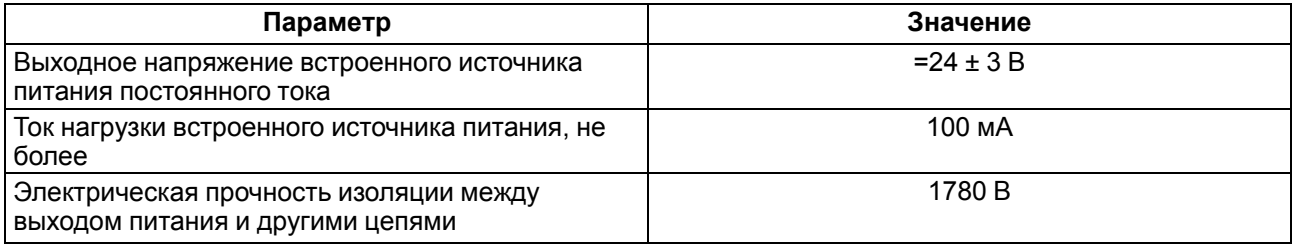

#### <span id="page-9-2"></span>**Таблица 2.6 – Характеристики приборов с питанием 24 В**

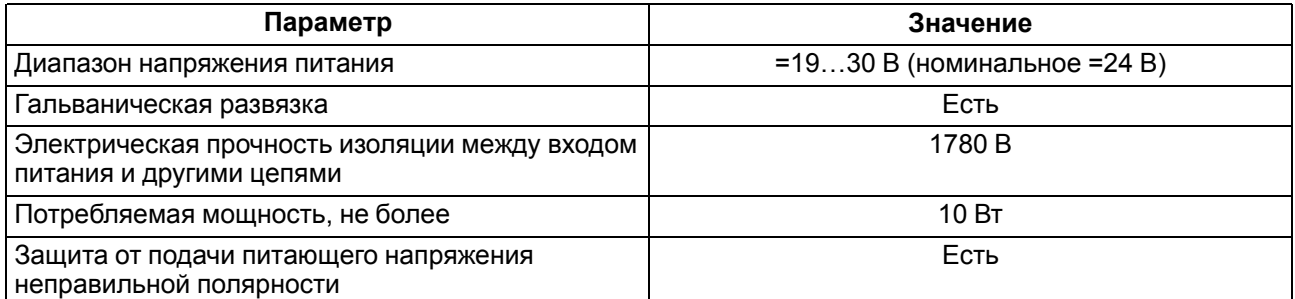

# <span id="page-9-3"></span>**Таблица 2.7 – Общие параметры прибора**

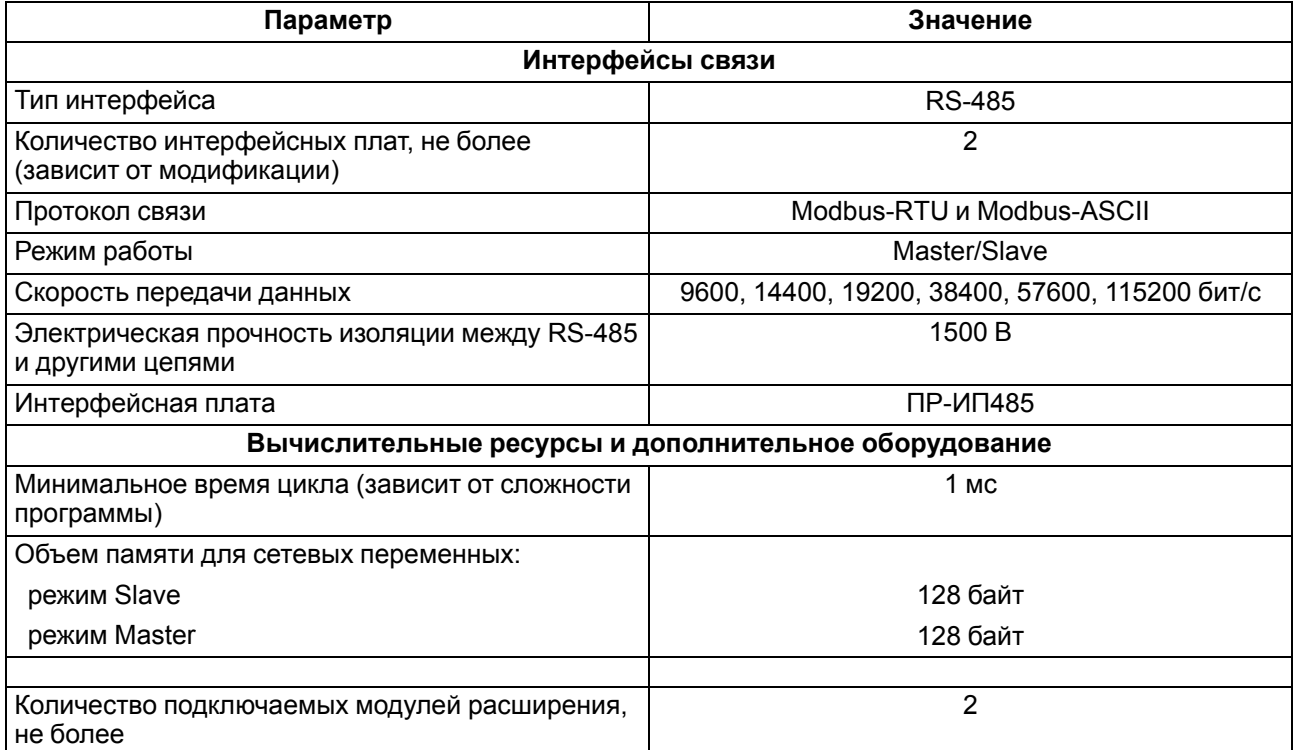

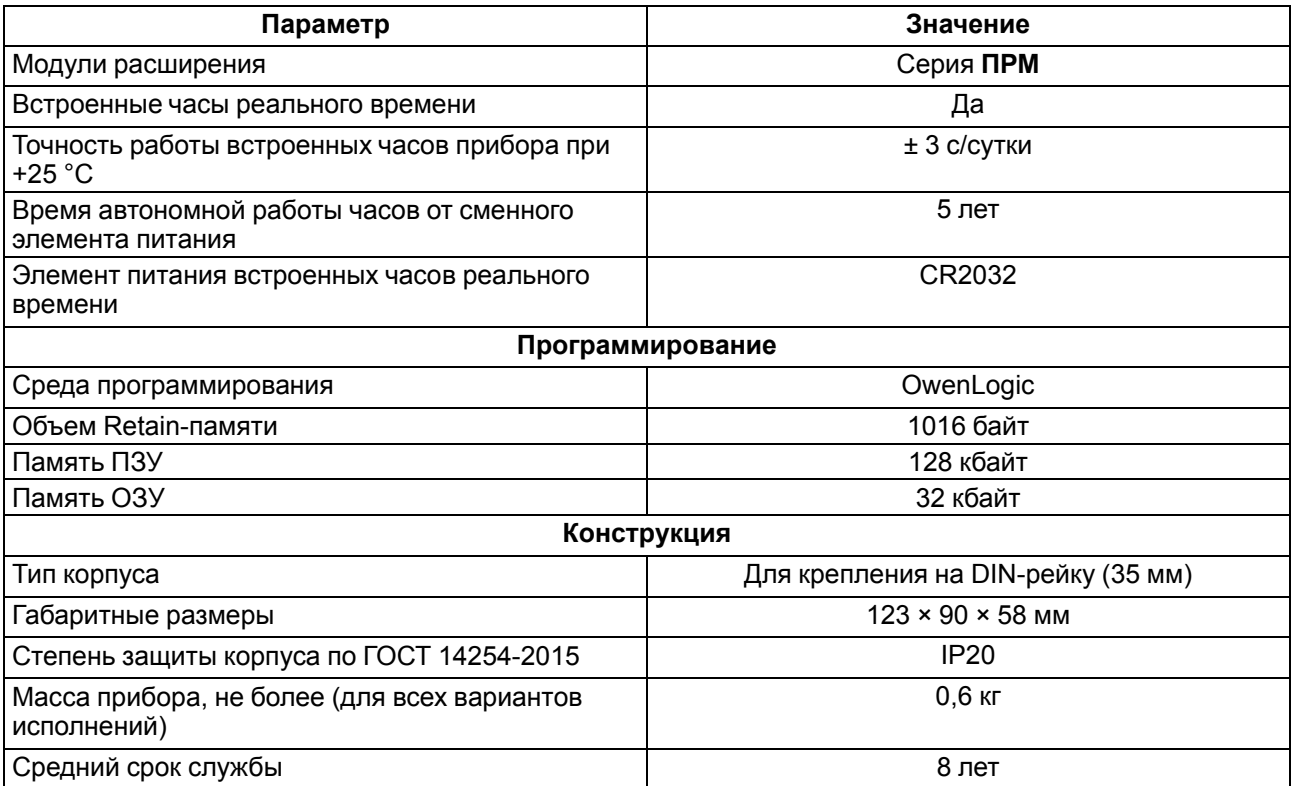

# <span id="page-10-0"></span>**2.2 Параметры элементов индикации и управления**

#### <span id="page-10-2"></span>**Таблица 2.8 – Параметры элементов индикации и управления**

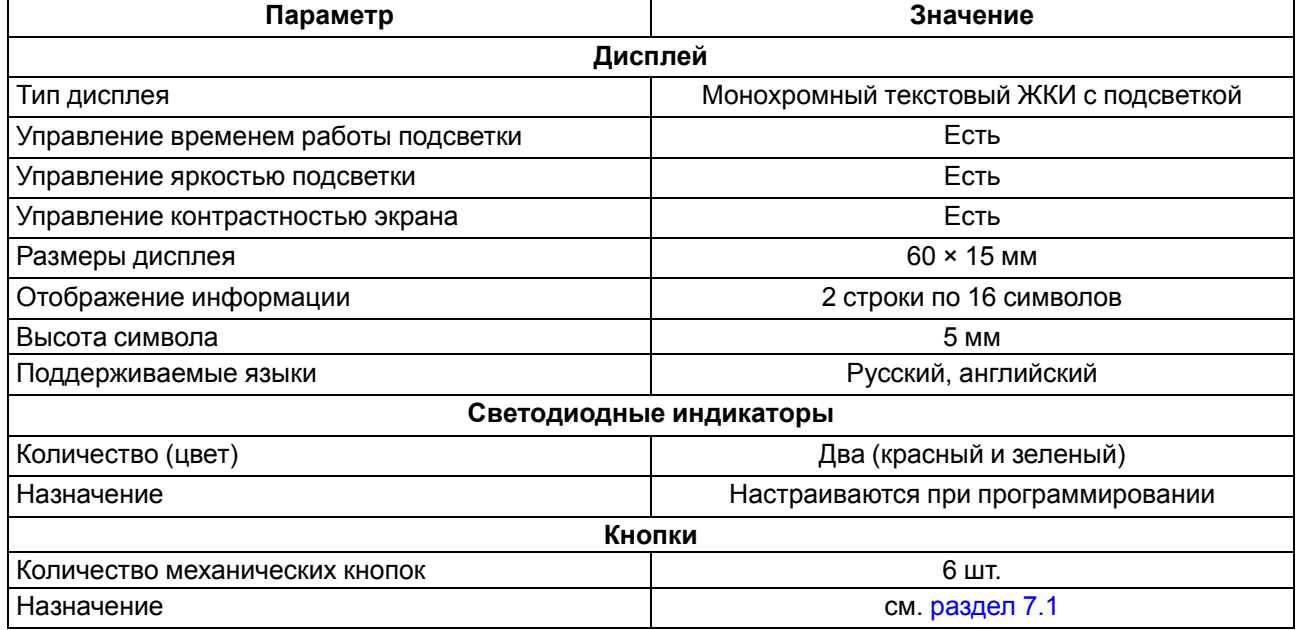

# <span id="page-10-1"></span>**2.3 Характеристики входов**

#### <span id="page-10-3"></span>**Таблица 2.9 – Характеристики дискретных входов типа «ДФ»**

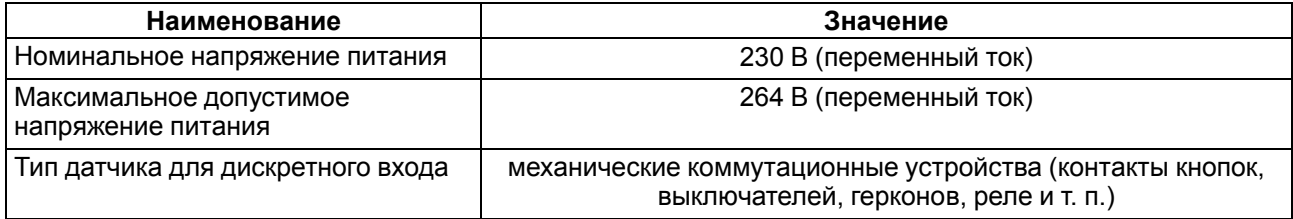

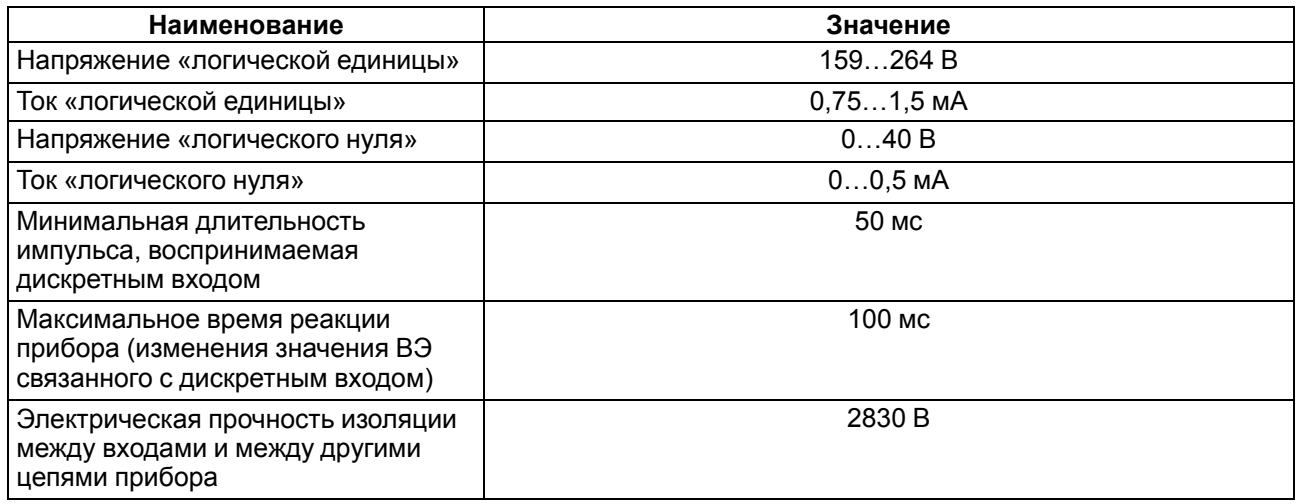

# <span id="page-11-0"></span>**Таблица 2.10 – Характеристики дискретных входов типа «Д»**

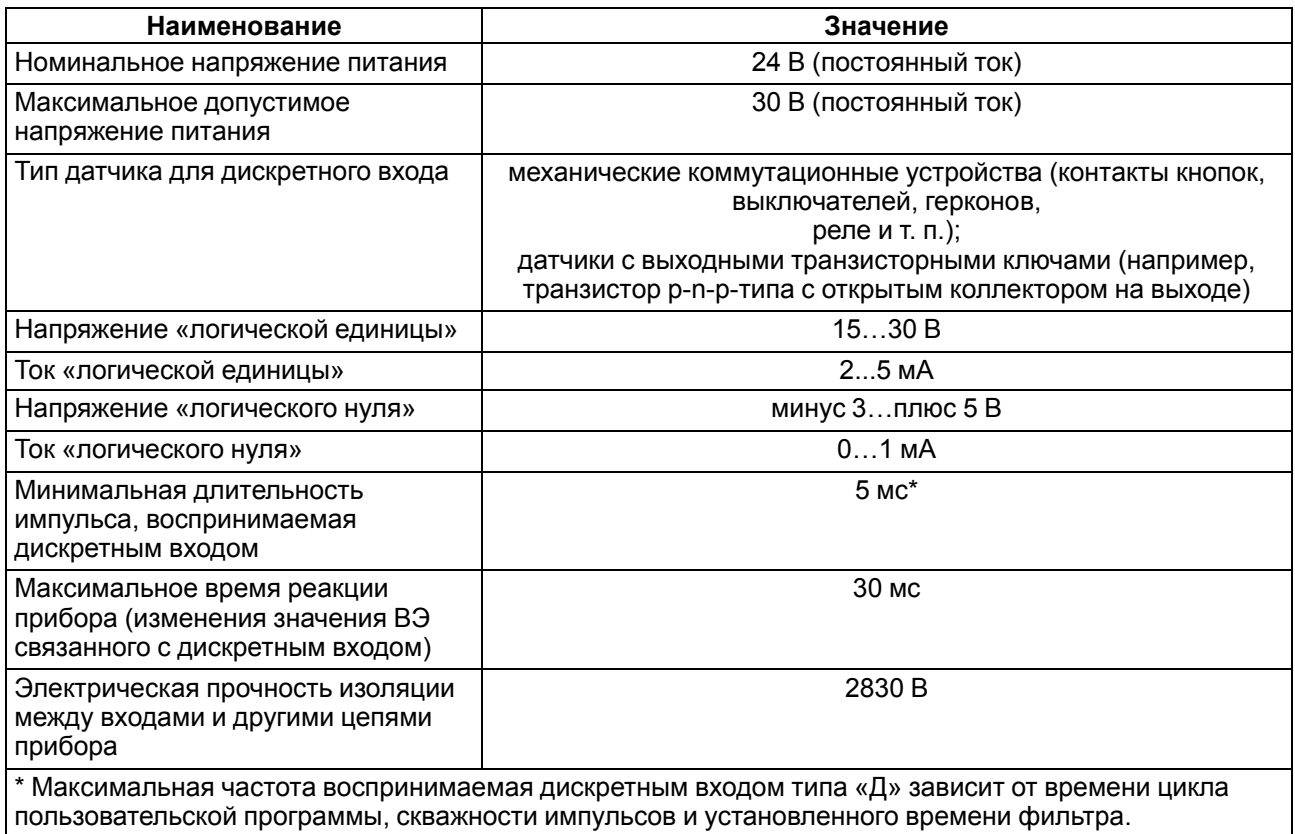

пользовательской программы, скважности импульсов и установленного времени фильтра.

# <span id="page-11-1"></span>**Таблица 2.11 – Характеристики универсальных дискретно-аналоговых входов типа «ДАТ»**

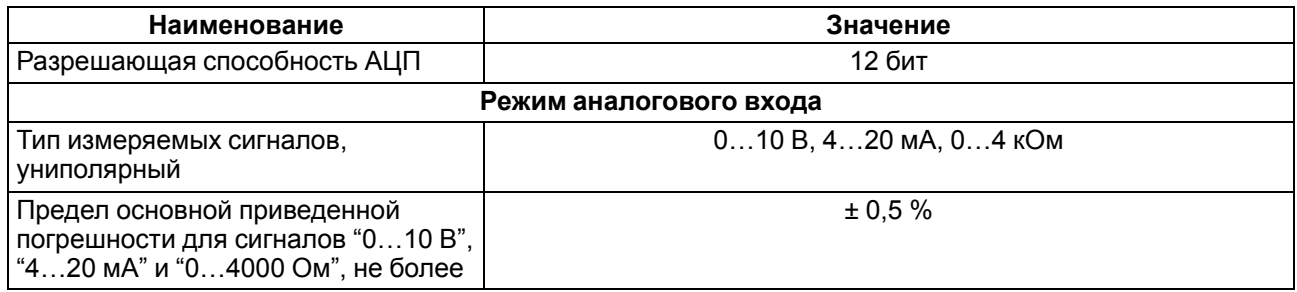

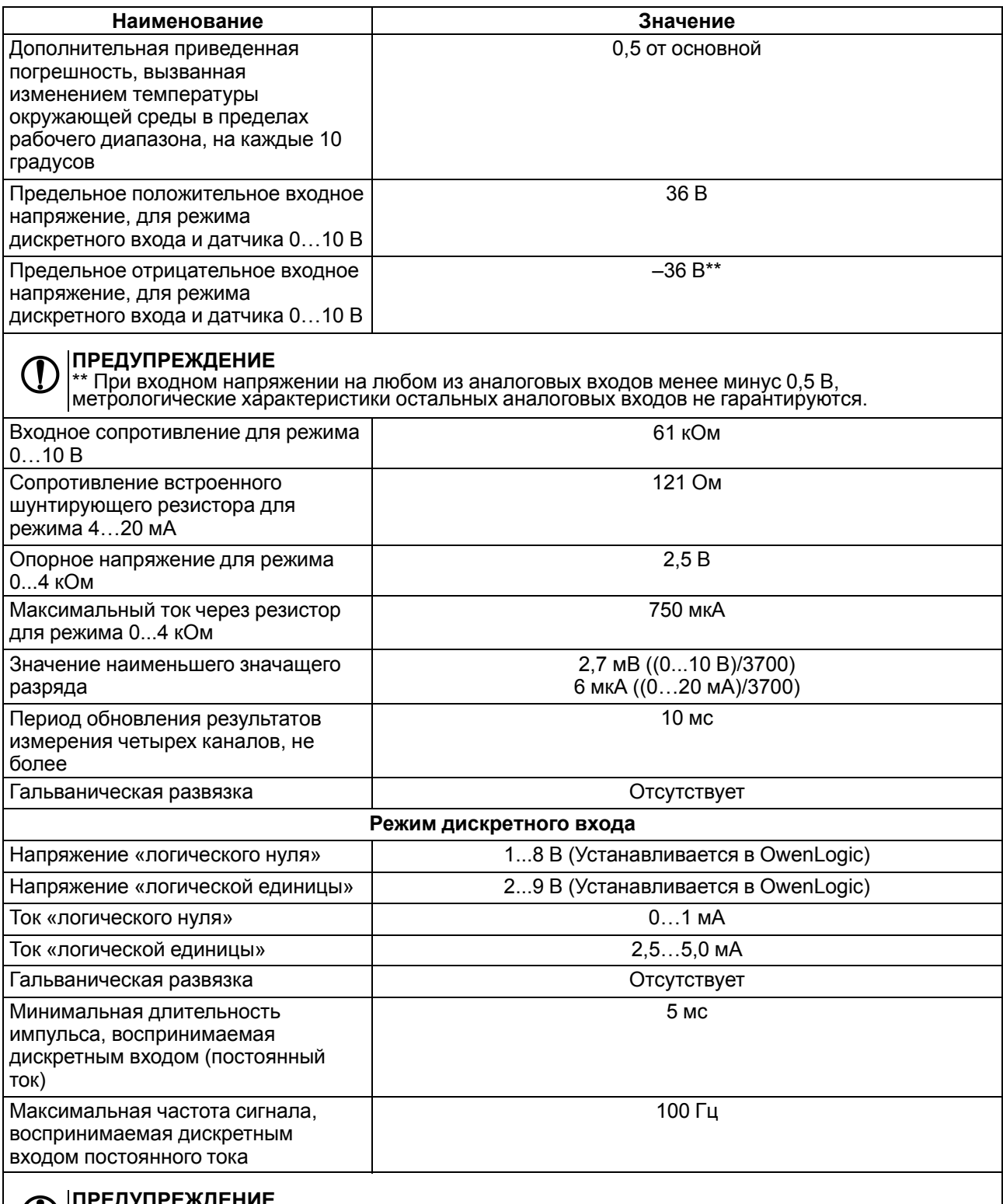

#### **ПРЕДУПРЕЖДЕНИЕ**  $\mathbf{U}$

Если входной сигнал превышает значение 30 мА в режиме измерения тока, то вход может выйти из строя.

#### <span id="page-12-0"></span>**2.3.1 Таблица поддерживаемых датчиков и сигналов**

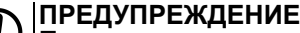

Перед подключением датчика из таблицы ниже, следует настроить тип сигнала на входе (см. [раздел](#page-17-0) 4.2.1).

#### **Таблица 2.12 – Датчики и сигналы, подключаемые к входу типа «ДАТ»**

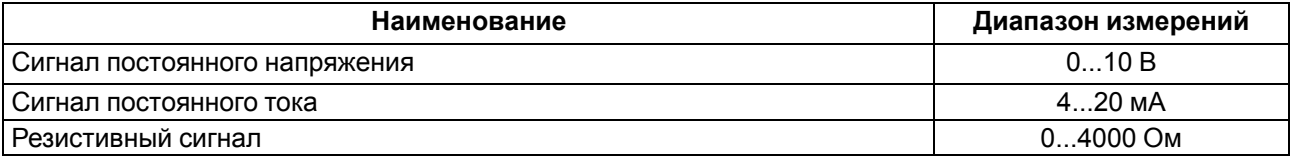

# <span id="page-13-0"></span>**2.4 Характеристики выходов**

# <span id="page-13-1"></span>**Таблица 2.13 – Характеристики дискретных выходов типа «Р»**

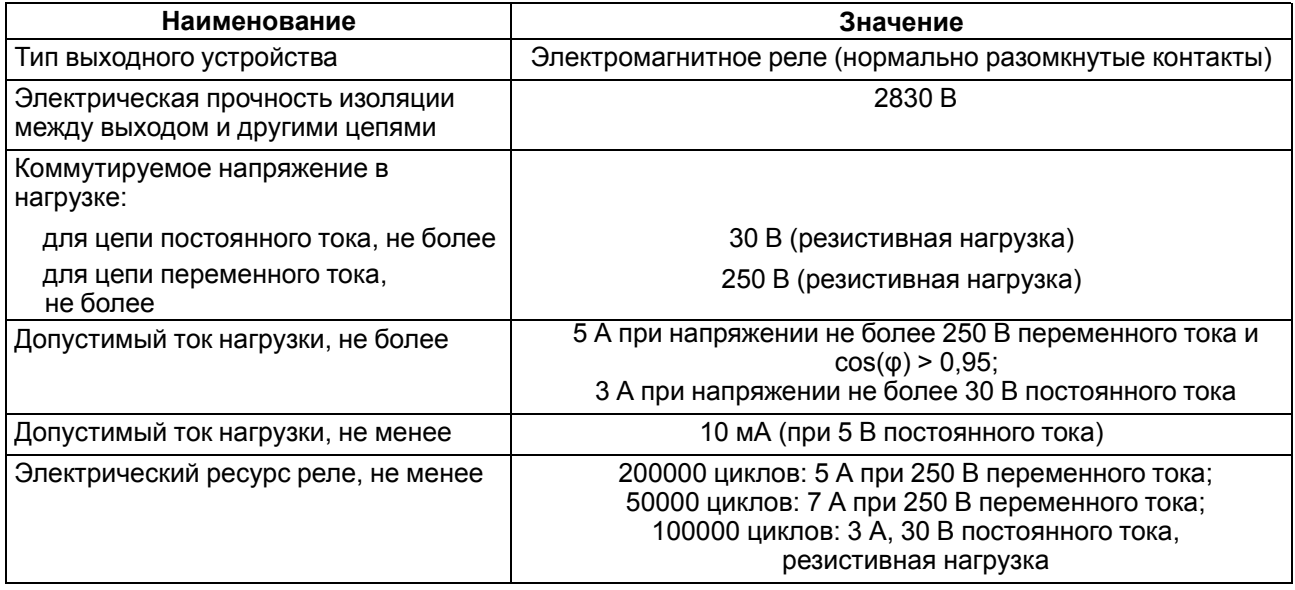

# <span id="page-13-2"></span>**Таблица 2.14 – Характеристики аналоговых выходов типа «И»**

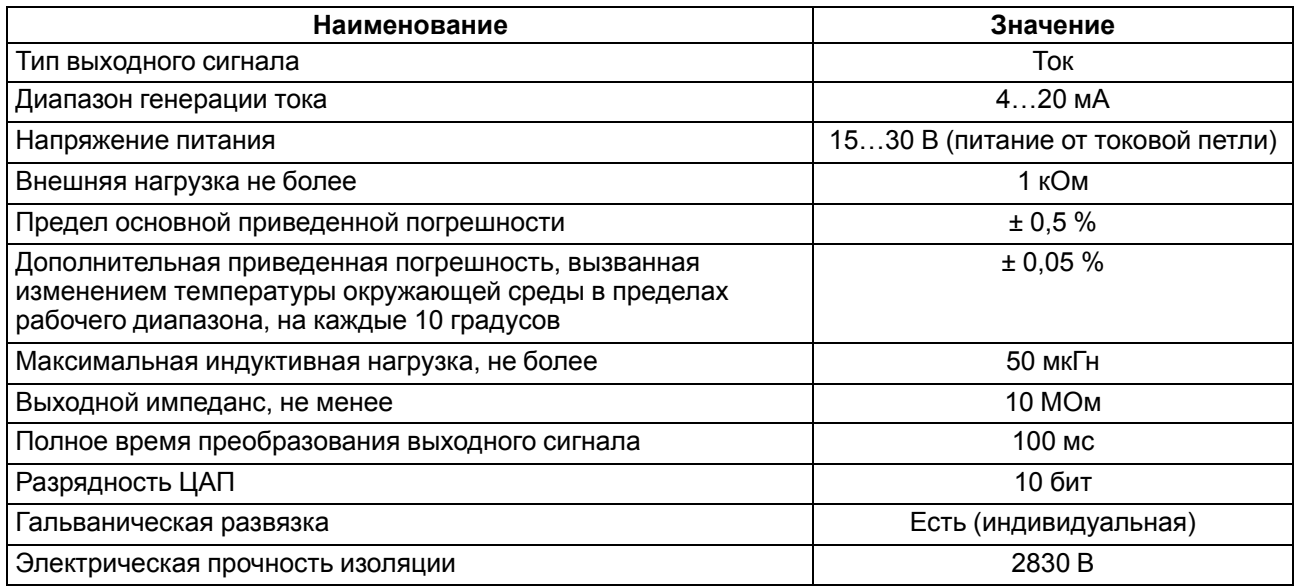

#### <span id="page-13-3"></span>**Таблица 2.15 – Характеристики аналогового выходов типа «У»**

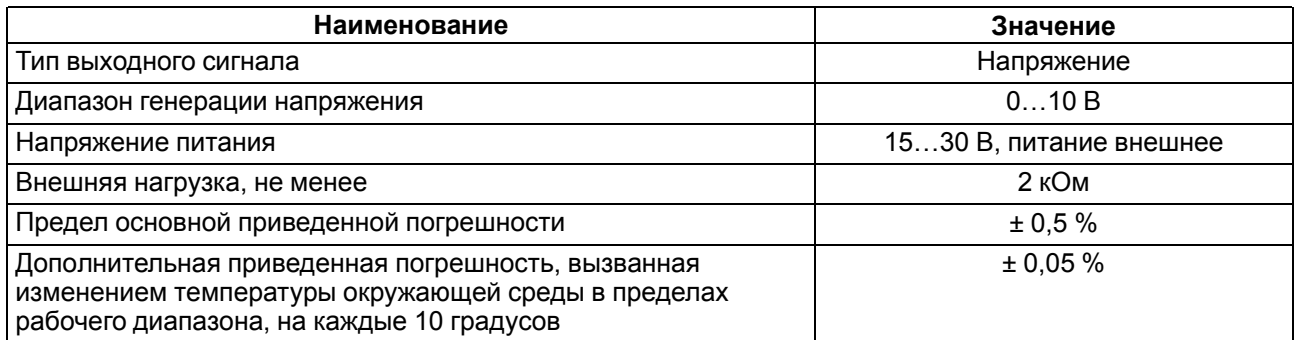

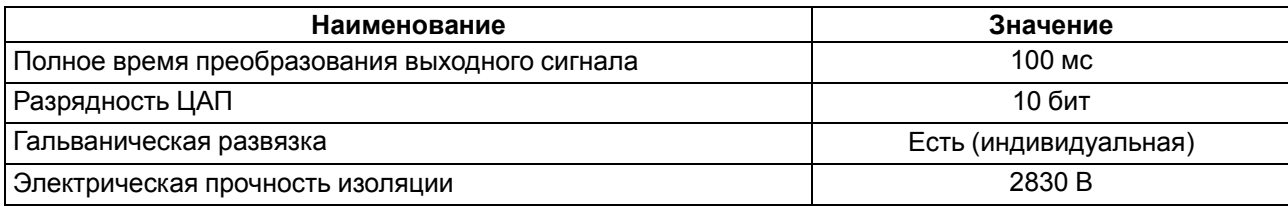

#### <span id="page-14-1"></span>**Таблица 2.16 – Характеристики выходов типа «К»**

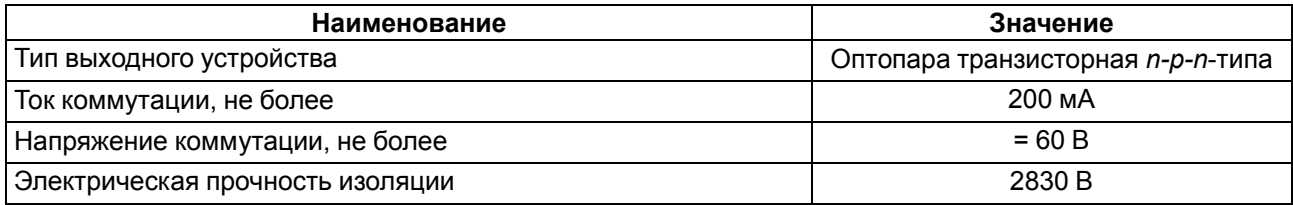

# <span id="page-14-0"></span>**2.5 Условия эксплуатации**

Прибор предназначен для эксплуатации в следующих условиях:

- закрытые взрывобезопасные помещения без агрессивных паров и газов;
- температура окружающего воздуха от минус 20 до плюс 55 °С;
- верхний предел относительной влажности воздуха: не более 80 % без конденсации влаги;
- допустимая степень загрязнения 1 (несущественные загрязнения или наличие только сухих непроводящих загрязнений);
- атмосферное давление от 84 до 106,7 кПа.

По устойчивости к климатическим воздействиям во время эксплуатации прибор соответствует группе исполнения В4 по ГОСТ Р 52931–2008.

По устойчивости к механическим воздействиям во время эксплуатации прибор соответствует группе исполнения N2 по ГОСТ Р 52931–2008 (частота вибрации от 10 до 55 Гц).

По устойчивости к воздействию атмосферного давления прибор относится к группе Р1 по ГОСТ Р 52931–2008.

Прибор отвечает требованиям по устойчивости к воздействию помех в соответствии с ГОСТ 30804.6.2–2013.

По уровню излучения радиопомех (помехоэмиссии) прибор соответствует ГОСТ IEC 61000-6-3-2016 .

Прибор устойчив к прерываниям, провалам и выбросам напряжения питания:

- для переменного тока в соответствии с требованиями ГОСТ 30804.4.11–2013 (степень жесткости PS2);
- для постоянного тока в соответствии с требованиями ГОСТ IEC 61131–2–2012 длительность прерывания напряжения питания до 10 мс включительно, длительность интервала от 1 с и более.

# <span id="page-15-0"></span>**3 Меры безопасности**

По способу защиты обслуживающего персонала от поражения электрическим током прибор относится к классу II ГОСТ IEC 61131-2-2012.

Во время эксплуатации, технического обслуживания и поверки прибора следует соблюдать требования ГОСТ 12.3.019–80, «Правил эксплуатации электроустановок потребителей» и «Правил охраны труда при эксплуатации электроустановок».

Во время эксплуатации прибора открытые контакты клеммника находятся под опасным для жизни напряжением. Прибор следует устанавливать в специализированных шкафах, доступных только квалифицированным специалистам.

Любые подключения к прибору и работы по его техническому обслуживанию следует производить только при отключенном питании прибора и подключенных к нему устройств.

Не допускается попадание влаги на контакты выходного разъема и внутренние электроэлементы прибора. Прибор запрещено использовать в агрессивных средах с содержанием в атмосфере кислот, щелочей, масел и т. п.

# <span id="page-16-0"></span>**4 Настройка и программирование**

# <span id="page-16-1"></span>**4.1 Ввод в эксплуатацию**

Для ввода в эксплуатацию прибора следует:

- 1. Соединить ПК и прибор с помощью USB кабеля.
- 2. Подсоединить источник питания к съемному клеммнику.

# **ПРЕДУПРЕЖДЕНИЕ**

Перед подачей питания на ПР200-230.Х следует проверить уровень напряжения питания. Если напряжение выше 264 В, то прибор может выйти из строя.

Перед подачей питания на ПР200-24.Х следует проверить правильность подключения напряжения питания и его уровень:

- если напряжение ниже 19 В, то прибор прекращает функционировать, но не выходит из строя, поэтому не гарантируется его работа;
- если напряжение выше 30 В, то прибор может выйти из строя;
- в случае неверного подключения к источнику постоянного напряжения (перепутана полярность) прибор не включится.
- 3. Съемный клеммник подключить к прибору.

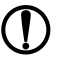

# **ПРЕДУПРЕЖДЕНИЕ**

В случае изменения температуры окружающего воздуха с низкой на высокую в приборе возможно образование конденсата. Чтобы избежать выхода прибора из строя рекомендуется выдержать прибор в выключенном состоянии не менее 1 часа.

- 4. Подать питание на прибор.
- 5. Убедиться в отсутствии системных ошибок (см. [раздел](#page-40-1) 7.2.2).
- 6. Запустить OwenLogic и настроить часы.
- 7. Снять питание и отключить USB провод.
- 8. Подключить провод USB и подать питание. Проверить время/дату. В случае сброса часов заменить батарейку (см. [раздел](#page-49-0) 8.3). Если часы работают корректно, то снять питание.
- 9. Настроить входы и выходы. Если требуется, настроить сетевые интерфейсы.
- 10. Создать пользовательскую программу OwenLogic и записать ее в память прибора. Пользовательская программа записывается в энергонезависимую память прибора и запускается после включения питания или перезагрузки прибора.

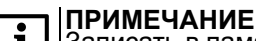

Записать в память прибора пользовательскую программу можно с помощью специально созданного исполняемого файла (см. Мастер тиражирования в справке OwenLogic).

- 11. Снять питание.
- 12. Подсоединить линии связи «прибор устройства» съемным клеммникам.
- 13. Съемные клеммники подключить к прибору (см. Приложение Описание [клеммников](#page-53-0) ).

Если после включения питания выполнение программы не началось, необходимо повторно записать программу в прибор. Если программу не удалось записать, то следовать инструкциям [раздела](#page-41-0) 7.2.3.

# <span id="page-16-2"></span>**4.2 Настройка универсальных входов**

# **ПРЕДУПРЕЖДЕНИЕ**

Режим работы входа настраивается в OwenLogic и перемычками на верхней плате. Некорректная установка перемычек может привести к выходу из строя универсальных входов.

Для выбора сигнала датчика следует задать параметр «Сигнал датчика» (0…10 В, 4…20 мА,

0… 4000 Ом) в OwenLogic и сконфигурировать аппаратную часть с помощью перемычек согласно выбранному режиму работы. Установка перемычек для выбора режима работы описана в [разделе](#page-17-0) 4.2.1.

# **ПРЕДУПРЕЖДЕНИЕ**

Подача сигналов, не соответствующих аппаратной конфигурации каналов, приводит к выходу из строя прибора. Перед включением следует проверить конфигурацию входа.

Меню настройки универсальных входов расположено в OwenLogic во вкладке **Прибор/Настройка прибора** (см. [рисунок](#page-17-1) 4.1).

<span id="page-17-1"></span>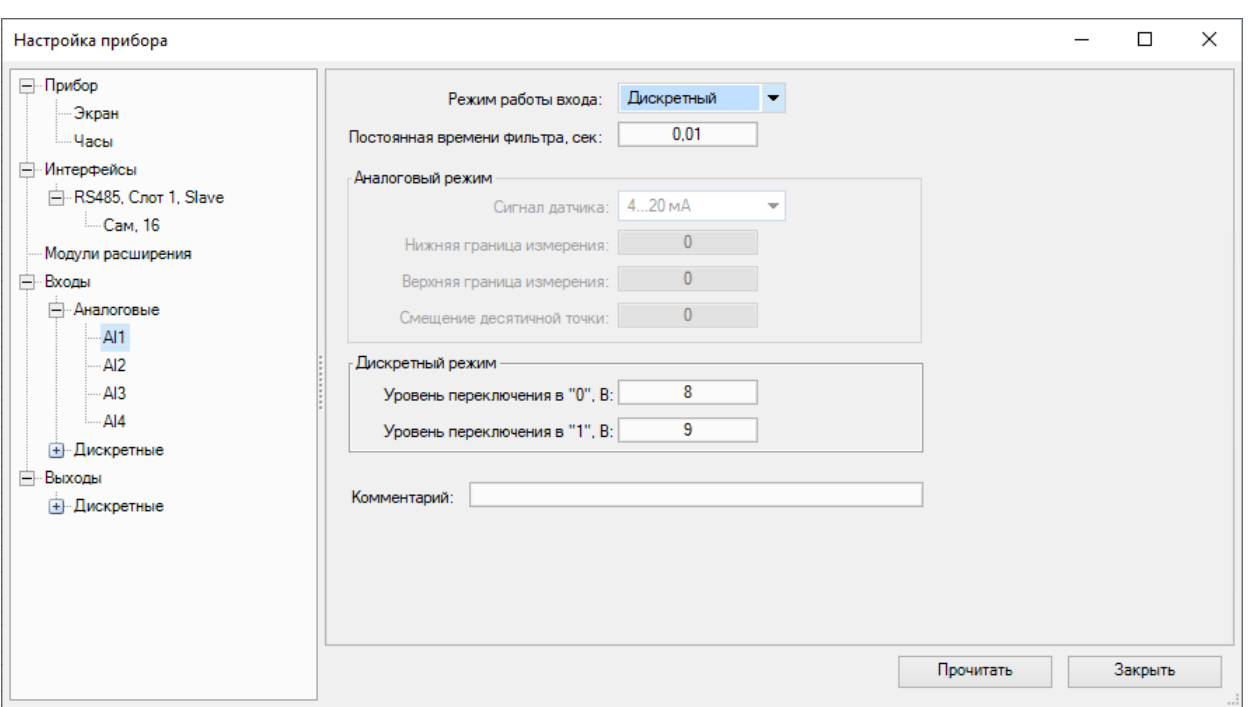

**Рисунок 4.1 – Настройки универсального входа**

#### **Таблица 4.1 – Настройки универсального входа**

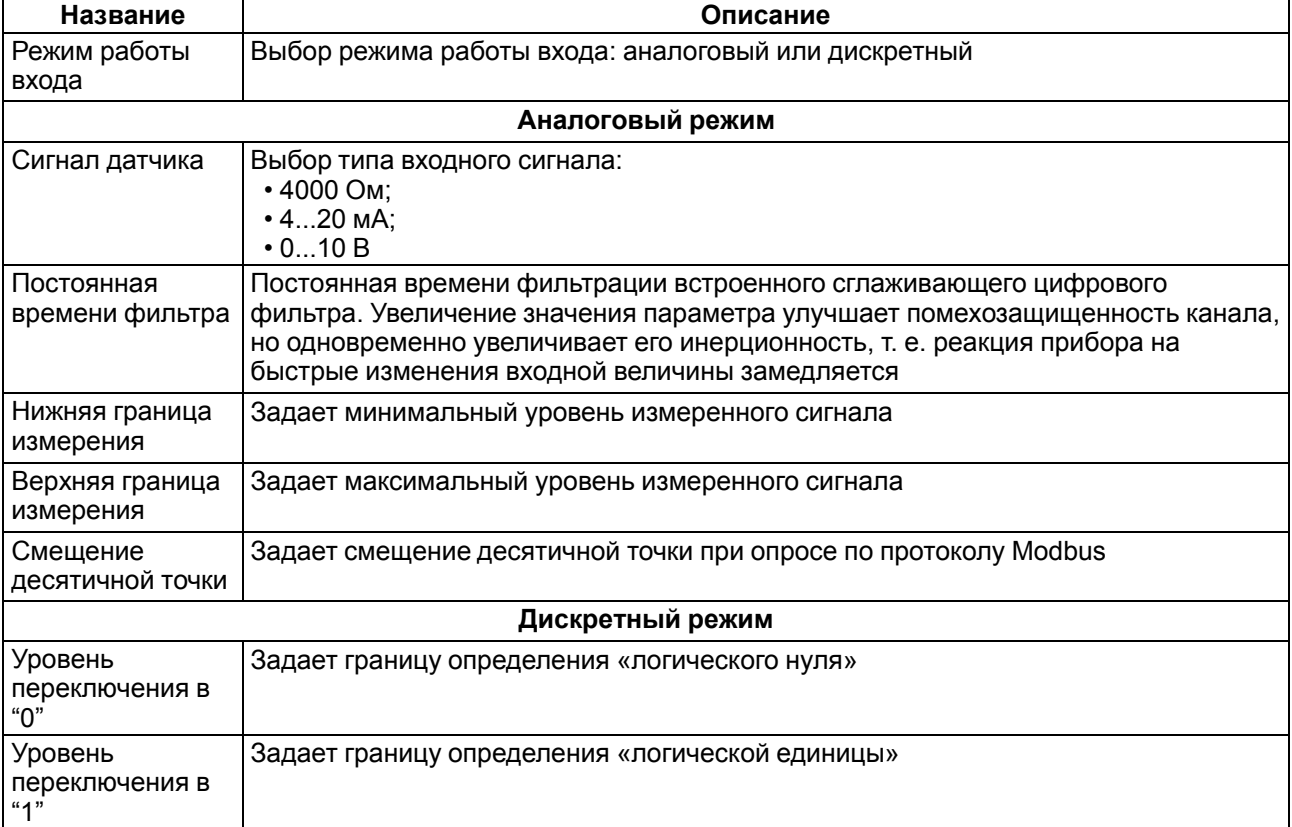

### <span id="page-17-0"></span>**4.2.1 Настройка режима работы входа**

#### **ПРЕДУПРЕЖДЕНИЕ**

Чтобы избежать порчи прибора, любые операции по разборке прибора должен выполнять обученный специалист.

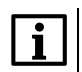

#### **ПРИМЕЧАНИЕ**

По умолчанию все универсальные входы прибора сконфигурированы для работы с сигналами 4…20 мА.

Для настройки режима работы входа следует:

- 1. Отключить питание прибора.
- 2. Снять верхнюю крышку (см. [раздел](#page-48-2) 8.2).
- 3. Тонким инструментом (например, пинцетом) выставить нужную конфигурацию перемычками.
- 4. Надеть верхнюю крышку обратно.

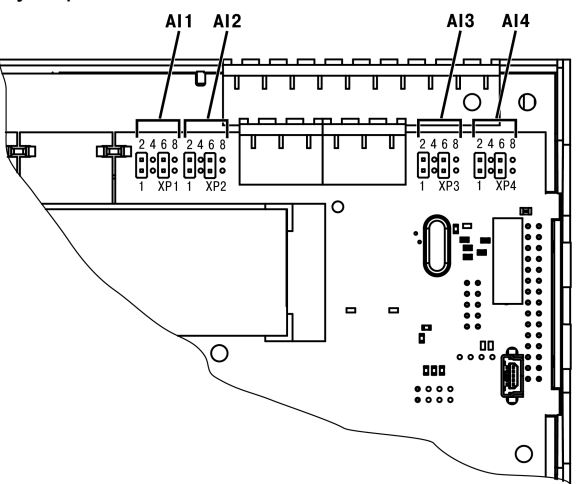

**Рисунок 4.2 – Схема расположения перемычек**

Варианты установки перемычек для задания режима работы аналогового входа (на примере входа AI1, разъем XP1) изображены на рисунке ниже.

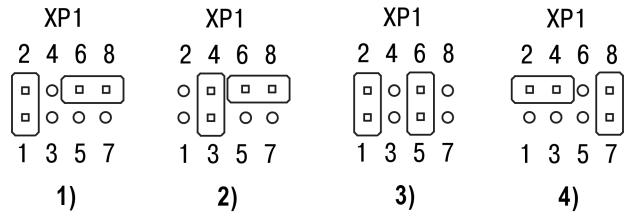

#### **Рисунок 4.3 – Схема задания диапазона измерения перемычками на плате: 1) режим измерения напряжения 0…10 В, 2) режим измерения тока 4…20 мА, 3) режим дискретного входа, 4) режим измерения сопротивления 0…4000 Ом**

Для входов AI2, AI3, AI4 (разъемы XP2, XP3, XP4 соответственно) схема аналогична.

#### **4.2.1.1 Работа входа в аналоговом режиме**

Для измерения токового сигнала 4...20 мА в прибор для каждого канала встроен шунтирующий резистор номиналом 121 Ом. В приборе масштабируются шкалы измерения для каналов «0…10 В» и «4… 20 мА», после чего контролируемые физические величины отображаются непосредственно в единицах их измерения (атмосферах (кг/см2), кПа и т. д.). Для каждого такого датчика следует установить диапазон измерения:

- нижняя граница диапазона измерения задается параметром «нижняя граница измерения» и соответствует минимальному уровню выходного сигнала датчика;
- верхняя граница диапазона измерения задается параметром «верхняя граница измерения» и соответствует максимальному уровню выходного сигнала датчика.

Для сигнала 4… 20 мА параметр «Смещение десятичной точки» используется во время обмена по протоколу Modbus и определяет точность передаваемого значения в формате целого числа.

#### **Пример**

<span id="page-19-1"></span>Используется датчик с выходным током 4…20 мА, контролирующий давление в диапазоне 0…25 атм, в параметре «нижняя граница измерения» задается значение «0,00», а в параметре «верхняя граница измерения» — значение «25,00» (см. [рисунок](#page-19-1) 4.4). Теперь значения на аналоговом входе будут измеряться в атмосферах.

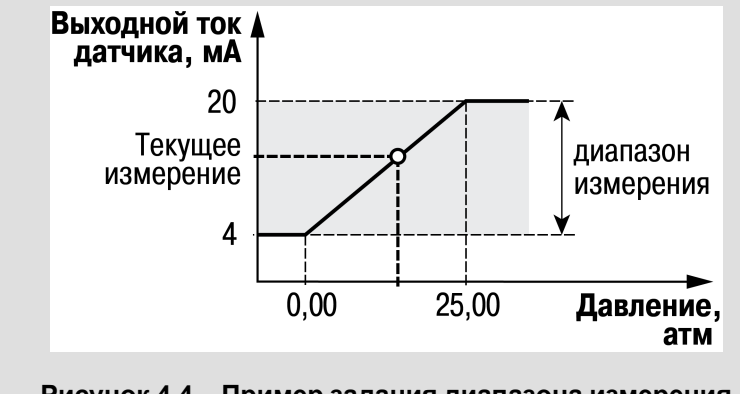

**Рисунок 4.4 – Пример задания диапазона измерения**

Значения в приборе представлены в абсолютном виде (float32). Важно отметить, что сопротивление измеряется по двухпроводной схеме, поэтому во время подключения датчиков сопротивление проводов вносит дополнительную погрешность измерения. Величина дополнительной погрешности зависит от длины и типа проводов подключаемого датчика. Коррекцию дополнительной погрешности следует предусмотреть в пользовательской программе.

#### **4.2.1.2 Работа входа в дискретном режиме**

<span id="page-19-2"></span>Вход работает в режиме компаратора. По умолчанию уровень «логического нуля» — 0...5 В, уровень «логической единицы» — 10...30 В (см. [рисунок](#page-19-2) 4.5).

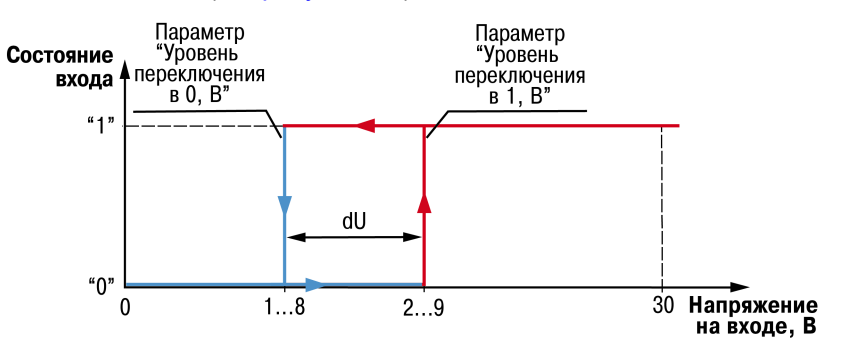

**Рисунок 4.5 – Работа универсального входа в дискретном режиме**

Во избежание неоднозначности определения состояния входа, следует устанавливать параметр «Уровень переключения в "1"» больше параметра «Уровень переключения в "0"», как минимум, на 0,5 В.

Если входное напряжение попадает в диапазон dU, то состояние входа не меняется. Состояние входа изменится если:

- **состояние входа было «0»**, то изменится на «1» только при достижении входным напряжением «Минимального уровня логической единицы» (параметр «Уровень переключения в "1"»);
- **состояние входа было «1»**, то изменится на «0» только при достижении входным напряжением «Максимального уровня логического нуля» (параметр «Уровень переключения в "0"»).

# <span id="page-19-0"></span>**4.3 Настройка дискретных входов**

Для модификаций прибора с питанием =24 В у дискретных входов есть настройка «Фильтр дребезга контактов».

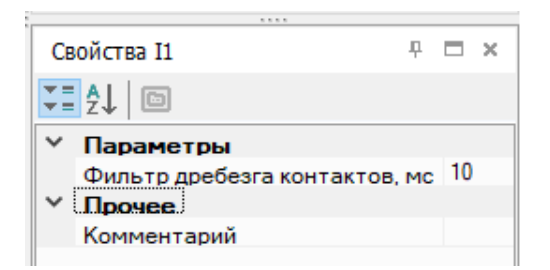

#### **Рисунок 4.6 – Настройка дискретных входов**

#### **Таблица 4.2 – Настройка дискретного входа**

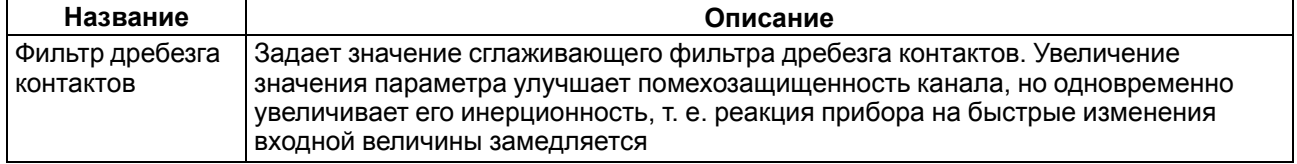

# <span id="page-20-0"></span>**4.1 Настройка выходов**

#### <span id="page-20-1"></span>**4.1.1 Настройка транзисторных выходов типа «К»**

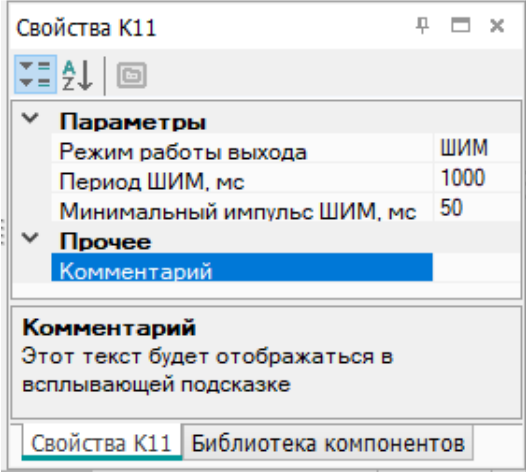

#### **Рисунок 4.7 – Настройка параметров работы выхода типа «К» в режиме ШИМ**

#### **Таблица 4.3 – Настройки транзисторных выходов типа «К»**

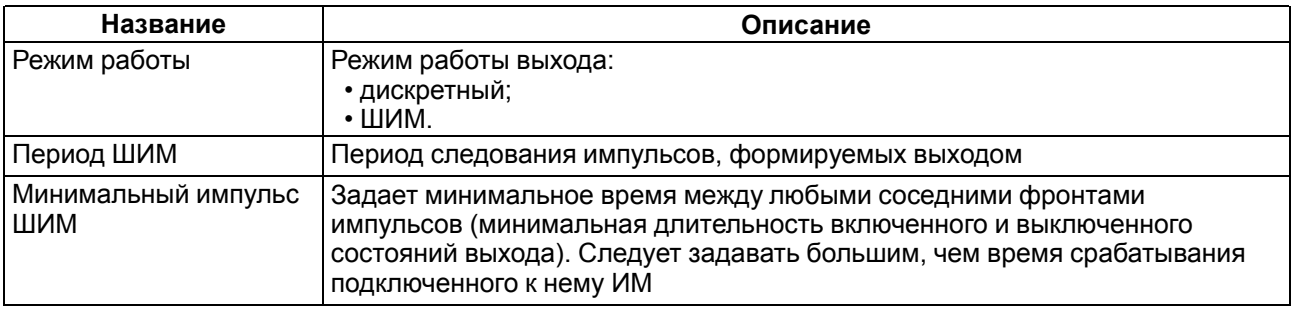

В режиме ШИМ на ВЭ типа «К» следует подавать значение в формате «с плавающей запятой» (float32) в диапазоне от 0,0 до 1,0. Если значение поданное на вход:

- меньше нуля или равное нулю выход выключен;
- в диапазоне от нуля до единицы скважность ШИМ;
- больше или равно единицы выход включен.

#### <span id="page-21-0"></span>**4.1.2 Настройка аналоговых выходов**

В зависимости от модификации прибор оснащается двумя аналоговыми выходами типа «И» с диапазоном 4… 20 мА или типа «У» с диапазоном 0… 10 В. Для управления выходным элементом аналогового типа следует подавать значение в формате «с плавающей запятой» (float32) в диапазоне от 0,0 до 1,0.

#### **Пример**

Во время подачи на выход значения «0,5», выходной ток будет равен 12 мА для выхода типа «И».

Во время подачи на выход значения «0,5», выходное напряжение будет равно 5 В для выхода типа «У».

# <span id="page-21-1"></span>**4.3 Сетевой интерфейс**

#### <span id="page-21-2"></span>**4.3.1 Общие сведения**

В приборе, в зависимости от модификации, устанавливается до двух интерфейсных плат с модулями интерфейсов RS-485 для организации работы по стандартному протоколу Modbus в режиме Master или Slave. Если в приборе с завода не установлено плат или установлена одна, можно заказать интерфейсную плату/платы ПР-ИП485. Инструкция по установке интерфейсной платы приведена в [разделе](#page-50-0) 8.4.

Для работы прибора в сети RS-485 следует настроить интерфейс в OwenLogic. Также сетевые настройки можно задать с помощью меню прибора.

Прибор работает по протоколу Modbus по одному режимов обмена данными: Modbus-RTU (Master/ Slave) или Modbus-ASCII (Master/Slave). Режим работы Master/Slave можно выбрать в настройках прибора в OwenLogic.

С помощью установки перемычек на плате ПР-ИП485 можно подключить или отключить подтягивающие резисторы линий связи А и В. Подтягивающие резисторы устанавливаются для задания определенного состояния линий связи, когда в сети RS-485 нет передачи. Резисторы устанавливаются в одном месте сети RS-485, как правило, возле Мастера сети.

Заводская установка - подтягивающие резисторы отключены.

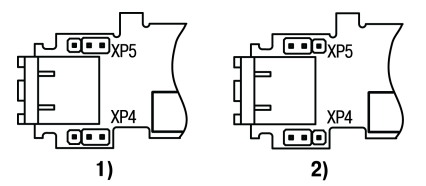

#### **Рисунок 4.8 – Положение перемычек на плате ПР-ИП485: 1) подтягивающие резисторы подключены, 2) подтягивающие резисторы отключены**

В режиме Modbus Master для минимизации времени получения данных со всех устройств рекомендуется:

- если одно или несколько подчиненных устройств не подключены или недоступны, то рекомендуется предусмотреть в программе блокировку опроса этих устройств или сократить до минимума параметр «Таймаут ответа» для этих устройств. В ином случае время опроса будет расти пропорционально количеству неподключенных устройств и величине установленного параметра «Таймаут ответа» для этих устройств;
- во время установки параметра «Интервал между запросами» следует учитывать количество подчиненных устройств и общее количество запросов. Если время обработки всех запросов занимает больше времени, чем установлено параметром «Интервал между запросами», то данный параметр будет игнорироваться.

Все сетевые переменные, используемые в режиме Modbus Slave, по умолчанию являются Retain переменными. Размер памяти под Slave переменные ограничен и указан в [таблице](#page-9-3) 2.7.

#### <span id="page-22-0"></span>**4.3.2 Режим Master**

На линии связи допускается наличие только одного устройства в режиме Master.

В режиме Master прибор поддерживает следующие возможности:

- чтение по таймеру;
- чтение/запись по событию;
- запись по изменению (используется по умолчанию).

Прибор поддерживает управление до 16 устройствами по каждому интерфейсу связи. Каждое устройство поддерживает до 256 переменных. Допускается использование одинаковых адресов и имен переменных для каждого устройства.

Объем памяти под сетевые переменные в режиме Master — 128 байт.

#### <span id="page-22-1"></span>**4.3.3 Режим Slave**

Прибор работает по протоколу Modbus по одному из режимов обмена данными: Modbus-RTU (Slave) или Modbus-ASCII (Slave). Прибор автоматически распознает режим обмена.

Прибор в режиме Slave поддерживает следующие функции:

- чтение значений из нескольких регистров флагов, хранения и ввода;
- чтение значений из одиночных регистров флагов, хранения и ввода;
- запись значений в несколько регистров хранения и флагов;
- запись значений в одиночные регистры хранения и флагов.

Регистры прибора, доступные по протоколу Modbus, приведены в [разделе](#page-22-2) 4.3.4 .

Объем памяти под сетевые переменные в режиме Slave — 128 байт.

#### <span id="page-22-2"></span>**4.3.4 Карта регистров Modbus**

Функции чтения:

- 0x01 (read coil status):
- 0x02 (read multiple registers);
- 0х03 (read holding registers);
- 0x04 (read input registers).

Функции записи:

- 0х05 (force single coil);
- 0х06 (preset single register);
- 0x0F (force multiple coils);
- 0х10 (preset multiple registers).

Параметры битовой маски могут читаться как функцией 0х03, так и 0х01 - в этом случае номер регистра нужно умножить на 16 и прибавить номер бита.

Поддерживаемые типы данных:

- **int16** беззнаковое целое (2 байта), на каждый параметр отводится один регистр Modbus;
- **float32** с плавающей точкой (4 байта), занимает два соседних регистра Modbus. Передача числа осуществляется младшим регистром вперед (little-endian);
- **bit**.

Типы доступа: R - только чтение, RW - чтение/запись.

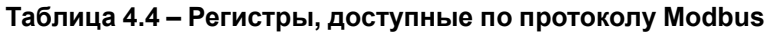

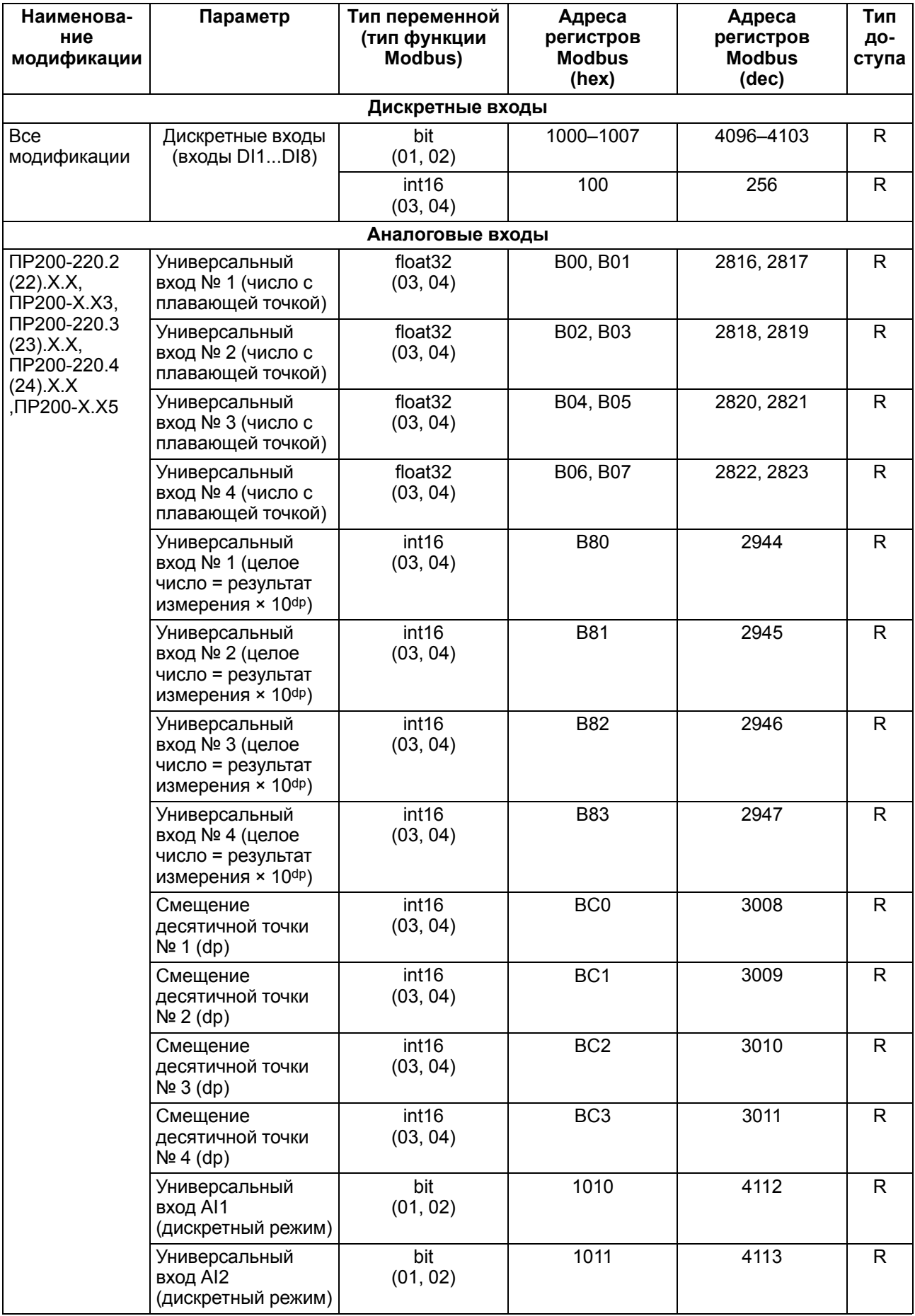

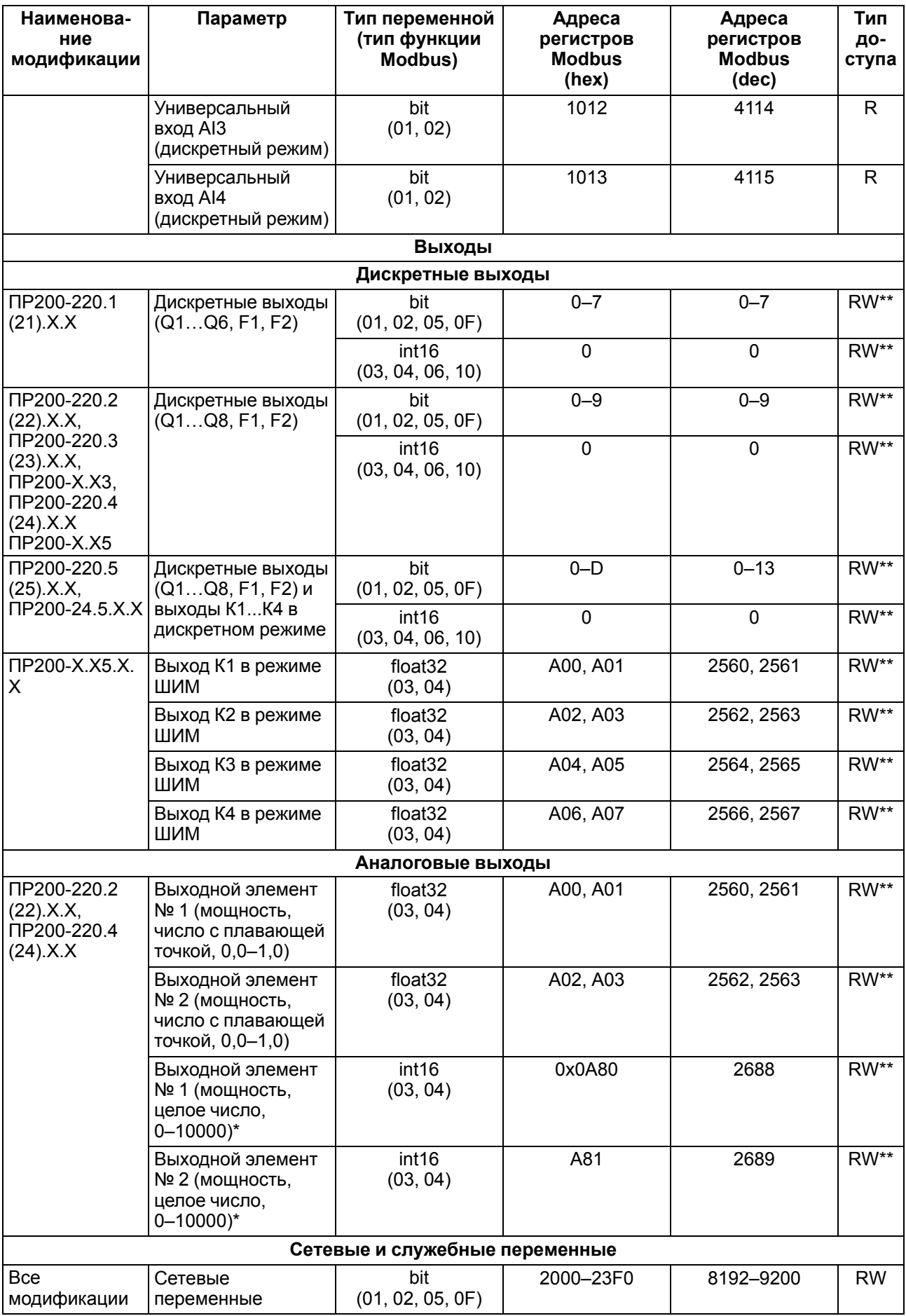

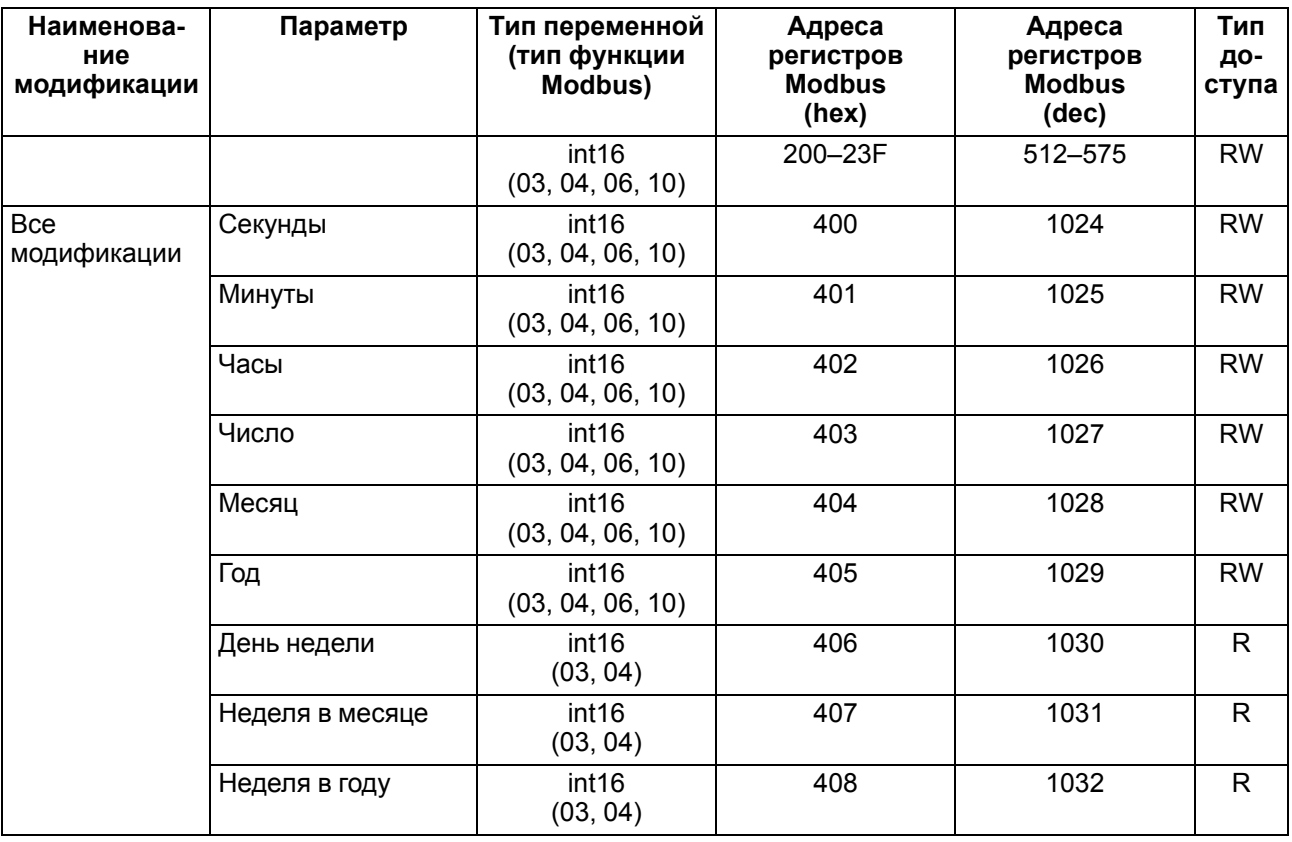

#### **ПРЕДУПРЕЖДЕНИЕ**  $\left( \Gamma \right)$

\* Положение десятичной точки для выходов всегда равно «4» и не меняется.

\*\* Запись состояния выходов доступа в режиме модуля ввода/вывода (см. [раздел](#page-42-0) 7.2.5).

# <span id="page-25-0"></span>**4.4 Настройка даты и времени с лицевой панели**

Для настройки времени и даты следует:

- 1. Нажать и удерживать кнопку [АLT] три секунды.
- 2. На экране появится меню **Прибор**. Нажать кнопку **DK**
- 3. На экране появится меню **Версия**. Нажимать кнопку ⊠до тех пор, пока не появится меню Часы.
- 4. Нажать на кнопку <sup>OK</sup> Появится меню Время/Дата.
- 5. Нажать на кнопку Первая цифра даты начнет мигать. Кнопками l $\triangle$ l и l $\leq$ l установить нужное значение. Для редактирования следующего значения нажать сочетание  $\frac{\left|\mathrm{AU}\right|}{\sim}$  .
- 6. После ввода необходимого значения выйти из системного меню, удерживая кнопку  $E\Omega$ три секунды.

# <span id="page-26-0"></span>**5 Монтаж**

# <span id="page-26-1"></span>**5.1 Установка**

#### **ОПАСНОСТЬ**

Монтаж должен производить только обученный специалист с допуском на проведение электромонтажных работ. Во время монтажа следует использовать средства индивидуальной защиты и специальный электромонтажный инструмент с изолирующими свойствами до 1000 В.

Во время размещения прибора следует учитывать меры безопасности из [раздела](#page-15-0) 3.

Прибор следует монтировать в шкафу, конструкция которого должна обеспечивать защиту от попадания в него влаги, грязи и посторонних предметов.

#### **ПРЕДУПРЕЖДЕНИЕ**

Монтировать и подключать следует только предварительно сконфигурированный прибор.

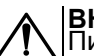

**ВНИМАНИЕ**

<span id="page-26-4"></span>Питание каких-либо устройств от сетевых контактов прибора запрещается.

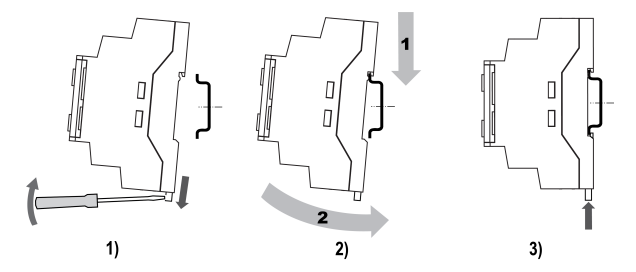

**Рисунок 5.1 – Монтаж и демонтаж прибора**

Для монтажа прибора на DIN-рейке следует:

- 1. Подготовить на DIN-рейке место для установки прибора в соответствии с размерами прибора (см. [рисунок](#page-26-3) 5.2).
- 2. Вставив отвертку в проушину, оттянуть защелку (см. [рисунок](#page-26-4) 5.1, 1). Прибор установить на DINрейку.
- 3. Прибор прижать к DIN-рейке (см. [рисунок](#page-26-4) 5.1, 2, стрелки 1 и 2). Отверткой вернуть защелку в исходное положение.
- 4. Смонтировать внешние устройства с помощью ответных клеммников из комплекта поставки.

Демонтаж прибора:

- 1. Отсоединить съемные части клемм от прибора (см. [раздел](#page-26-2) 5.2).
- 2. В проушину защелки вставить острие отвертки.
- <span id="page-26-3"></span>3. Защелку отжать, после чего прибор отвести от DIN-рейки.

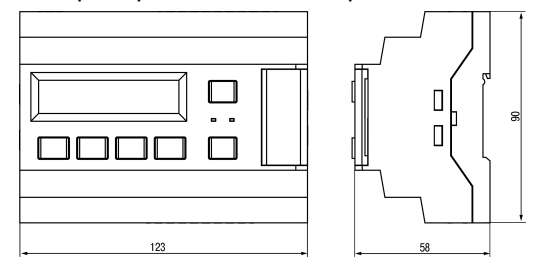

**Рисунок 5.2 – Габаритный чертеж прибора**

#### <span id="page-26-2"></span>**5.2 «Быстрая» замена**

Конструкция клемм позволяет оперативно заменить прибор без демонтажа подключенных к нему внешних линий связи.

Для «быстрой» замены прибора следует:

1. Обесточить все линии связи, подходящие к прибору, в том числе линии питания.

- 2. Отделить от прибора съемные части каждой из клемм вместе с подключенными внешними линиями связи с помощью отвертки или другого подходящего инструмента (см. [рисунок](#page-27-0) 5.3).
- 3. Снять прибор с DIN-рейки, на его место установить другой прибор (аналогичной модификации) с предварительно удаленными съемными частями клемм.
- <span id="page-27-0"></span>4. К установленному прибору подсоединить съемные части клемм с подключенными внешними линиями связи.

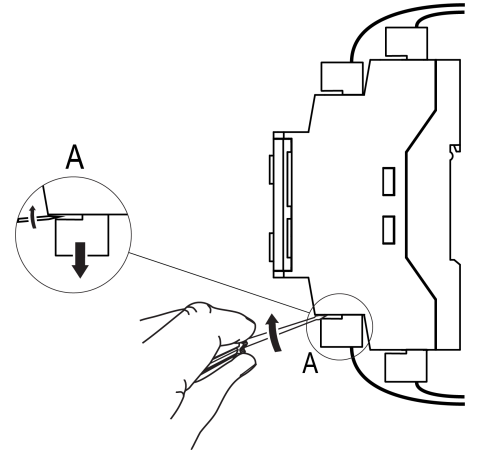

**Рисунок 5.3 – Отсоединение съемных частей клемм**

# <span id="page-28-0"></span>**6 Подключение**

#### <span id="page-28-1"></span>**6.1 Рекомендации к подключению**

Прибор следует подключать к сети переменного тока от сетевого фидера, не связанного непосредственно с питанием мощного силового оборудования. Во внешней цепи рекомендуется установить выключатель, обеспечивающий отключение прибора от сети.

**ВНИМАНИЕ** Питание каких-либо устройств от сетевых контактов прибора запрещается.

Для обеспечения надежности электрических соединений рекомендуется использовать медные многожильные кабели, концы которых перед подключением следует тщательно зачистить и залудить или использовать кабельные наконечники. Жилы кабелей следует зачищать так, чтобы их оголенные концы после подключения к прибору не выступали за пределы клеммника. Сечение жил кабелей должно быть не более 2,5 мм2.

Для записи пользовательской программы прибор подключается через интерфейсный порт «ПРОГ.» (Mini-USB) к USB-порту ПК.

# **ВНИМАНИЕ**

Перед подключением разъема USB прибор должен быть обесточен!

Аналоговые входы и интерфейс USB не имеют гальванической развязки между собой. Для безопасной работы с данными портами, подключаемое к ним оборудование должно иметь одинаковый потенциал цепей заземления, или иметь гальваническую изоляцию. Чтобы избежать выхода из строя прибора, перед включением оборудования следует убедиться, что подключаемые к данным портам устройства имеют одинаковый потенциал цепей заземления. Если нет возможности обеспечить данное требование, то не следует подключать устройства к аналоговым входам и USB одновременно. Например, при программировании прибора по USB отключать от аналоговых входов кабели или использовать устройства с гальванической развязкой (устройство гальванической развязки интерфейса USB, ноутбук с питанием от батареи и т. п.).

#### **ПРЕДУПРЕЖДЕНИЕ**

Питание датчиков, концевых выключателей и других периферийных устройств, подключаемых к аналоговым входам прибора, должно осуществляться только от источника питания с усиленной изоляцией согласно ГОСТ IEC 61131-2-2012, чтобы исключить появление опасного напряжения на портах прибора.

#### <span id="page-28-2"></span>**6.2 Помехи и методы их подавления**

На работу прибора могут оказывать влияние внешние помехи:

- возникающие под действием электромагнитных полей (электромагнитные помехи), наводимые на прибор и на линии связи с внешним оборудованием;
- в питающей сети.

Для уменьшения влияния электромагнитных помех рекомендуется:

- надежно экранировать сигнальные линии, экраны следует электрически изолировать от внешнего оборудования на протяжении всей трассы и подсоединить к заземленному контакту щита управления;
- установить прибор в металлическом шкафу, внутри которого не должно быть никакого силового оборудования, корпус шкафа должен быть заземлен.

Для уменьшения помех, возникающих в питающей сети рекомендуется:

- монтируя систему, в которой работает прибор, следует учитывать правила организации эффективного заземления и прокладки заземленных экранов:
- все заземляющие линии и экраны прокладывать по схеме «звезда» с обеспечением хорошего контакта с заземляемым элементом;
- заземляющие цепи должны быть выполнены кабелями наибольшего сечения.

Для уменьшения уровня помех можно применять программные фильтры, которые настраиваются индивидуально для каждого входа. Программные фильтры доступны для:

- всех типов аналоговых датчиков;
- дискретных входов с номинальным напряжением 24 В.

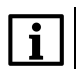

**ПРИМЕЧАНИЕ**

Увеличение значения постоянной времени фильтра аналогового входа замедляет реакцию прибора на быстрые изменения входной величины.

# <span id="page-29-0"></span>**6.3 Схемы гальванической развязки**

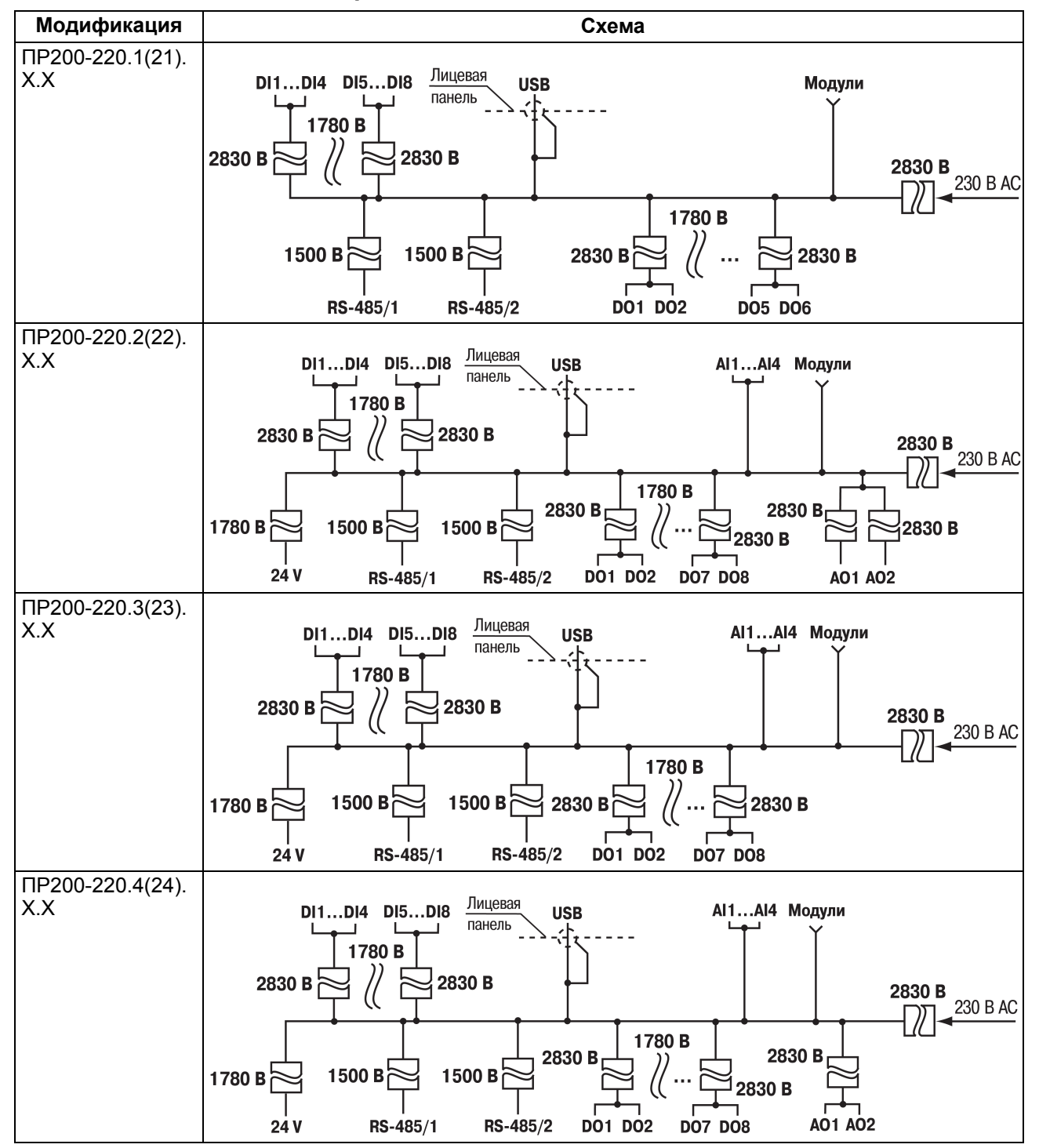

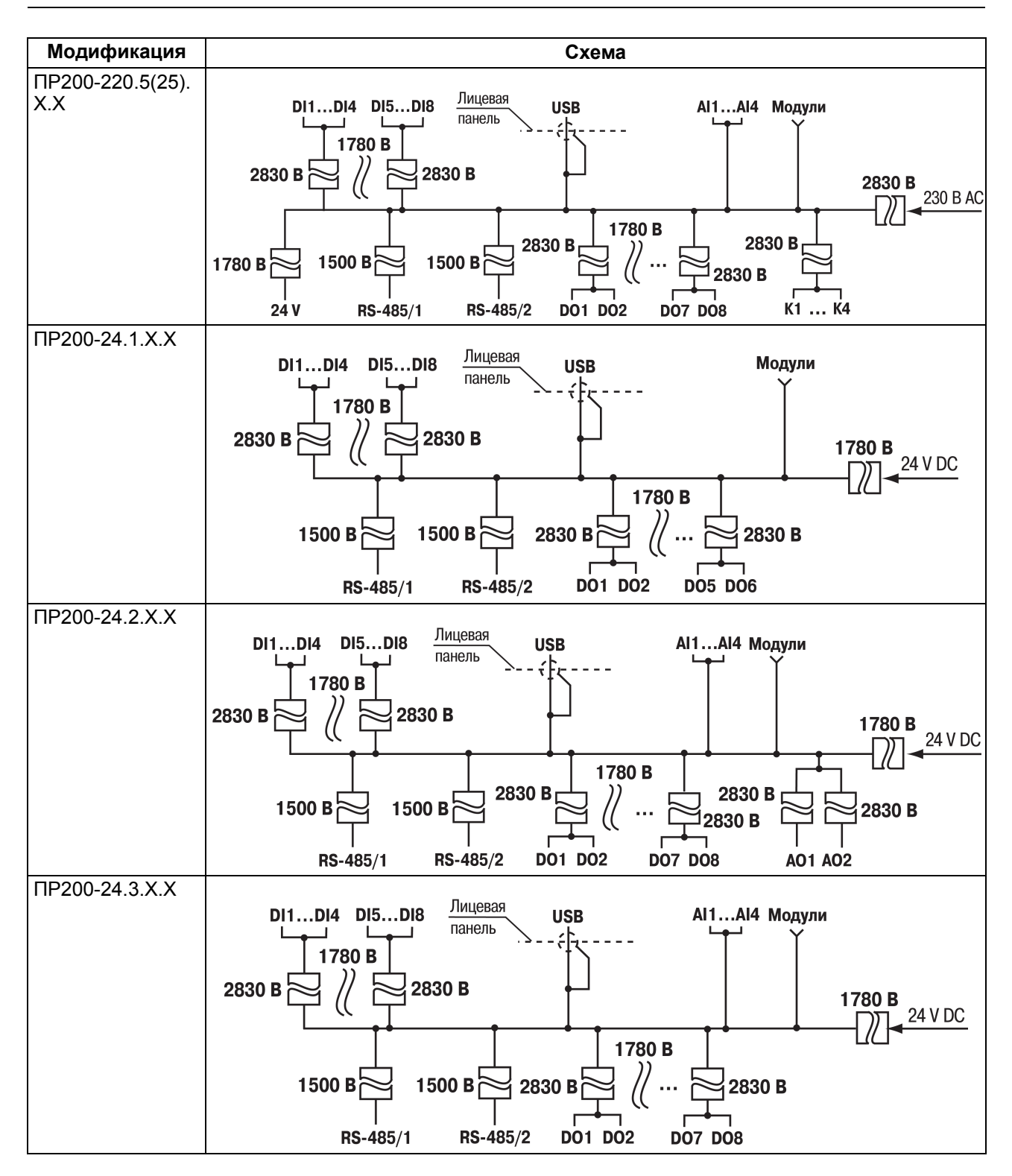

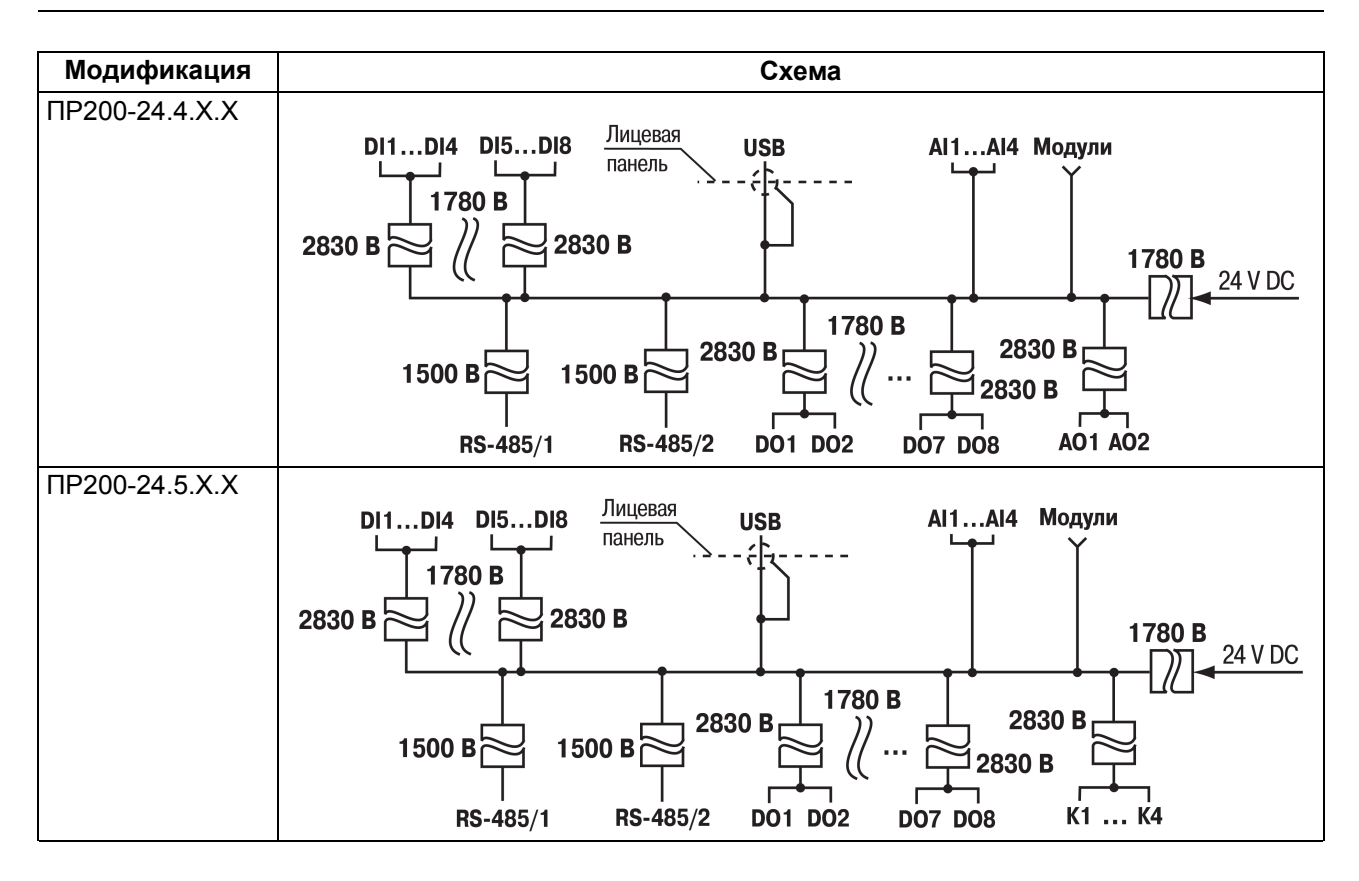

#### <span id="page-32-0"></span>**6.4 Подключение датчиков**

#### <span id="page-32-1"></span>**6.4.1 Общие сведения**

#### **ПРЕДУПРЕЖДЕНИЕ**

Для защиты входных цепей прибора от возможного пробоя зарядами статического электричества, накопленного на линиях связи «прибор – датчик», перед подключением к клеммнику прибора их жилы следует на 1–2 секунды соединить с винтом функционального заземления (FE) щита.

Во время проверки исправности датчика и линии связи следует отключить прибор от сети питания. Чтобы избежать выхода прибора из строя при «прозвонке» связей следует использовать измерительные устройства с напряжением питания не более 4,5 В. Для более высоких напряжений питания этих устройств отключение датчика от прибора обязательно.

#### <span id="page-32-2"></span>**6.4.2 Подключение датчиков с дискретным выходом**

#### **6.4.2.1 Подключение датчиков с дискретным выходом**

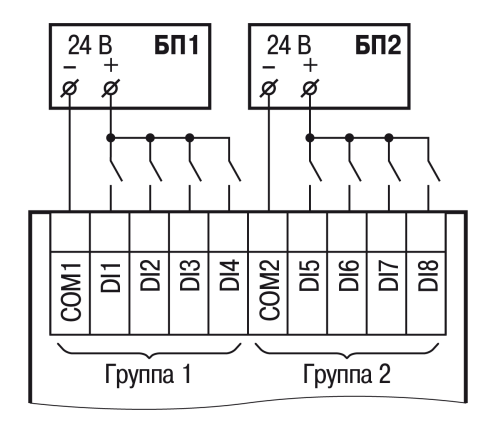

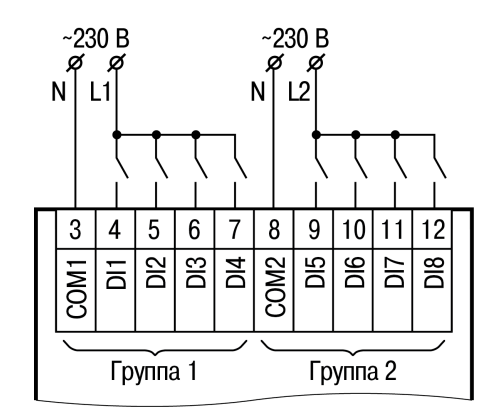

**Рисунок 6.1 – Схема подключения дискретных датчиков с питанием 24 В**

**Рисунок 6.2 – Схема подключения дискретных датчиков с питанием 230 В**

#### **6.4.2.2 Схема подключения дискретных датчиков с транзистором p-n-p-типа**

В случае подключения дискретных датчиков можно использовать один и тот же блок питания для питания двух групп входов. Внутри одной группы можно одновременно использовать датчики с выходом типа «сухой контакт» и с выходным транзистором.

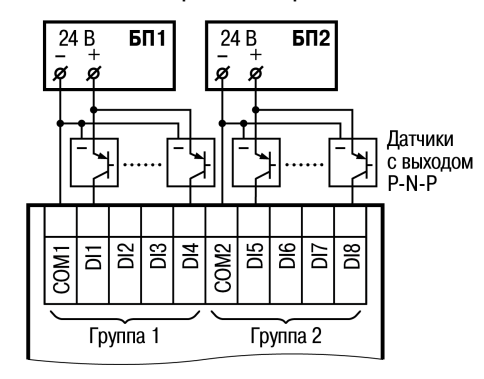

#### **Рисунок 6.3 – Схема подключения датчиков с выходным транзистором p-n-p-типа**

#### <span id="page-32-3"></span>**6.4.3 Подключение датчиков с аналоговым выходом**

#### **6.4.3.1 Общие сведения**

# **ПРЕДУПРЕЖДЕНИЕ**

Перед подключением аналоговых датчиков, следует проверить, что вход прибора настроен на аналоговый режим.

В качестве внешнего источника питания для подключенных активных датчиков может быть использован встроенный в прибор источник 24 В.

Режим работы универсального входа переключается в OwenLogic и на плате прибора (см. [раздел](#page-17-0) 4.2.1).

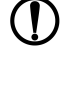

#### **ПРЕДУПРЕЖДЕНИЕ**

Важно обеспечить соответствие между схемой подключения и установкой перемычек (джамперов) на средней плате аналоговых входов, иначе возможно повреждение прибора.

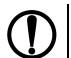

# **ПРЕДУПРЕЖДЕНИЕ**

Следует обеспечить соответствие между схемой подключения датчика к клеммам входа и настройкой режима работы данного входа в OwenLogic.

Параметры линии соединения прибора с датчиком приведены в таблице ниже.

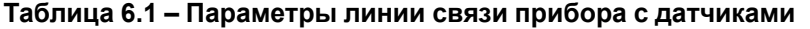

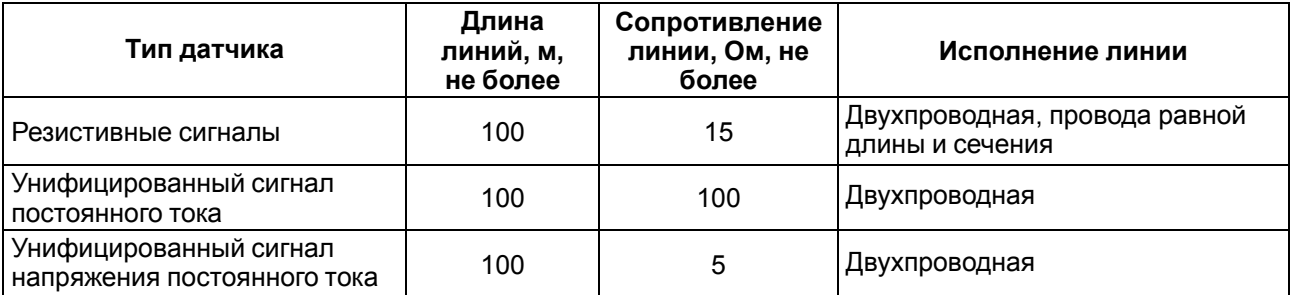

#### **6.4.3.2 Подключение активного датчика с токовым выходом**

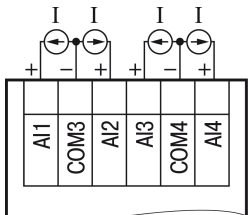

**Рисунок 6.4 – Схема подключения активного датчика с выходом типа «Ток 4…20 мА»**

#### **6.4.3.3 Подключение активных датчиков с выходом типа «Напряжение 0…10 В»**

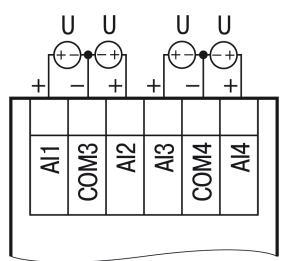

**Рисунок 6.5 – Схема подключения активных датчиков с выходом типа «Напряжение 0…10 В»**

**6.4.3.4 Подключение резистивного датчика**

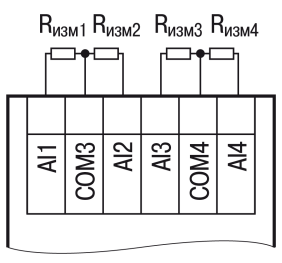

**Рисунок 6.6 – Схема подключения резистивного датчика с диапазоном 0…4000 Ом**

#### **6.4.3.5 Смешанное подключение аналоговых датчиков**

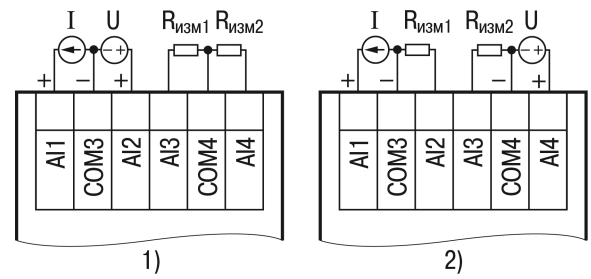

**Рисунок 6.7 – Схемы подключения датчиков различного типа**

#### **6.4.3.6 Подключение дискретных датчиков**

#### **ПРЕДУПРЕЖДЕНИЕ**

Перед подключением дискретных датчиков следует проверить, что вход прибора настроен на дискретный режим.

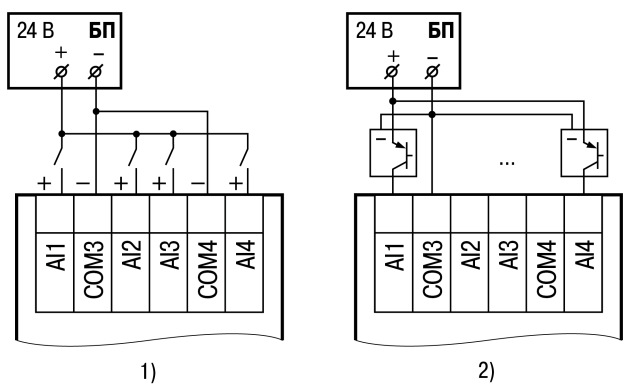

**Рисунок 6.8 – Схема подключения к аналоговым входам, работающим в дискретном режиме: 1) датчиков типа «сухой» контакт, 2) трехпроводных дискретных датчиков, имеющих выходной транзистор p-n-p-типа с открытым коллектором**

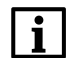

**ПРИМЕЧАНИЕ** Контакты COM3 и COM4 объединены электрически внутри прибора.

# <span id="page-34-0"></span>**6.5 Подключение нагрузки к ВЭ**

#### <span id="page-34-2"></span><span id="page-34-1"></span>**6.5.1 Подключение нагрузки к ВЭ типа «К»**

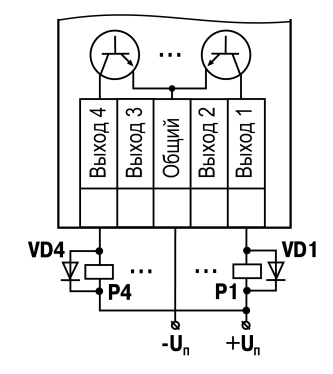

**Рисунок 6.9 – Схема подключения нагрузки к ВЭ типа «К»**

Схема подключения нагрузки к ВЭ приведена на [рисунке](#page-34-2) 6.9. Чтобы транзистор не вышел из строя изза большого тока самоиндукции, следует установить диоды VD1...VD4 параллельно обмотке внешних реле Р1...Р4.

#### **ПРЕДУПРЕЖДЕНИЕ**

Характеристики низковольтных реле Р1...Р4: напряжение не более 50 В при токе не более 1200 мА.

#### <span id="page-35-0"></span>**6.5.2 Подключение нагрузки к ВЭ типа «Р»**

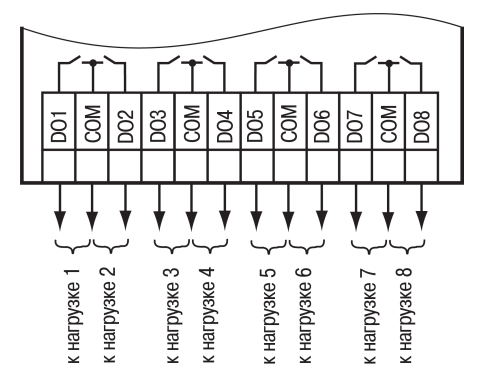

**Рисунок 6.10 – Схема подключения нагрузки к ВЭ типа «Р»**

#### <span id="page-35-1"></span>**6.5.3 Подключение нагрузки к ВЭ типа «И»**

#### **ПРИМЕЧАНИЕ**

Для работы ВЭ следует использовать внешний источник питания постоянного тока.

Сопротивление нагрузки  $R_{H}$  зависит от напряжения источника питания  $U_{n}$ . Мощность, выделяемая на узле (P =  $U_n \cdot I$ ) распределяется между аналоговым выходом и сопротивлением нагрузки R<sub>H</sub>. Если сопротивление нагрузки Rн будет слишком мало, то на аналоговом выходе выделится большая мощность, и он может выйти из строя. ВЭ аналогового выхода при работе в широком температурном диапазоне не должен рассеивать больше 0,2 Вт мощности, чтобы избежать перегрева. Если сопротивление нагрузки Rн будет слишком велико, то на нем упадет большое напряжение и аналоговый выход не получит необходимого напряжения питания.

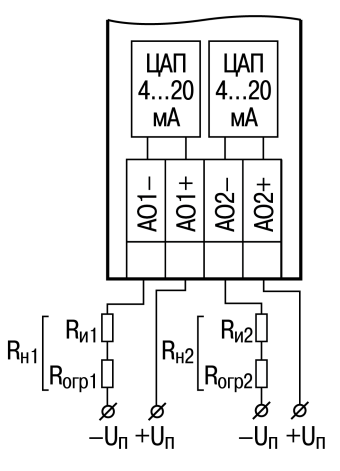

**Рисунок 6.11 – Схема подключения нагрузки к ВЭ типа «И»**

Сопротивление нагрузки Rн следует выбирать из графика, изображенного на рисунке ниже.

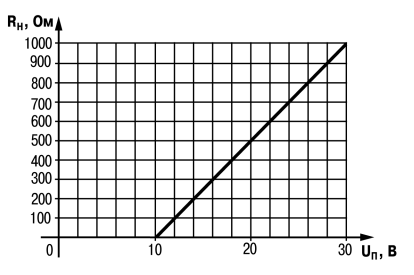

**Рисунок 6.12 – График зависимости Rн (Uп)**

Допустимое отклонение – 10 %. Если для измерения токового сигнала используется измерительный шунт Rи, и его номинал меньше необходимого сопротивления нагрузки, то следует использовать добавочный ограничивающий резистор R<sub>orp</sub>, сопротивление которого вычисляется из соотношения:
(6.1)

$$
R_{\rm orp} = R_H - R_u
$$

Типовые соотношения:

$$
U_{\rm H} = 12 B
$$
  
\n
$$
R_H = R_{\rm H} = 100 \text{ OM}
$$
  
\n
$$
R_{\rm H} = 700 \text{ OM}
$$
  
\n
$$
R_{\rm H} = 100 \text{ OM}
$$
  
\n
$$
R_{\rm H} = 620 \text{ OM}
$$

# **ВНИМАНИЕ**

Напряжение источника питания ЦАП не должно быть более 30 В.

В качестве внешнего источника питания можно использовать встроенный в прибор источник 24 В.

#### **Пример**

Напряжение питания аналогового выхода 24 В, установлен ток 20 мА. При использовании сопротивления нагрузки 700 Ом на нем упадет напряжение 14 В, и выделится мощность 0,28 Вт. Остальное напряжение 10 В упадет на ВЭ аналогового выхода, и на нем выделится мощность 0,2 Вт. При использовании сопротивления нагрузки 16 Ом на нем упадет (24 – 0,02 ∙ 0,02 ∙ 16) = 0,47 мощности.

#### **6.5.4 Подключение нагрузки к ВЭ типа «У»**

#### **ПРИМЕЧАНИЕ**

Для работы ЦАП 0...10 В используется внешний источник питания постоянного тока с номинальным значением напряжения Uп в диапазоне 15–30 В.

Сопротивление нагрузки Rн, подключаемой к ЦАП, должно быть не менее 2 кОм. Для питания выхода можно использовать встроенный источник питания 24 В.

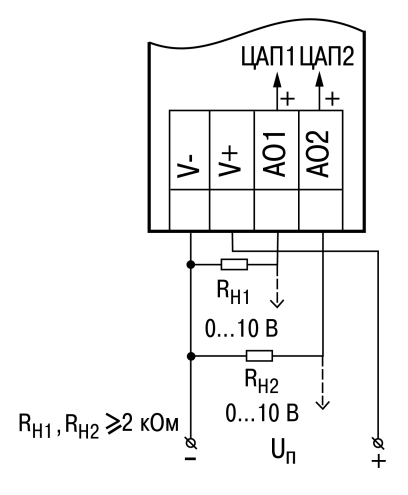

**Рисунок 6.13 – Схема подключения нагрузки к ВЭ типа «У»**

### **ВНИМАНИЕ**

Напряжение источника питания ЦАП не должно быть более 30 В.

#### <span id="page-36-0"></span>**6.6 Подключение модуля расширения**

#### **ВНИМАНИЕ**

Подключение модулей к прибору и подключение устройств к модулям следует выполнять только при отключенном питании всех устройств.

Модуль подключается к прибору с помощью шлейфа длиной 4,5 см из комплекта поставки модуля. После подключения шлейф следует поместить в специальное углубление под крышкой модуля ( [рисунок](#page-37-0) 6.14, стрелка 1), тем самым позволяя придвинуть модуль вплотную к головному устройству ( [рисунок](#page-37-0) 6.14, стрелка 2).

<span id="page-37-0"></span>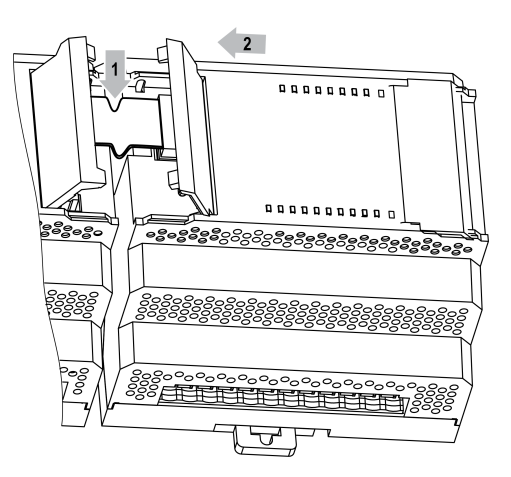

**Рисунок 6.14 – Укладка шлейфа в углубление**

Модули подключаются только последовательно. Ближайший модуль к головному устройству всегда будет располагаться в слоте 1 (см. [раздел](#page-43-0) 7.3.1). Подключение модуля в слот 2 без модуля в слоте 1 невозможно.

Каждый модуль имеет независимое питание с усиленной гальванической изоляцией, что позволяет подключать к прибору модули любой модификации с любым питающим напряжением.

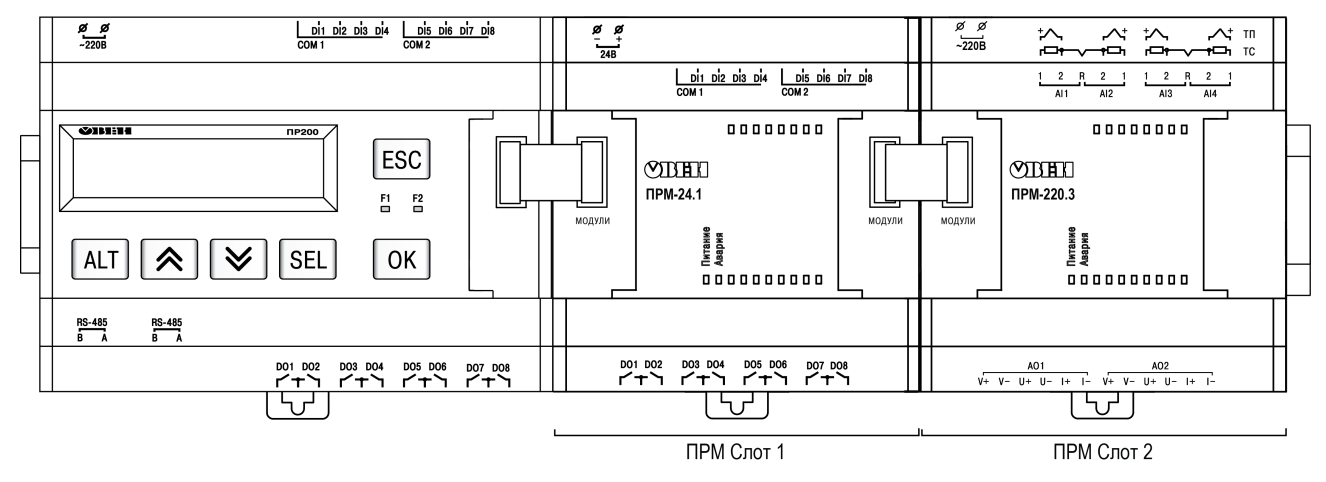

**Рисунок 6.15 – Расположение модулей расширения на шине**

При первом подключении к головному устройству на модуле будет мигать светодиод «Авария». Это происходит из за того, что модуль не получает команд от головного устройства. После настройки модуля в программе пользователя и записи программы в головное устройство светодиод «Авария» на модуле перестанет мигать. В противном случае следует обновить встроенное ПО модуля.

### **6.7 Подключение к сети RS-485**

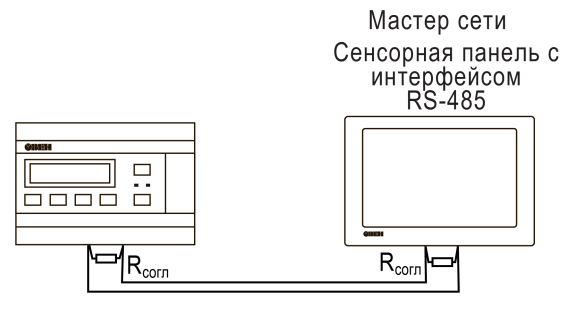

**Рисунок 6.16 – Типовая схема подключения для ПР200 в режиме Slave**

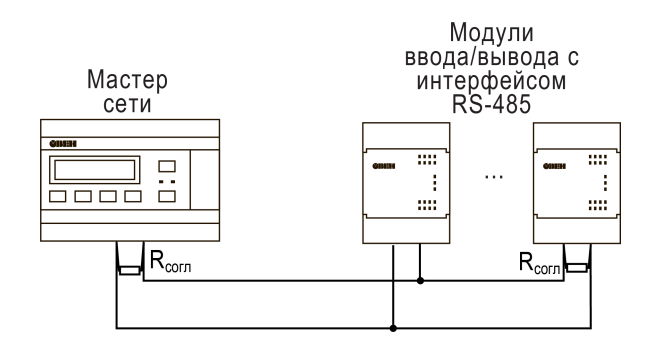

**Рисунок 6.17 – Типовая схема подключения для ПР200 в режиме Master**

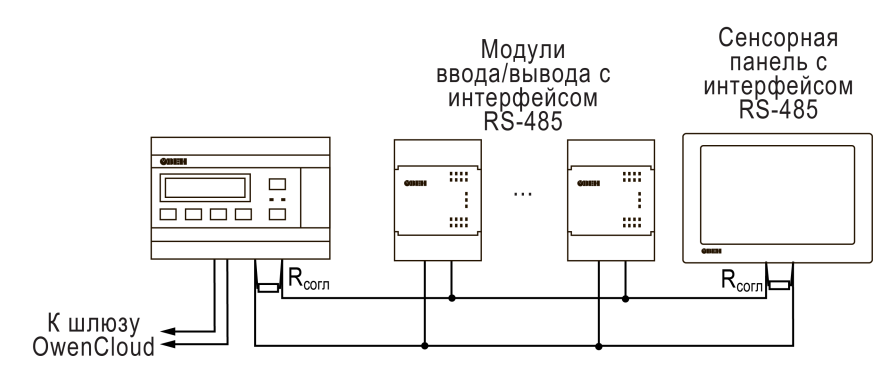

**Рисунок 6.18 – Смешанная схема подключения**

## **6.8 Подключение к ПК**

**ВНИМАНИЕ**

Перед подключением разъема USB прибор должен быть обесточен!

Для подключения прибора к ПК следует:

- 1. Подключить прибор к ПК (см. [рисунок](#page-38-0) 6.19);
- <span id="page-38-0"></span>2. Подать питание на прибор;

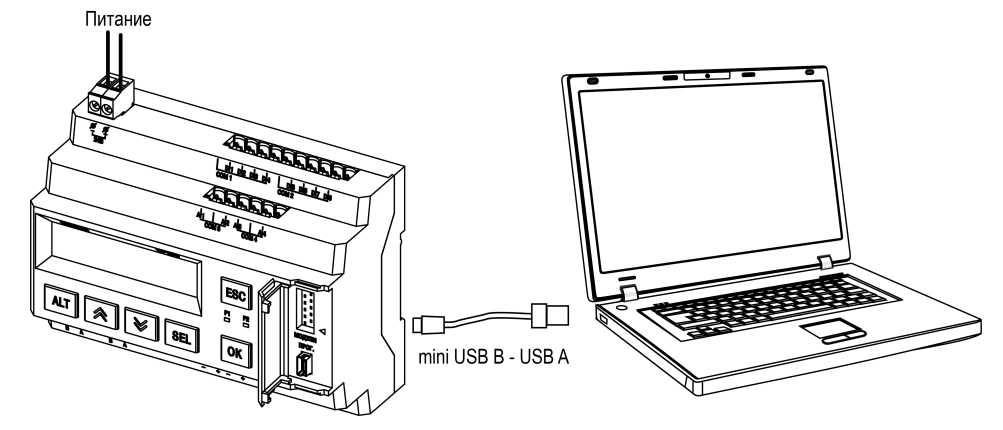

**Рисунок 6.19 – Схема подключения прибора к ПК**

# <span id="page-39-0"></span>**7 Эксплуатация**

### **7.1 Управление и индикация**

На лицевой панели прибора расположены элементы индикации и управления.

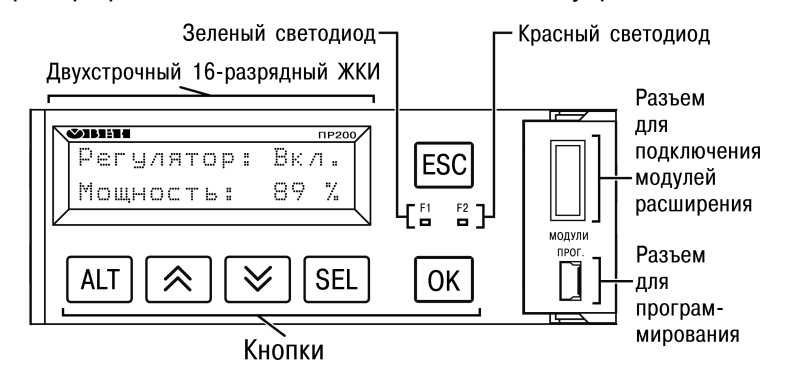

#### **Рисунок 7.1 – Лицевая панель прибора (крышка отсека подключения модулей условно не показана)**

Под крышкой на лицевой панели расположены:

- разъем «МОДУЛИ» (тип MIMS-10-TR-U) для подключения модулей расширения (не входят в комплект поставки);
- разъем «ПРОГ.» (тип mini-USB) для программирования прибора. Прибор следует подключать к ПК кабелем USB A — mini-USB B.

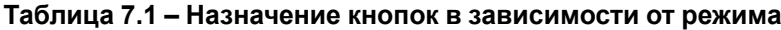

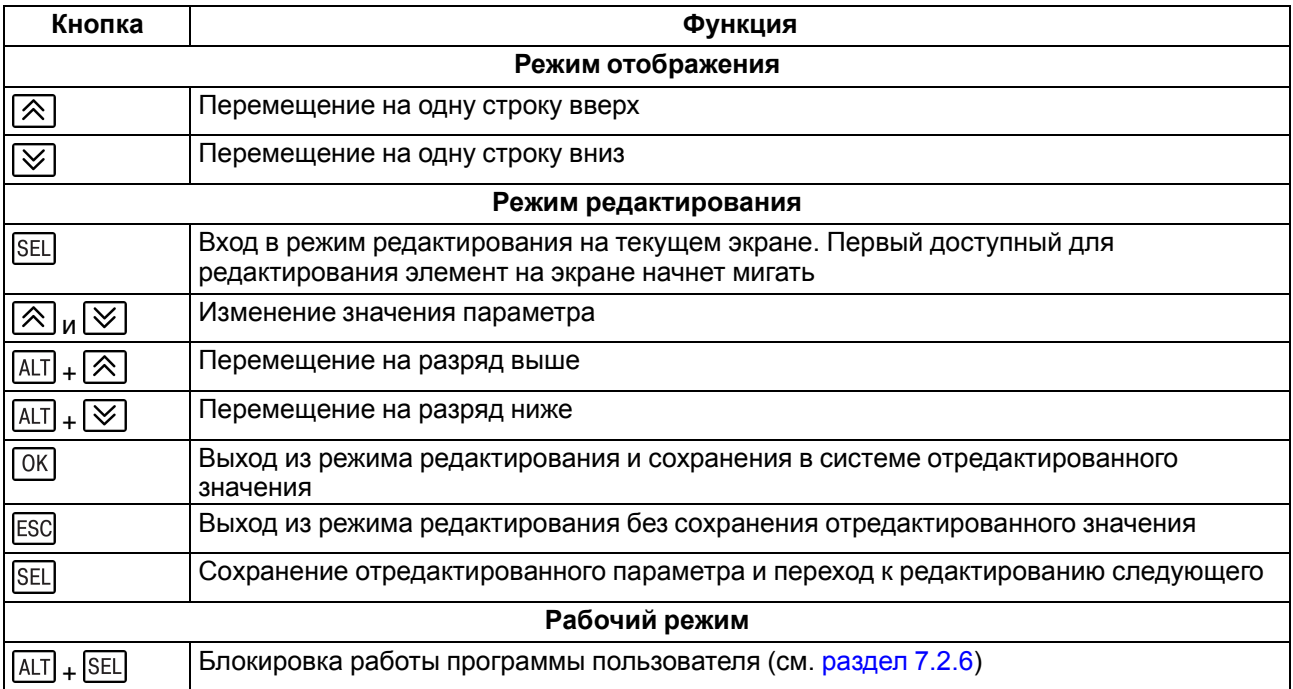

Назначение светодиодов **F1** и **F2** определяется при программировании.

### **7.2 Режимы работы**

Пользовательская программа начинает выполняться сразу после подачи напряжения питания на запрограммированный прибор. По включению напряжения питания, перед началом выполнения пользовательской программы, прибор выполняет самодиагностику. Если самотестирование прошло успешно, прибор переходит в к анализу положения перемычки (см. [разделы](#page-41-0) 7.2.3 — [7.2.5](#page-42-1)). В противном случае, прибор переходит в Аварийный режим.

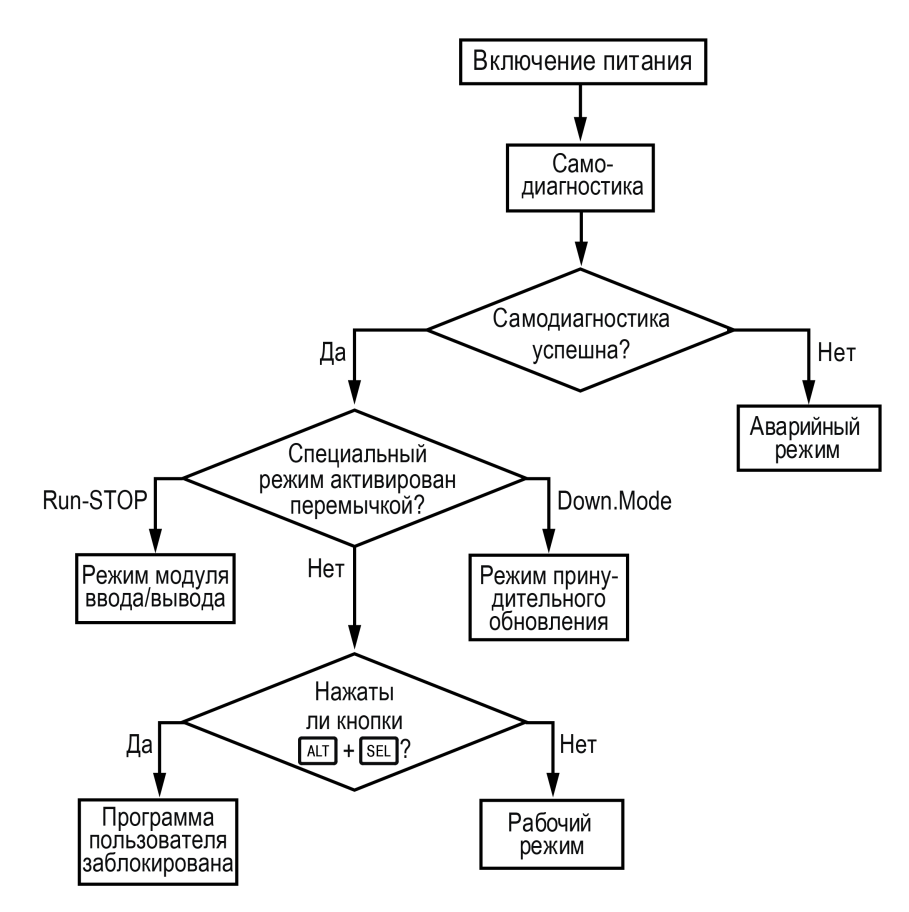

**Рисунок 7.2 – Алгоритм запуска прибора**

### **7.2.1 Рабочий режим**

В рабочем режиме прибор повторяет следующую последовательность (рабочий цикл):

- начало цикла;
- чтение состояния входов;
- выполнение кода пользовательской программы;
- запись состояния выходов;
- переход в начало цикла.

В начале цикла прибор считывает состояния входов и копирует считанные значения в область памяти входов. Далее выполняется код пользовательской программы, которая работает с копией значений входов.

#### <span id="page-40-0"></span>**7.2.2 Аварийный режим**

В случае возникновения аварийной ситуации прибор переходит в Аварийный режим.

В таблице ниже представлены примеры аварийных ситуаций и рекомендации по их устранению.

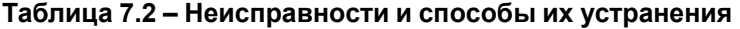

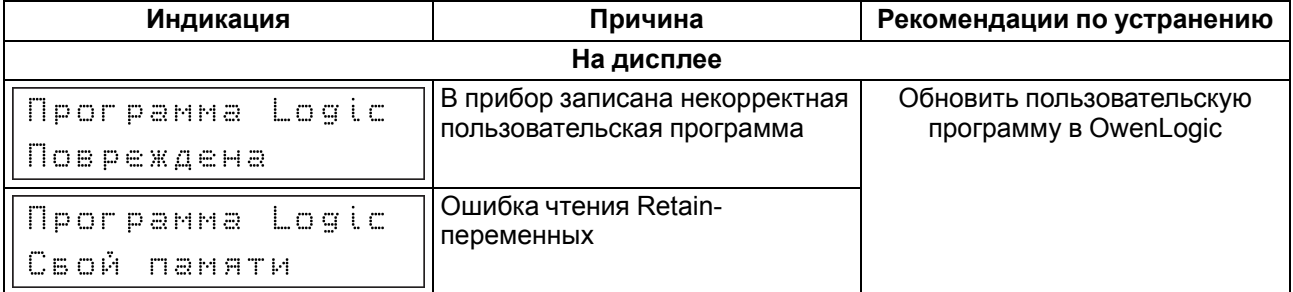

### **Продолжение таблицы 7.2**

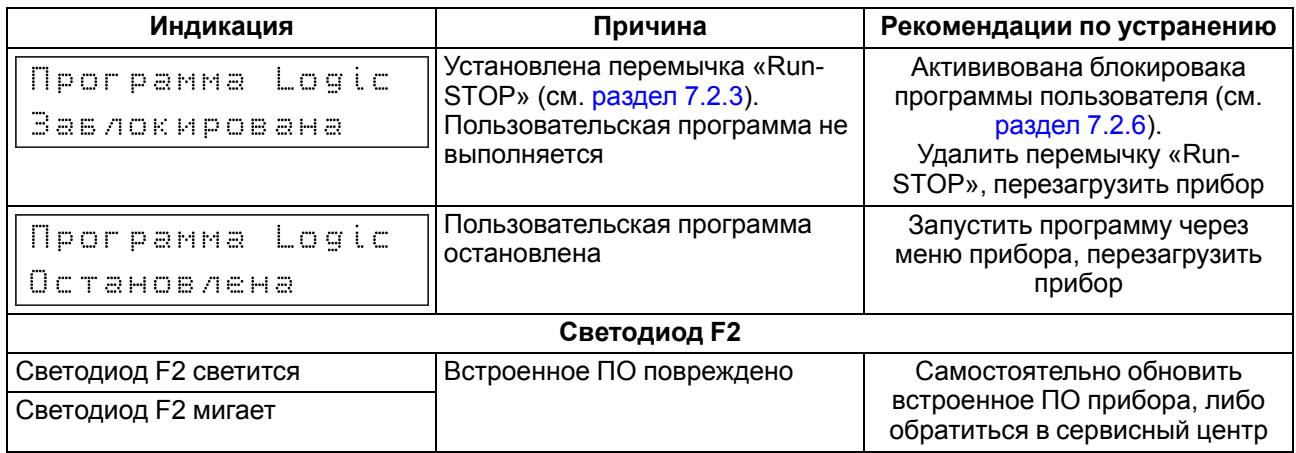

#### <span id="page-41-0"></span>**7.2.3 Режим Run-Stop**

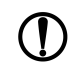

### **ПРЕДУПРЕЖДЕНИЕ**

Чтобы избежать порчи прибора, любые операции по разборке прибора должен выполнять обученный специалист.

**ВНИМАНИЕ** Одновременное замыкание разъемов ХР2 и ХР3 приведет к неработоспособности прибора!

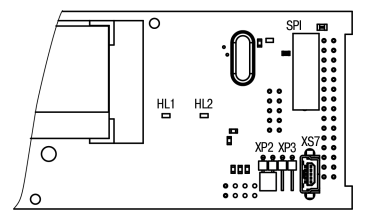

**Рисунок 7.3 – Вид на разъем ХР2**

Данный режим используется для остановки пользовательской программы, если она повреждена, либо приводит к нестабильной работе прибора и не позволяет перезаписать пользовательскую программу в нормальном режиме.

Для переключения прибора в режим **Run-Stop** следует:

- 1. Отключить питание прибора и всех подключенных к нему устройств.
- 2. Снять крышку с прибора (см. [раздел](#page-48-0) 8.2).
- 3. Установить перемычку на разъем ХР2.
- 4. После подачи питания прибор перейдет в режим **Run-Stop**. На экране прибора появится сообщение "Программа Logic заблокирована".

Далее можно принудительно перезаписать пользовательскую программу из OwenLogic. Для выхода из режима **Run-Stop** следует отключить питание прибора, снять перемычку ХР2 и надеть крышку прибора.

### <span id="page-41-1"></span>**7.2.4 Режим Down.Mode**

### **ПРЕДУПРЕЖДЕНИЕ**

Чтобы избежать порчи прибора, любые операции по разборке прибора должен выполнять обученный специалист.

#### **ВНИМАНИЕ**

Одновременное замыкание разъемов ХР2 и ХР3 приведет к неработоспособности прибора!

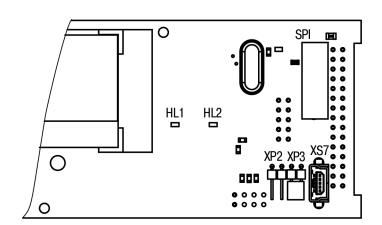

**Рисунок 7.4 – Вид на разъем ХР3**

Установка перемычки на разъем ХР3 активирует режим **Down.Mode**. Данный режим используется, если произошла ошибка во время обновления программного обеспечения (отключение питания, пропадание связи). В режиме **Down. Mode** можно принудительно обновить встроенное ПО. Порядок принудительного обновления встроенного ПО подробно описан справке OwenLogic.

Для переключения прибора в режим **Down.Mode** следует:

- 1. Отключить питание прибора и всех подключенных к нему устройств.
- 2. Снять крышку с прибора (см. [раздел](#page-48-0) 8.2).
- 3. Установить перемычку на разъем ХР3.
- 4. Подать питание на прибор.

Далее следует принудительно обновить встроенное ПО из OwenLogic. Проверить на отсутствие ошибок (см. [раздел](#page-40-0) 7.2.2). Снять питание с прибора и убрать перемычку с разъема ХР3. Одеть крышку.

#### <span id="page-42-1"></span>**7.2.5 Режим модуля ввода-вывода**

В данном режиме прибор можно использовать как **Modbus slave** модуль ввода/вывода. Для режима следует предварительно настроить интерфейс связи в режим **Slave** (из OwenLogic). В режиме модуля ввода/вывода доступен опрос входов и запись выходов, но сетевые переменные недоступны.

Алгоритм переключения прибора в режим модуля ввода/вывода аналогичен переключению в режим **Run.Stop**, за исключением того, что для длительной эксплуатации следует одеть крышку на прибор.

#### <span id="page-42-0"></span>**7.2.6 Режим блокировки программы пользователя**

Если программа пользователя работает нестабильно или вызывает зависание прибора, то ее можно принудительно заблокировать. Данная возможность доступна, начиная с версии 2.31 встроенного ПО. Данный режим эквивалентен режиму **Run-Stop** (см. [раздел](#page-41-0) 7.2.3), но для его активации не нужно разбирать прибор.

Принудительную блокировку программы пользователя можно активировать:

- перед подачей питания на прибор;
- когда прибор «завис».

Для принудительной блокировки программы, вызвавшей «зависание» прибора, следует нажать и удерживать сочетание кнопок  $\overline{ALT}$  +  $\overline{ESC}$ . После блокировки программы на экране прибора появится надпись «Программа LOGIC: Заблокирована».

После блокировки программы пользователя ее можно перезаписать, используя ПК. Если программа пользователя была заблокирована по ошибке, то для ее запуска достаточно перезапустить прибор по питанию.

### **7.3 Работа с меню**

В приборе предусмотрены меню пользователя и системное меню.

Меню пользователя создается в OwenLogic с помощью «Менеджера экранов». Переходы могут осуществляться с помощью кнопок или по изменению переменной. Системное меню присутствует в приборе всегда, даже если в него не записана пользовательская программа. Принципы работы с меню пользователя и с системным меню одинаковы.

Работа с меню возможна в следующих режимах:

- отображения;
- редактирования.

В режиме **отображения** можно просматривать параметры прибора или меню пользователя.

В режиме **редактирования** можно редактировать параметры прибора в системном меню или пользовательскую программу с лицевой панели без остановки работы прибора. При повторном входе в режим редактирования выбирается последний редактируемый элемент.

#### <span id="page-43-0"></span>**7.3.1 Системное меню**

Системное меню прибора доступно в случае отсутствия пользовательской программы в памяти прибора и с любого экрана программы. Для вызова системного меню следует удерживать кнопку <sup>[ALT]</sup> в течение трех секунд. Для выхода из системного меню следует удерживать кнопку **ESC** в течение трех секунд.

В системном меню прибора представлена информация:

- имя прибора;
- версия встроенного ПО;
- время цикла;
- состояние входов/выходов;
- настройки и режим работы интерфейсов RS-485;
- просмотр подключенных модулей;
- пароль от системного меню.

С помощью системного меню можно настроить:

- параметры входов;
- экран (подсветка, яркость/контраст);
- интерфейсы RS-485;
- часы;
- запуск/остановку программы;
- задать пароль.

В системном меню можно остановить выполнение пользовательской программы, если это необходимо. Программа будет остановлена после перезагрузки прибора. В режиме остановленной пользовательской программы все параметры прибора доступны по сети RS-485 (режим Slave) и через меню прибора.

Вход в меню можно защитить паролем, который задается в системном меню с лицевой панели прибора. В случае потери пароля, восстановить его возможно только в сервисном центре.

Структура системного меню приведена на рисунке ниже.

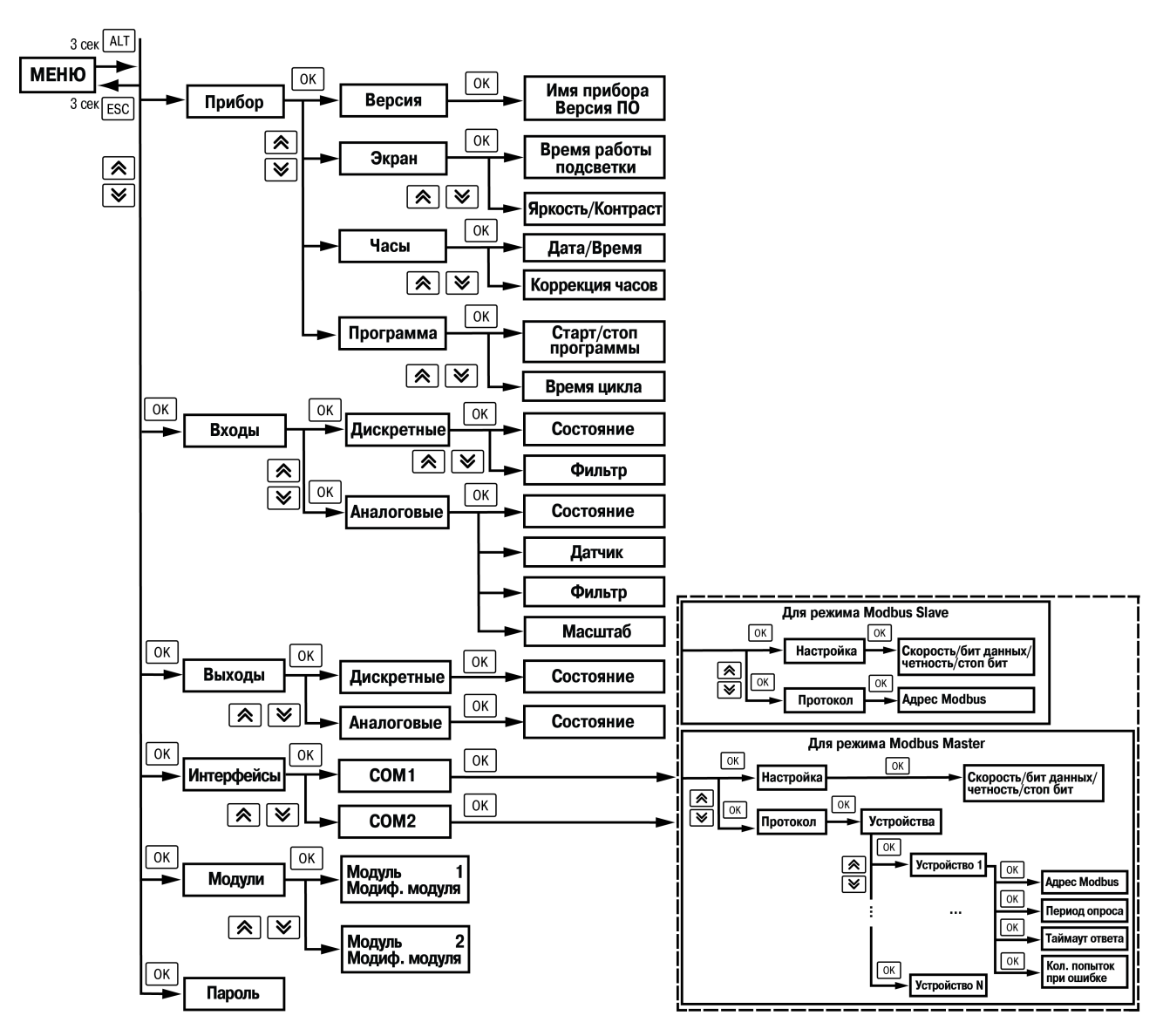

**Рисунок 7.5 – Структура системного меню**

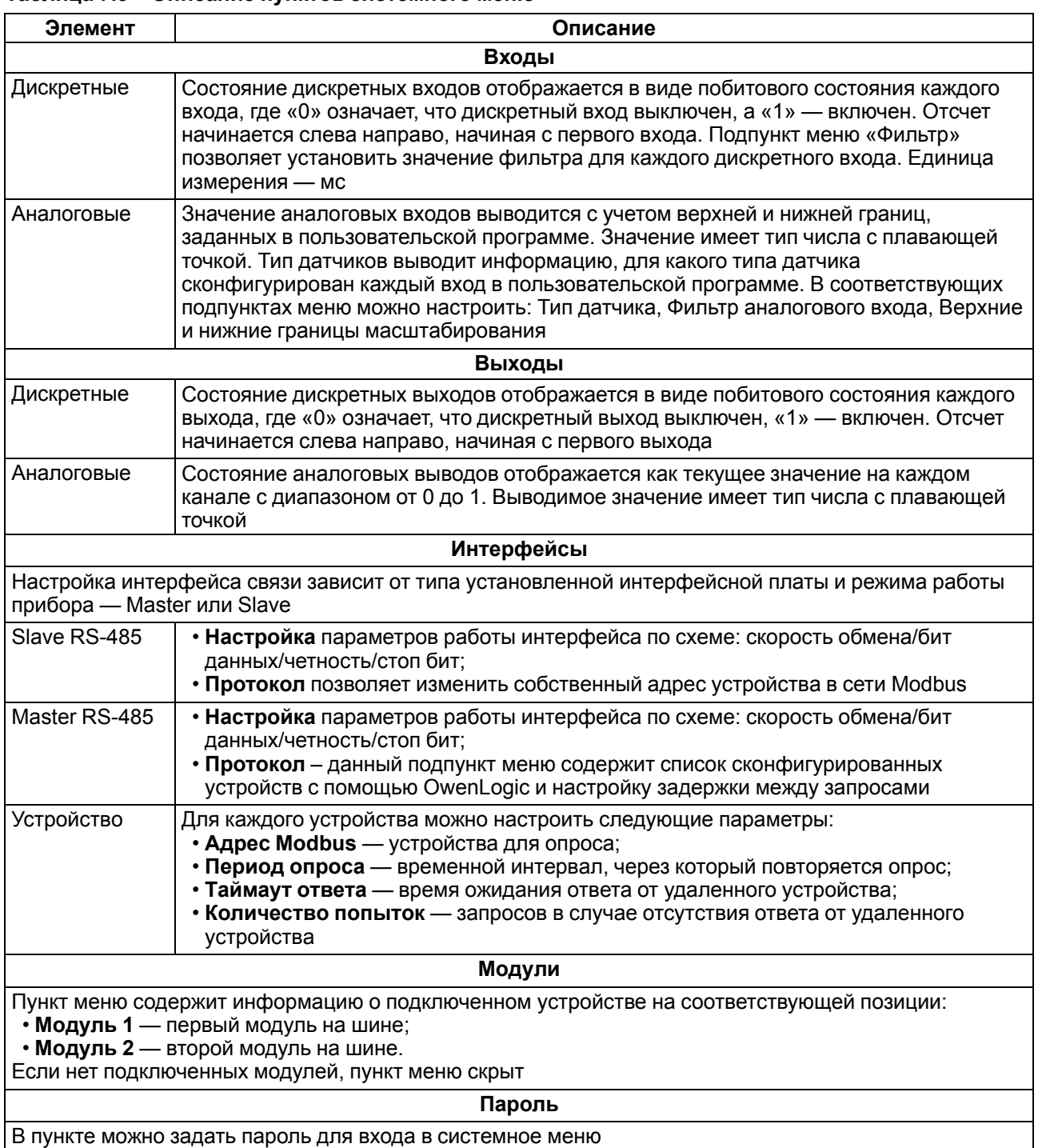

### **Таблица 7.3 – Описание пунктов системного меню**

### **7.3.2 Переходы между экранами**

Для перемещения между экранами используются переходы, создаваемые пользователем с помощью OwenLogic. Переходы могут осуществляться по нажатию кнопок и по изменению переменной. Более подробно о переходах и их работе см. справку OwenLogic.

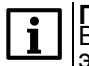

#### **ПРИМЕЧАНИЕ**

Во время создания переходов следует помнить, что приоритет отдается командам перехода на экран.

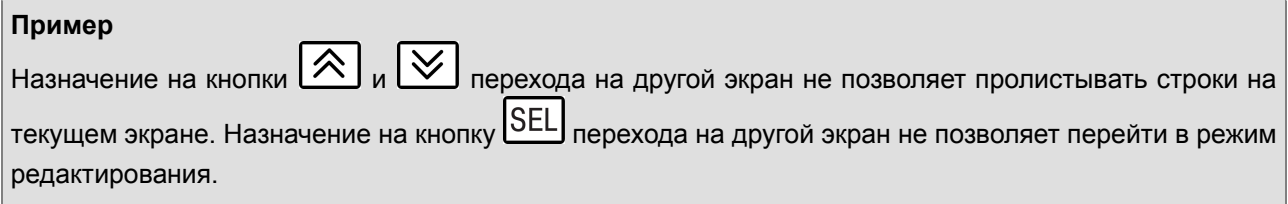

### **7.3.3 Режим редактирования**

ЖКИ может отображать набор символов, изображенный на рисунке ниже.

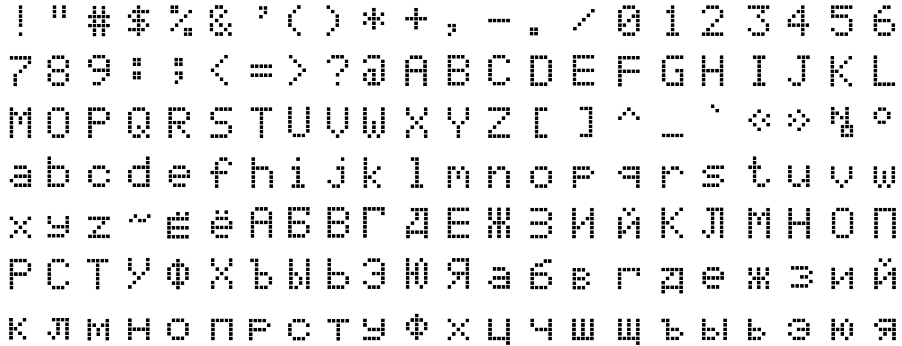

#### **Рисунок 7.6 – Поддерживаемые символы для отображения на экране ПР200**

### **ПРИМЕЧАНИЕ**

Набор символов реализован в рамках кодировки Windows-1251.

Элементы меню могут быть редактируемыми и нередактируемыми в зависимости от типа элемента и его свойств, заданных с помощью OwenLogic.

Для изменения значения элемента меню следует:

- 1. Нажать кнопку **SEL** Выбранный элемент начнет мигать.
- 2. С помошью кнопок  $\bigotimes$  и  $\bigotimes$  изменить значение. Если необходимо перемещаться по разрядам, то следует использовать комбинации кнопок  $\boxed{\text{ALT}} + \boxed{\text{X}}$  и  $\boxed{\text{ALT}} + \boxed{\text{Y}}$ .
- 3. Для сохранения измененного значения и перехода к следующему редактируемому элементу нажать **SEL, Для сохранения измененного значения и выхода из режима редактирования** нажать кнопку  $\overline{OK}$  Для сброса измененного значения в первоначальное состояние и выхода из режима редактирования следует нажать кнопку **ESC**

### **7.3.4 Режим автоформатирования**

Режим автоформатирования отображает переменную с максимальной точностью в зависимости от количества зарезервированных знаков. Режим автоформатирования работает только для вещественных переменных. Режим можно включить установив в поле «Знаков после запятой» режим АВТО в OwenLogic.

#### **Пример**

Для отображения переменной «VAR1» зарезервировано 4 знака с автоформатированием. Значение переменной в приборе составляет «*1,546745*», на экране прибора переменная будет отображена в виде значения **1,547** (автоматически округляется). Если в ходе выполнения пользовательской программы переменная принимает значение «*110,478692*», то на экране прибора переменная будет отображена в виде значения **110,5**.

### **7.4 Работа с модулями расширения**

Чтобы увеличить количество входов/выходов прибора, следует воспользоваться модулями расширения линейки ПРМ (см. [раздел](#page-36-0) 6.6). Работа модулей расширения определяется пользовательской программой, написанной в OwenLogic.

Время опроса входов и записи состояния выходов модулей расширения определяется сложностью пользовательской программы и не отличается от времени работы с встроенными в прибор входами/ выходами.

### **7.5 Часы реального времени**

Прибор оснащен встроенными часами реального времени. При наличии питания прибора часы реального времени питаются от него. В случае отсутствия питания часы реального времени питаются от батареи.

Энергии полностью заряженной батареи хватает на непрерывную работу часов реального времени в течение 5 лет. В случае эксплуатации прибора при температуре на границах рабочего диапазона время работы часов сокращается.

В OwenLogic можно настроить коррекцию показаний часов реального времени прибора с помощью часов ПК или с помощью корректирующего значения (см. руководство пользователя OwenLogic).

### **7.6 Обновление встроенного ПО**

В приборе можно изменять версии встроенного программного обеспечения через интерфейс программирования.

Для смены встроенного ПО следует подготовить:

- ПК с ОС Windows Vista/7/8/10, установленным OwenLogic и доступом в Интернет;
- установить драйвер прибора на ПК.

OwenLogic может обновить ПО прибора во время записи алгоритма.

Если встроенное ПО не получается автоматически обновить, то можно обновить его принудительно (см. [раздел](#page-41-1) 7.2.4 и справку OwenLogic). Данный способ может потребоваться, если прибор не определяется в OwenLogic, но драйвер прибора корректно отображается в диспетчере устройств.

Для принудительной смены встроенного ПО следует:

- 1. Произвести действия из [раздела](#page-41-1) 7.2.4;
- 2. Подключить прибор к ПК.
- 3. Проверить в диспетчере устройств Windows какой СОМ-порт был присвоен прибору.
- 4. В OwenLogic указать номер этого COM-порта: **Прибор/Настройка порта**.

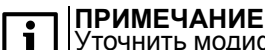

Уточнить модификацию можно по надписи на боковой поверхности прибора.

- 5. В меню OwenLogic выбрать пункт **Прибор/Обновить встроенное ПО**. Из списка выбрать нужную модель.
- 6. Запустить процесс смены встроенного нажатием кнопки Выбрать.
- 7. Дождаться окончания процесса.

Разрыв связи между ПК и прибором во время обновления приведет к повреждению встроенного ПО и неработоспособности прибора. Для восстановления работоспособности прибора следует повторить операцию принудительной смены встроенного ПО.

# <span id="page-48-1"></span>**8 Техническое обслуживание**

### **8.1 Техническое обслуживание**

Во время выполнения работ по техническому обслуживанию прибора следует соблюдать требования безопасности из [раздела](#page-15-0) 3.

Техническое обслуживание прибора проводится не реже одного раза в 6 месяцев и включает следующие процедуры:

- проверка крепления прибора;
- проверка винтовых соединений;
- удаление пыли и грязи с клеммника прибора.

### <span id="page-48-0"></span>**8.2 Снятие крышки**

### **ПРЕДУПРЕЖДЕНИЕ**

Чтобы избежать порчи прибора, любые операции по разборке прибора должен выполнять обученный специалист.

Для снятия крышки следует:

- 1. Отключить питание прибора и всех подключенных к нему устройств. Отделить от прибора съемные части клеммников.
- 2. Снять верхнюю крышку. Для этого отверткой вывести из зацепления защелки основания из отверстий в торцевых поверхностях крышки (см. [рисунок](#page-48-2) 8.1, 1). Приподнять крышку над основанием.
- <span id="page-48-2"></span>3. Отверткой отогнуть крышку от разъемов на среднем уровне с двух сторон (см. [рисунок](#page-48-2) 8.1, 2). Усилие следует прикладывать у нижних разъемов.

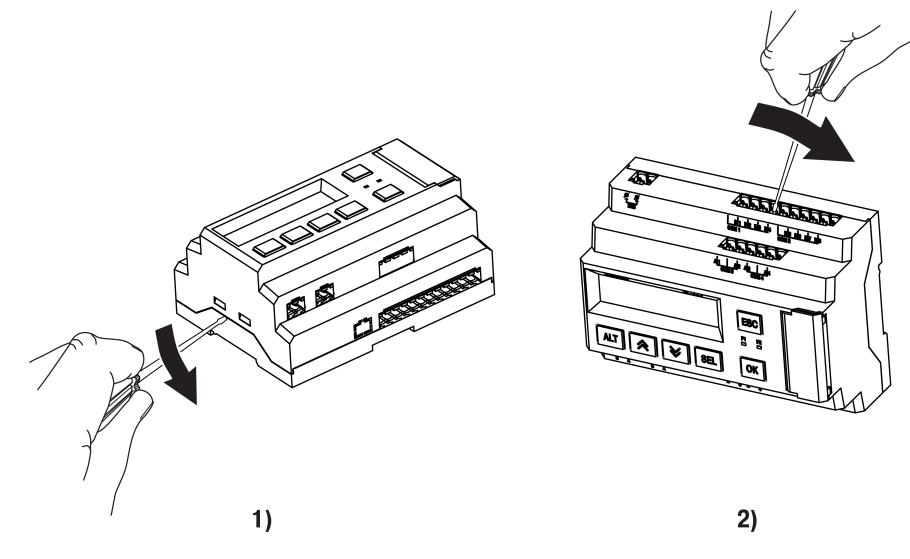

**Рисунок 8.1 – Снятие верхней крышки**

4. Снять крышку (см. [рисунок](#page-49-0) 8.2, стрелка 1). Убрать клавиатуру (стрелка 2).

<span id="page-49-0"></span>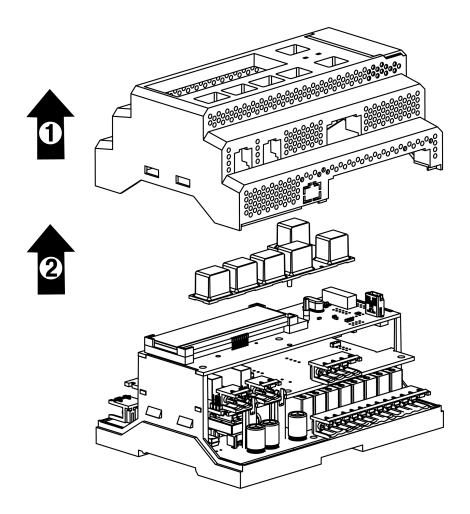

**Рисунок 8.2 – Отделение верхней крышки и клавиатуры**

### **8.3 Замена элемента питания**

### **ПРЕДУПРЕЖДЕНИЕ**

Чтобы избежать порчи прибора, любые операции по разборке прибора должен выполнять обученный специалист.

Для замены элемента питания следует:

- 1. Отключить питание прибора и всех подключенных к нему устройств. Снять крышку.
- <span id="page-49-1"></span>2. Удерживая у торцов и аккуратно раскачивая, отделить верхнюю плату от штыревых разъемов средней платы (см. [рисунок](#page-49-1) 8.3).

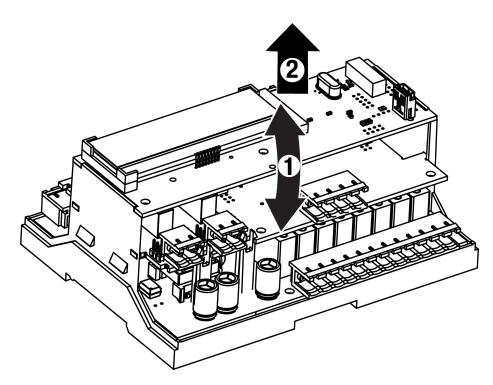

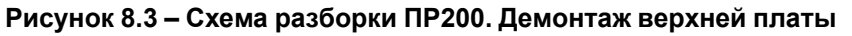

3. Перевернуть верхнюю плату, поддеть отверткой справа и извлечь из гнезда элемент питания CR2032.

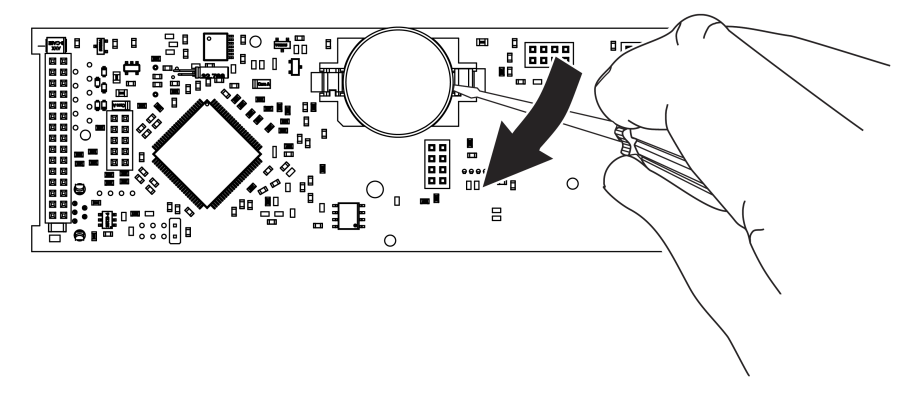

**Рисунок 8.4 – Вид на оборотную сторону верхней платы**

- 4. Соблюдая полярность установить новый элемент питания.
- 5. Верхнюю плату установить на штыревые разъемы средней платы.
- 6. Одеть крышку.

# **8.4 Установка интерфейсной платы**

# **ПРЕДУПРЕЖДЕНИЕ**

Чтобы избежать порчи прибора, любые операции по разборке прибора должен выполнять обученный специалист.

<span id="page-50-0"></span>У прибора предусмотрено два посадочных места под интерфейсную плату ПР-ИП485 — слот 1 и слот 2 (см. [рисунок](#page-50-0) 8.5).

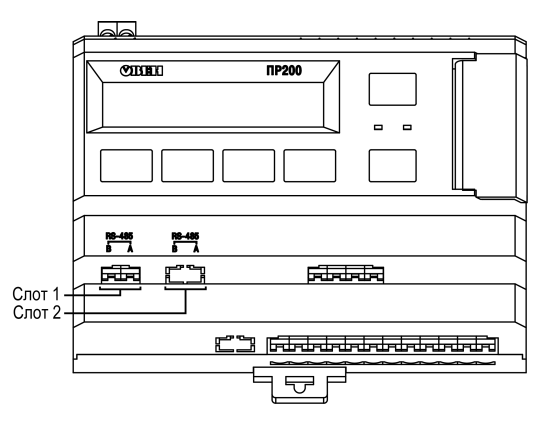

**Рисунок 8.5 – Нумерация слотов RS-485**

Для установки интерфейсной платы следует:

- 1. Отключить питание прибора.
- 2. Снять крышку корпуса, аккуратно раскачивая, вытащить верхнюю плату.
- 3. Вырезать окно в крышке под клеммник платы, смонтировать в стойки интерфейсную плату.
- 4. Вставить верхнюю плату.
- 5. Надеть крышку обратно.

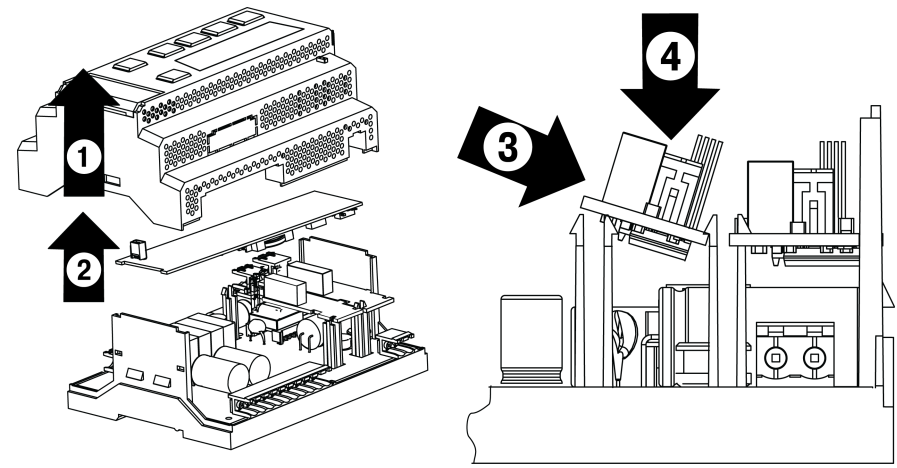

**Рисунок 8.6 – Последовательность установки интерфейсной платы**

После установки платы в прибор, настройки обмена по добавленному интерфейсу RS-485 следует произвести в OwenLogic.

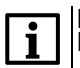

### **ПРИМЕЧАНИЕ**

По умолчанию в OwenLogic интерфейс добавляется в слот с номером 1.

# <span id="page-51-0"></span>**9 Маркировка**

На корпус прибора нанесены:

- наименование прибора;
- степень защиты корпуса по ГОСТ 14254;
- напряжение и частота питания;
- потребляемая мощность;
- класс защиты от поражения электрическим током по ГОСТ IEC 61131-2-2012;
- знак соответствия требованиям ТР ТС (ЕАС);
- страна-изготовитель;
- заводской номер прибора и год выпуска.

На потребительскую тару нанесены:

- наименование прибора;
- знак соответствия требованиям ТР ТС (ЕАС);
- страна-изготовитель;
- заводской номер прибора и год выпуска.

# **10 Упаковка**

Упаковка прибора производится в соответствии с ГОСТ 23088-80 в потребительскую тару, выполненную из коробочного картона по ГОСТ 7933-89.

Упаковка прибора при пересылке почтой производится по ГОСТ 9181-74.

# **11 Комплектность**

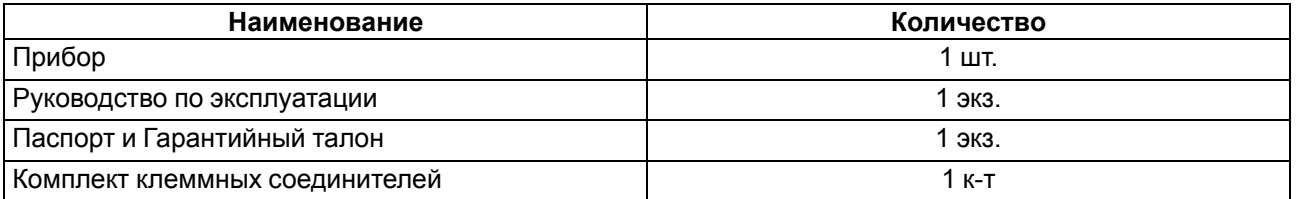

# $\mathbf{i}$

**ПРИМЕЧАНИЕ** Изготовитель оставляет за собой право внесения дополнений в комплектность прибора.

# **12 Транспортирование и хранение**

Прибор должен транспортироваться в закрытом транспорте любого вида. В транспортных средствах тара должна крепиться согласно правилам, действующим на соответствующих видах транспорта.

Условия транспортирования должны соответствовать условиям 5 по ГОСТ 15150-69 при температуре окружающего воздуха от минус 25 до плюс 55 °С с соблюдением мер защиты от ударов и вибраций.

Прибор следует перевозить в транспортной таре поштучно или в контейнерах.

Хранить приборы следует на стеллажах в индивидуальной упаковке или транспортной таре в закрытых отапливаемых помещениях при температуре воздуха от плюс 5 до плюс 40° С и относительной влажности воздуха не более 80%.В воздухе помещений должны отсутствовать кислотные, щелочные и другие агрессивные примеси.

Прибор следует хранить на стеллажах.

# <span id="page-52-0"></span>**13 Гарантийные обязательства**

Изготовитель гарантирует соответствие прибора требованиям ТУ при соблюдении условий эксплуатации, транспортирования, хранения и монтажа.

Гарантийный срок эксплуатации – **24 месяца** со дня продажи.

В случае выхода прибора из строя в течение гарантийного срока при соблюдении условий эксплуатации, транспортирования, хранения и монтажа предприятие-изготовитель обязуется осуществить его бесплатный ремонт или замену.

Порядок передачи прибора в ремонт содержится в паспорте и в гарантийном талоне.

# <span id="page-53-0"></span>**Приложение А. Описание клеммников**

Общий вид прибора с указанными номерами клемм, разъема программирования и светодиодов представлен на рисунках ниже. Назначение клемм приведено в таблицах после каждого рисунка.

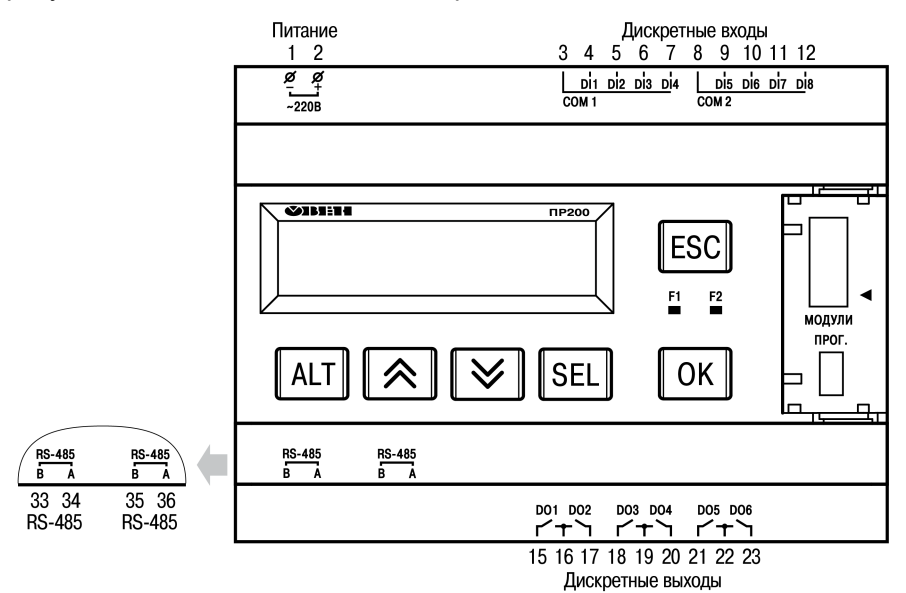

**Рисунок А.1 – Расположение контактов ПР200-220.1.2.Х**

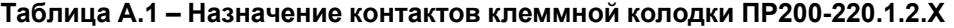

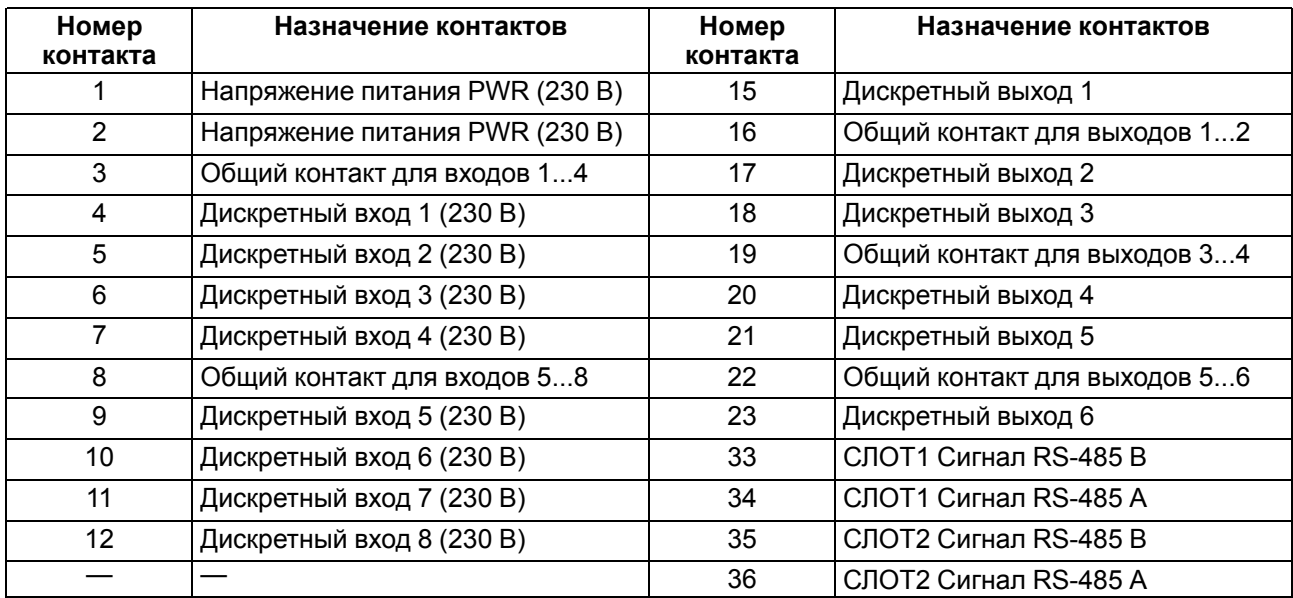

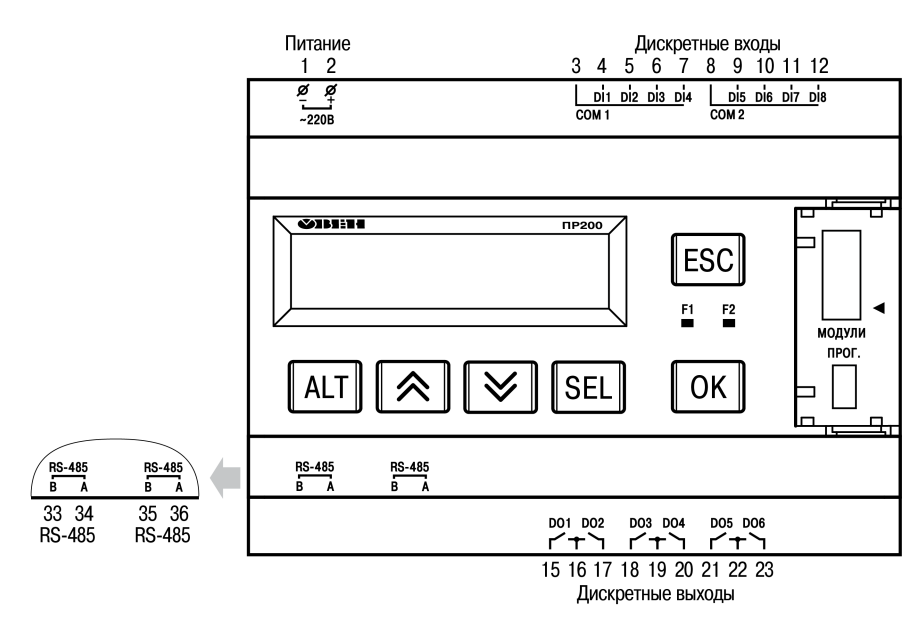

**Рисунок А.2 – Расположение контактов ПР200-220.21.2.Х**

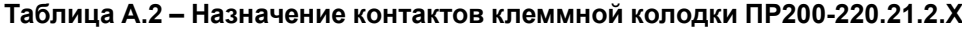

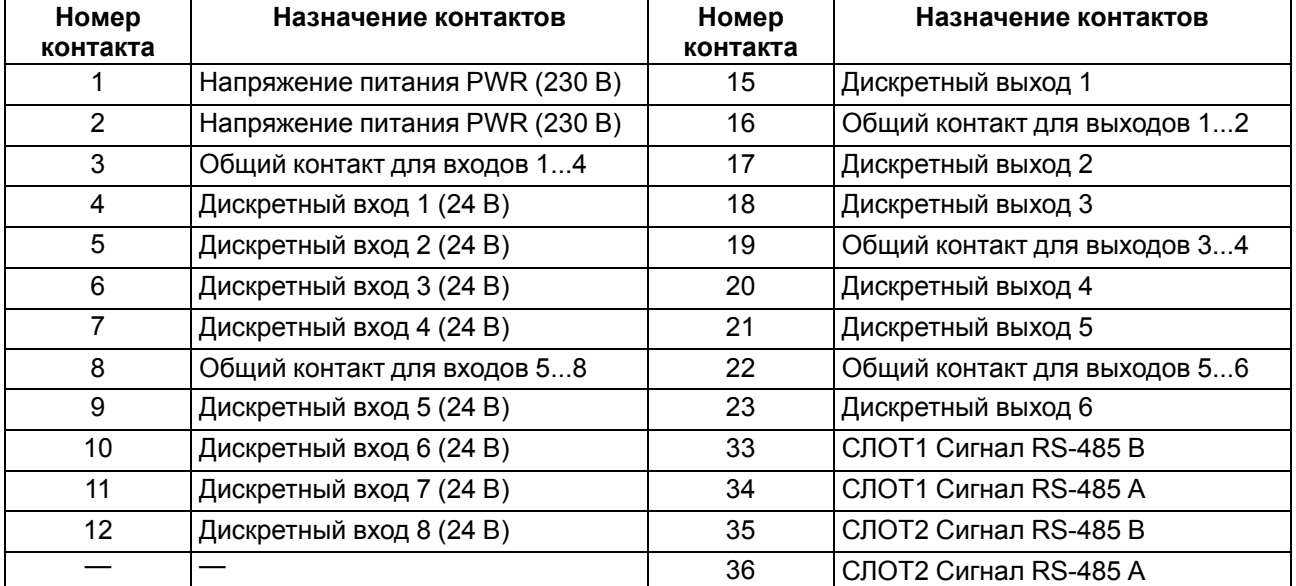

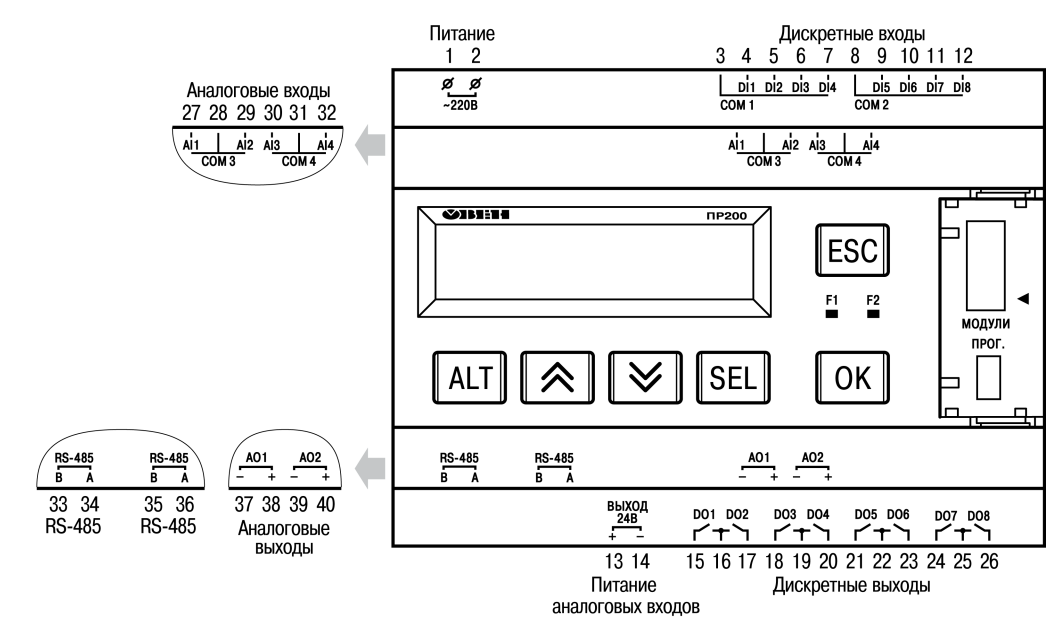

**Рисунок А.3 – Расположение контактов ПР200-220.2.2.Х**

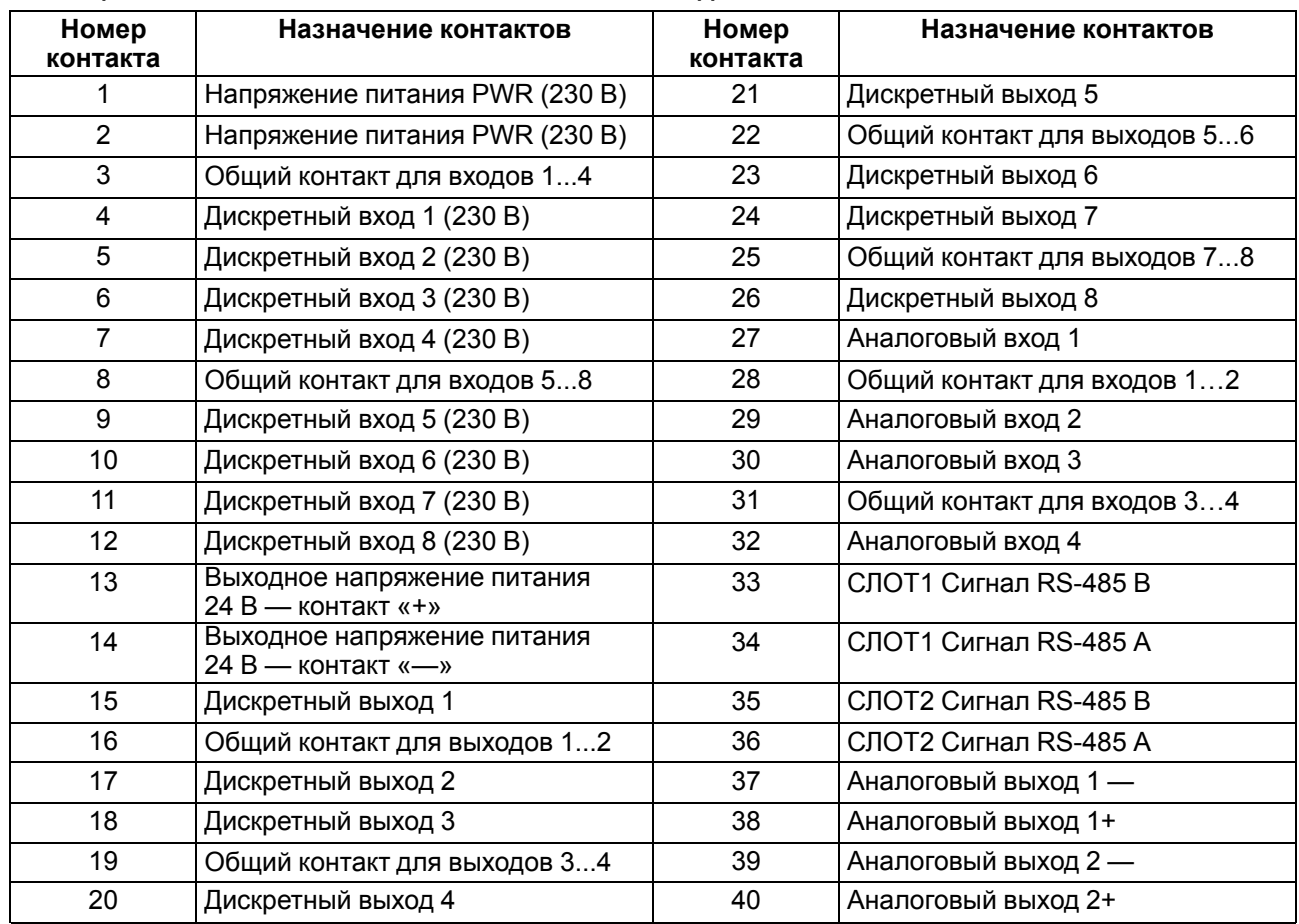

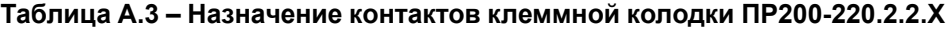

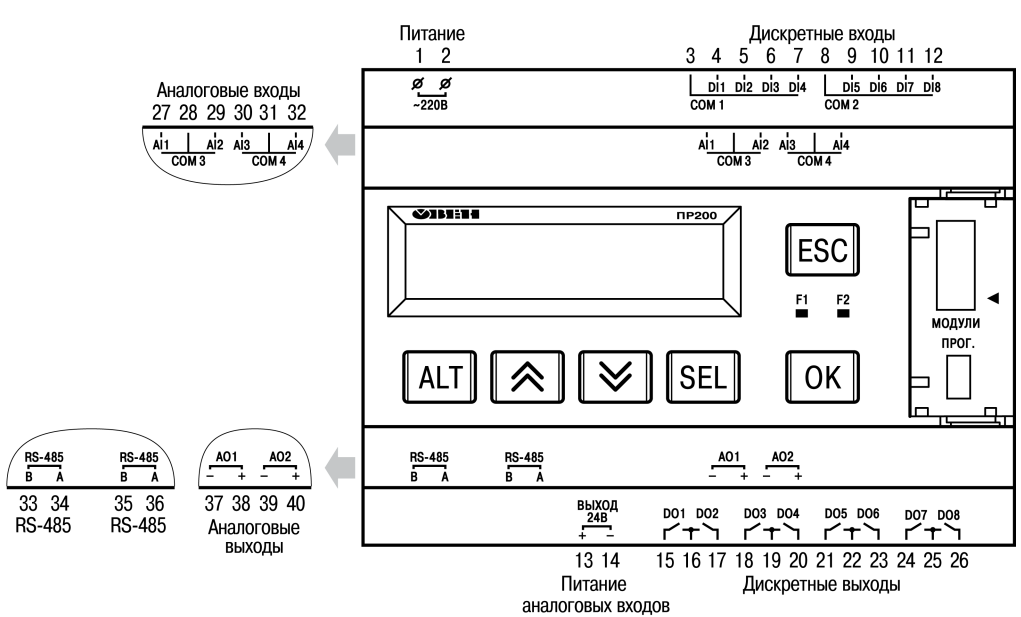

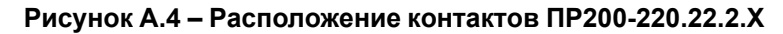

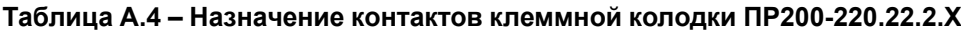

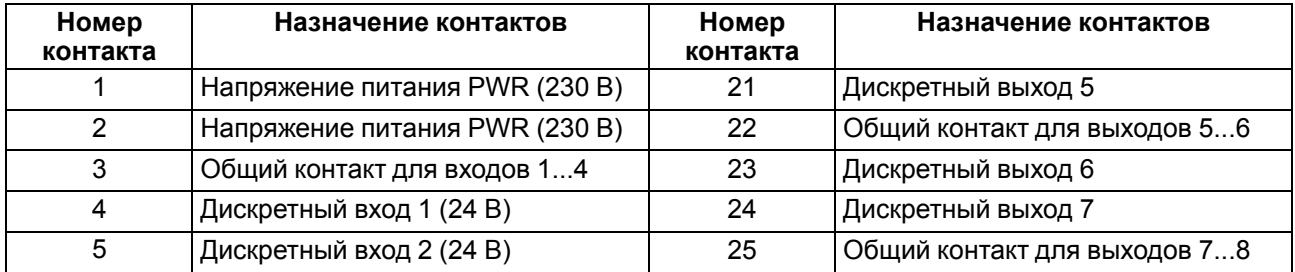

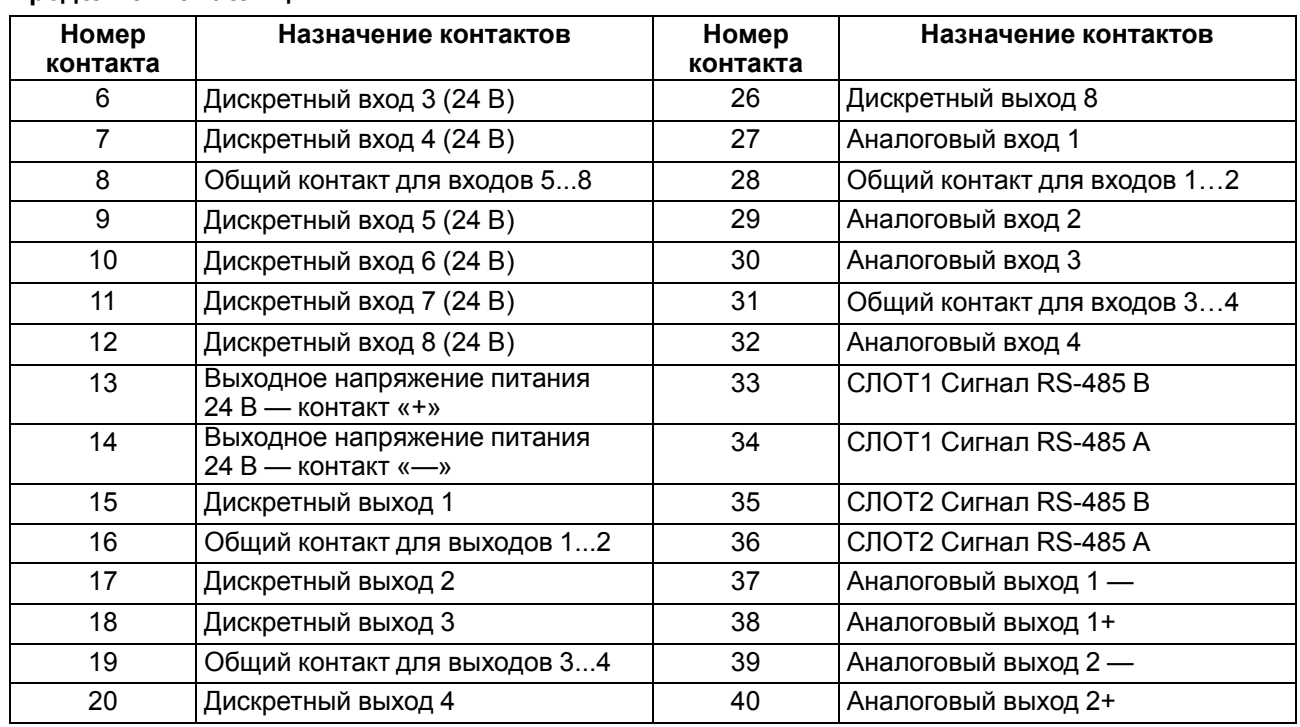

### **Продолжение таблицы А.4**

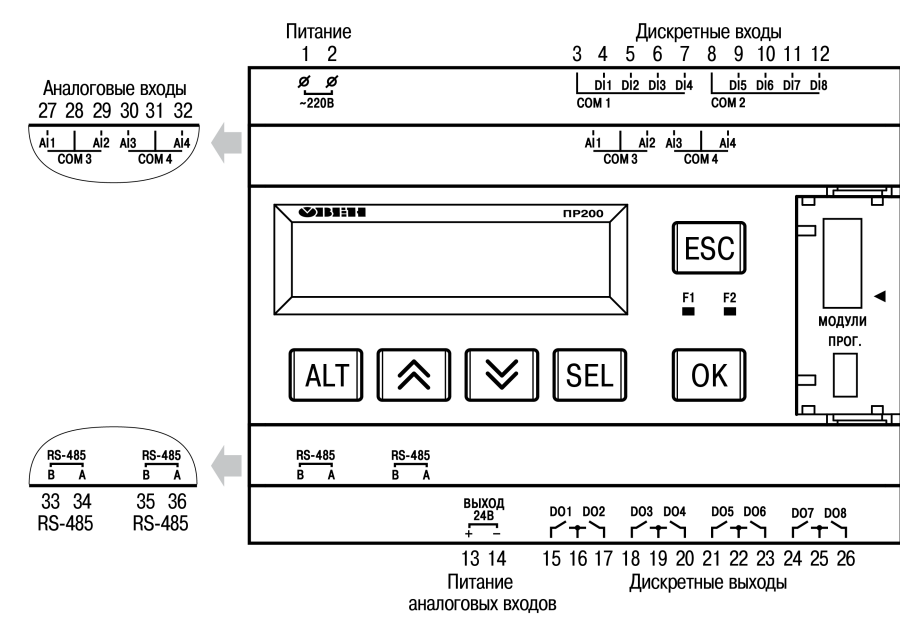

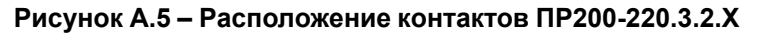

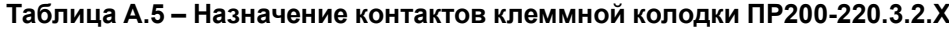

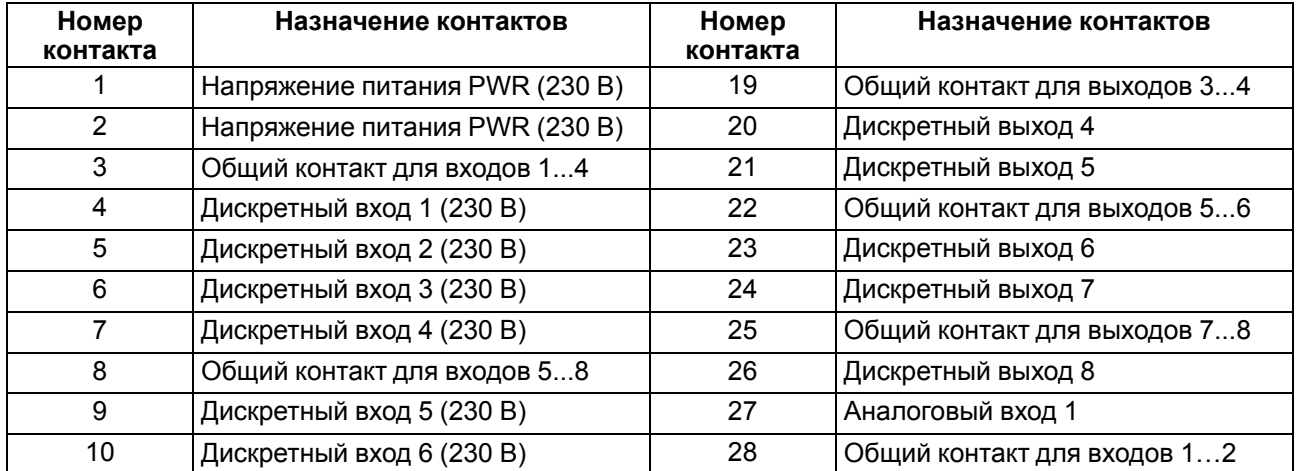

#### **Продолжение таблицы А.5**

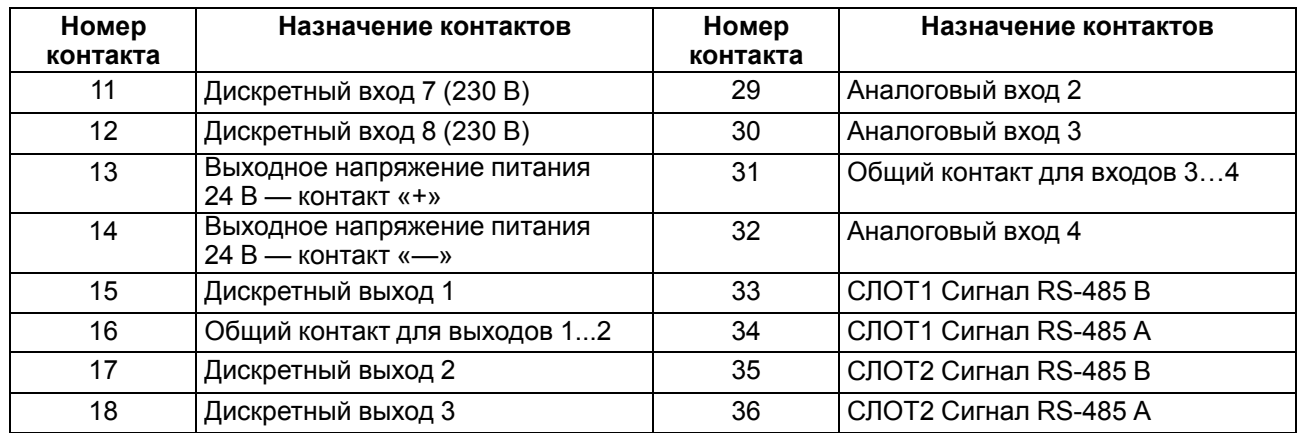

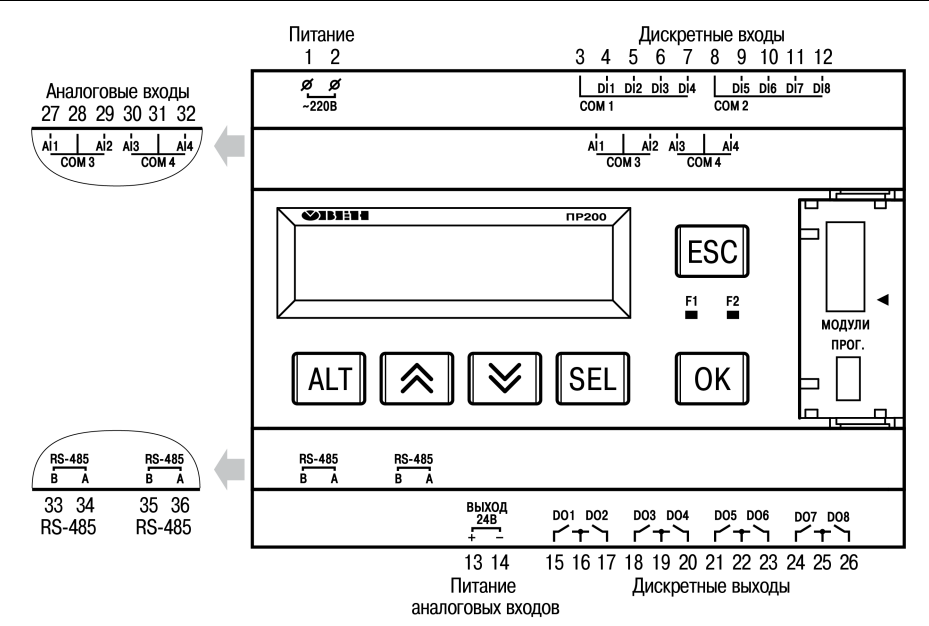

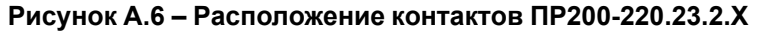

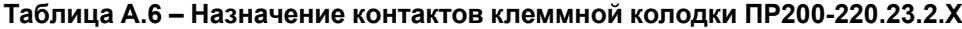

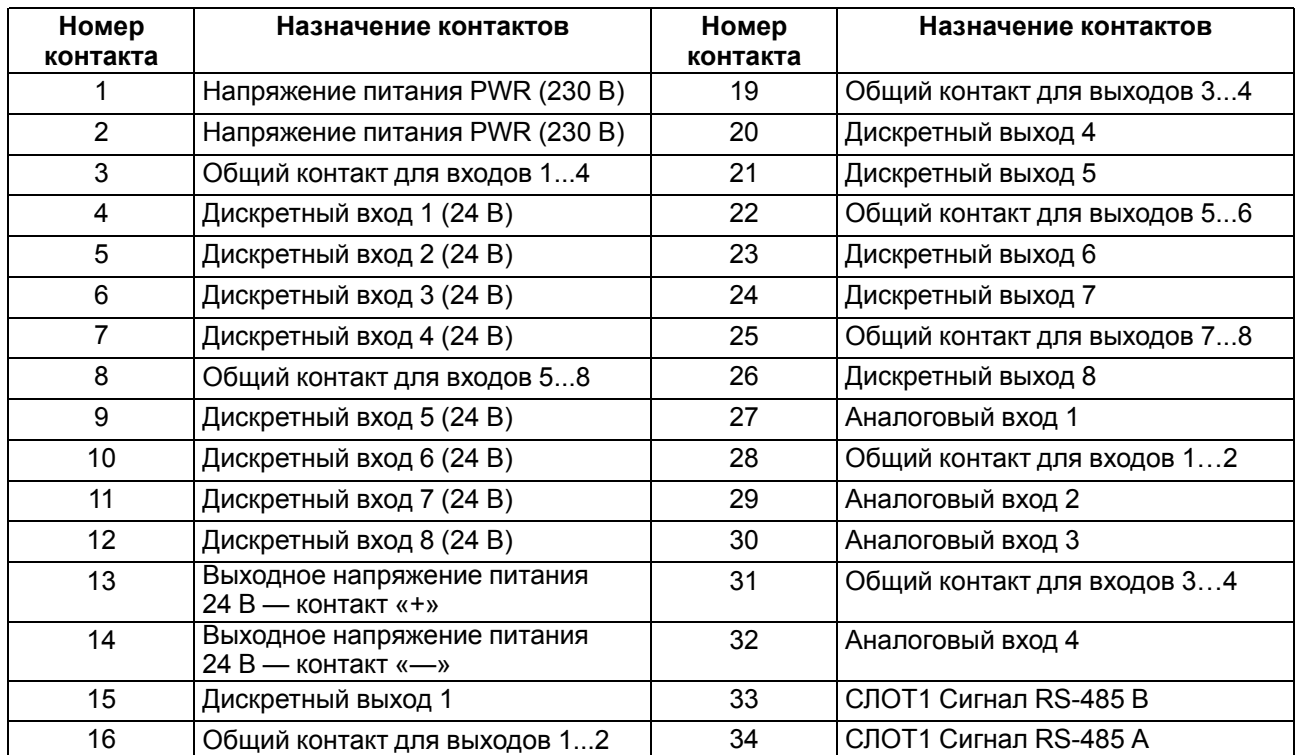

#### **Продолжение таблицы А.6**

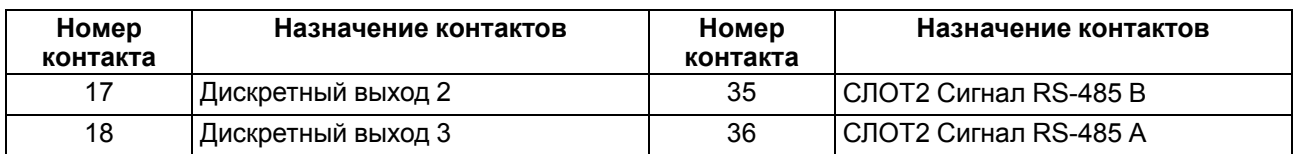

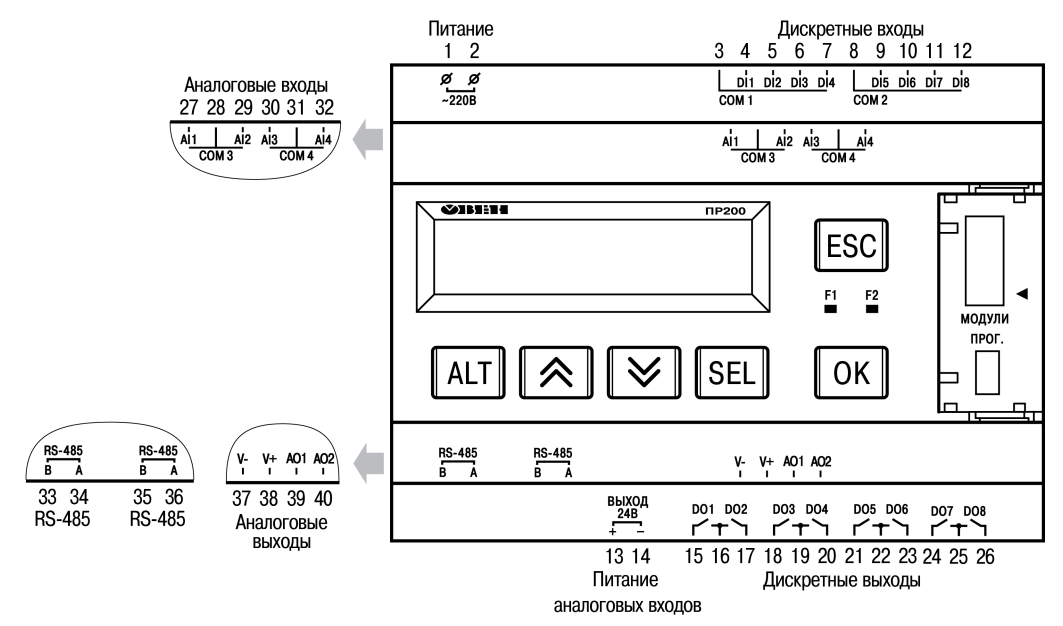

**Рисунок А.7 – Расположение контактов ПР200-220.4.2.Х**

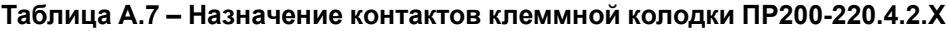

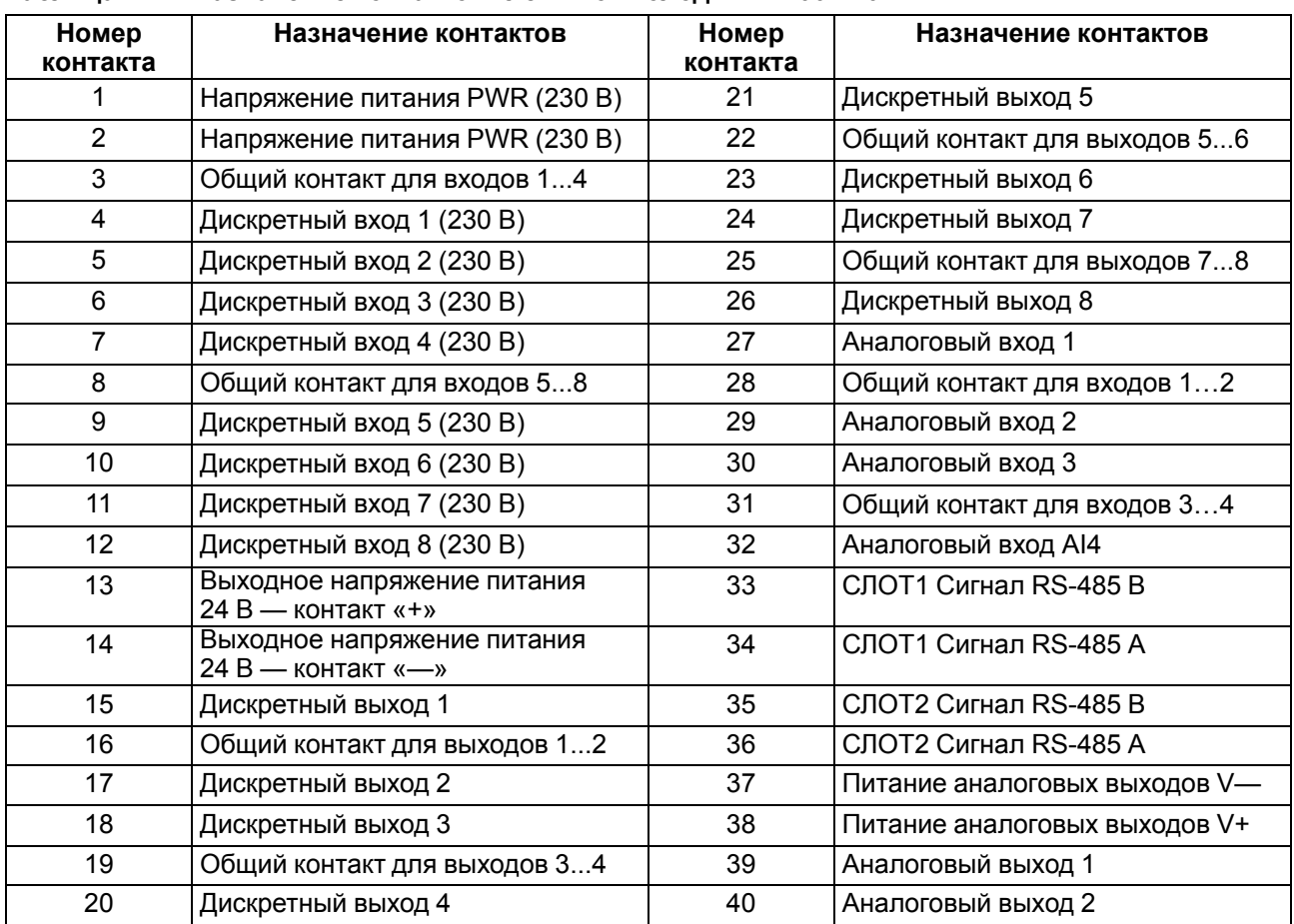

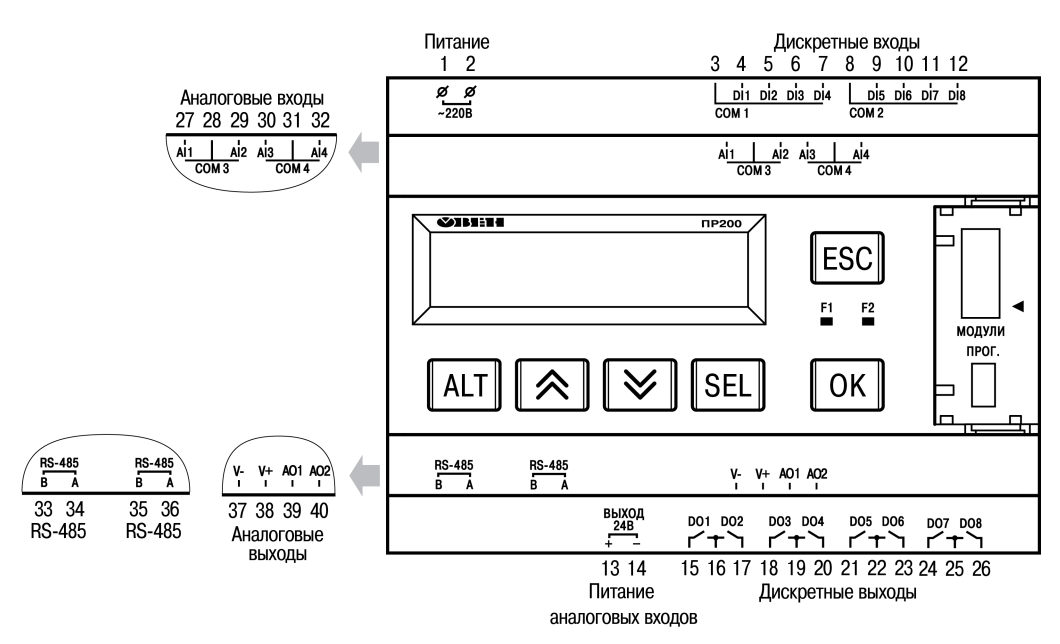

**Рисунок А.8 – Расположение контактов ПР200-220.24.2.Х**

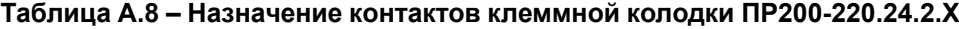

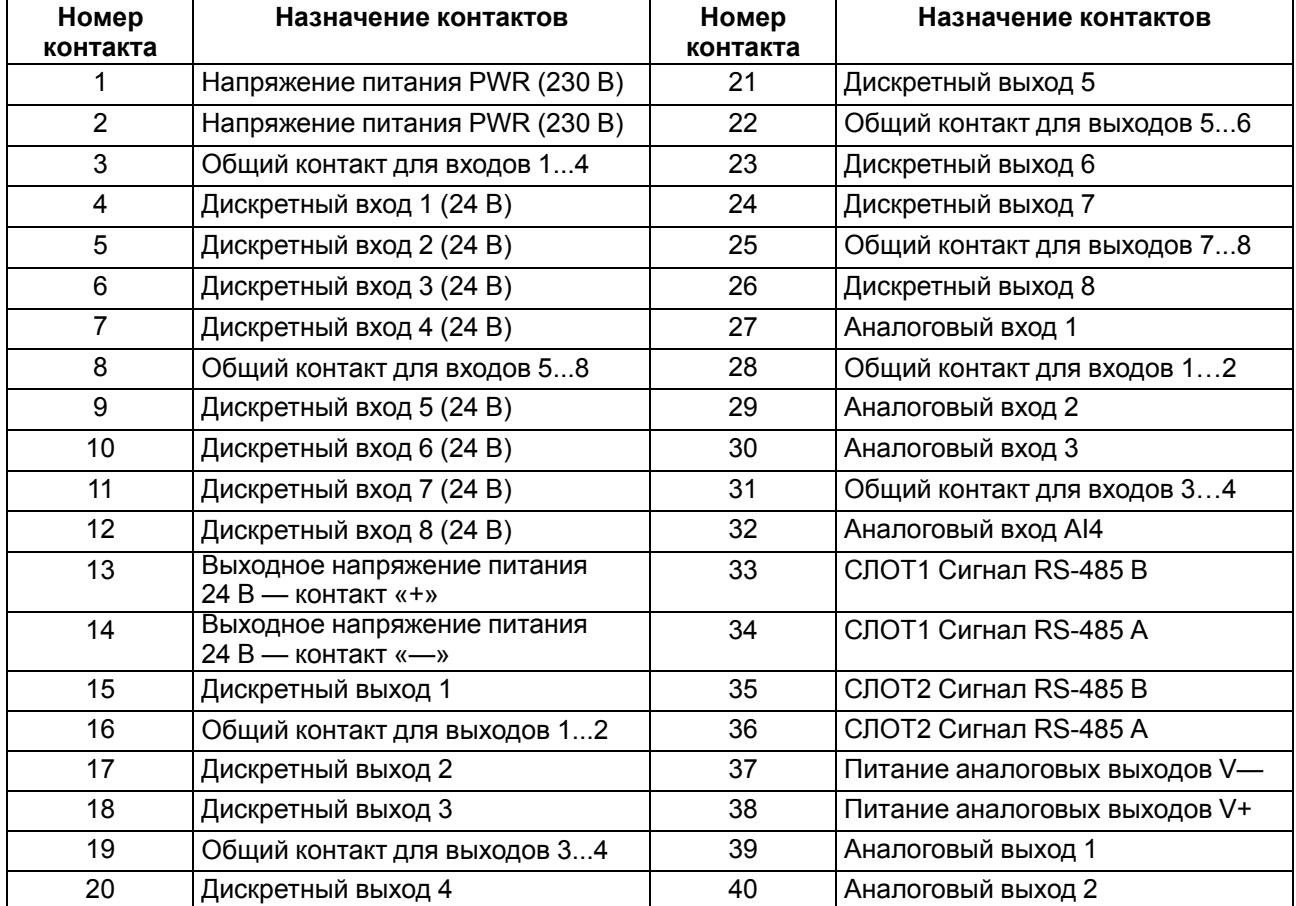

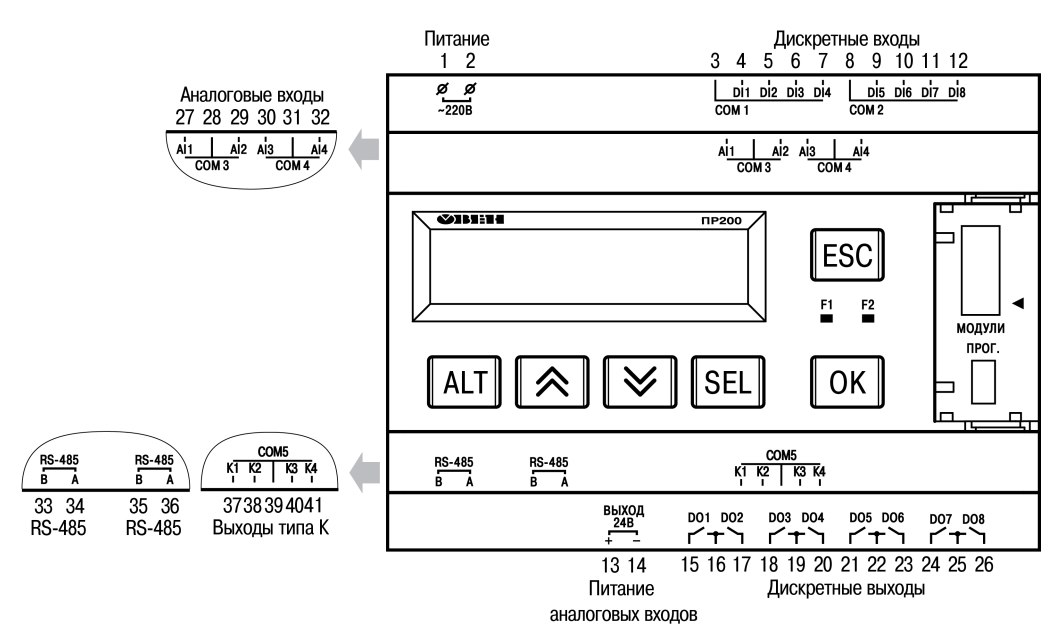

**Рисунок А.9 – Расположение контактов ПР200-220.5.2.Х**

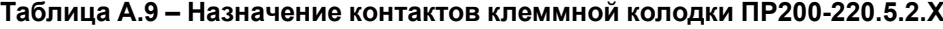

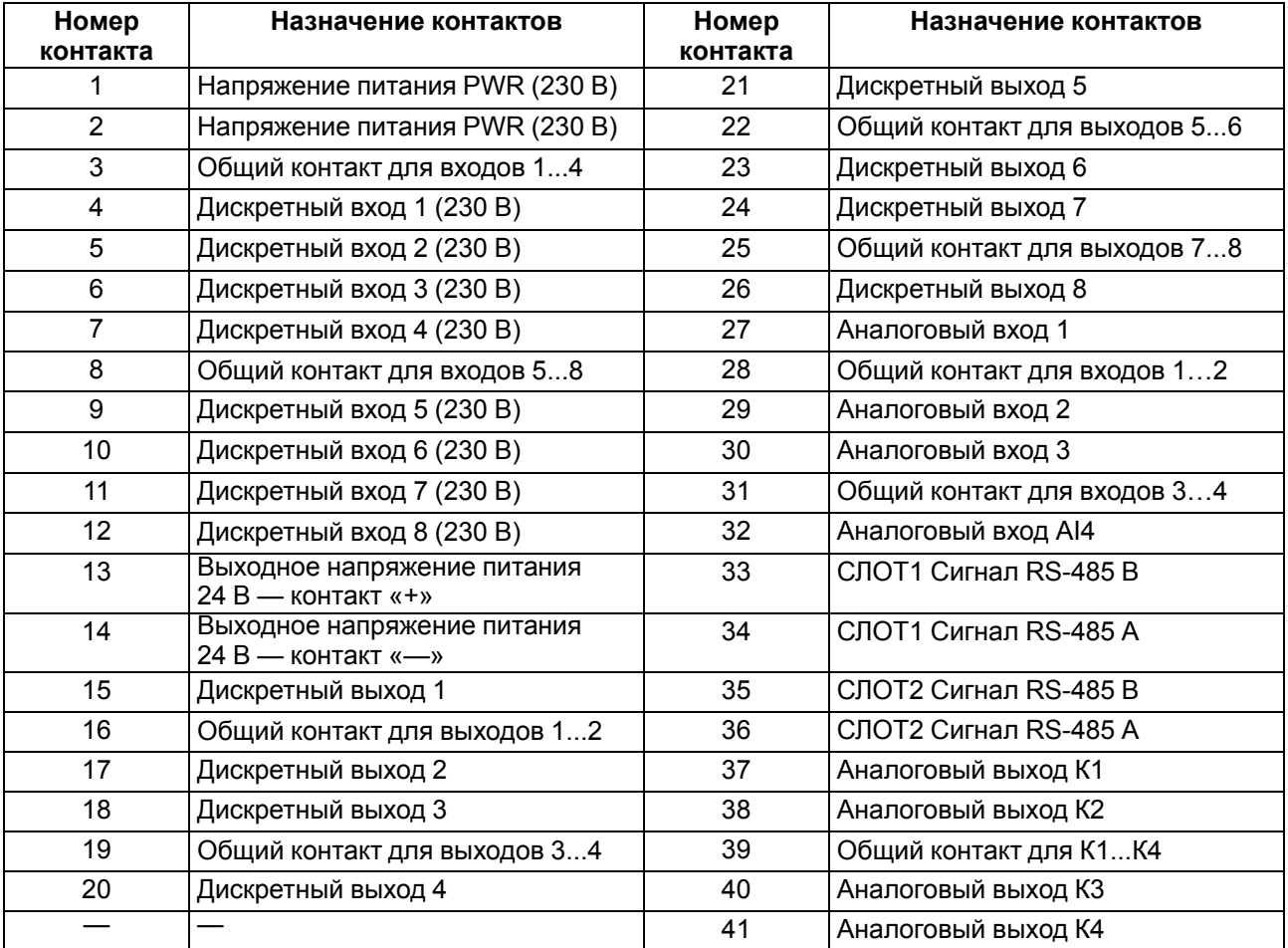

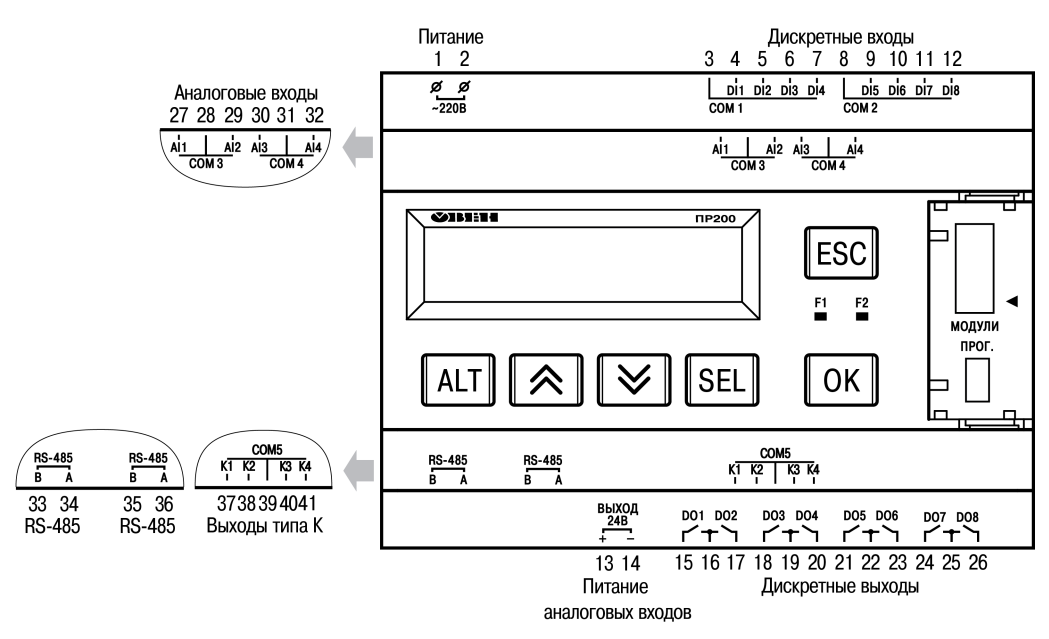

**Рисунок А.10 – Расположение контактов ПР200-220.25.2.Х**

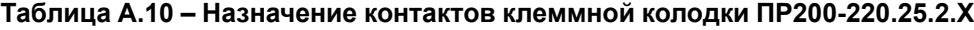

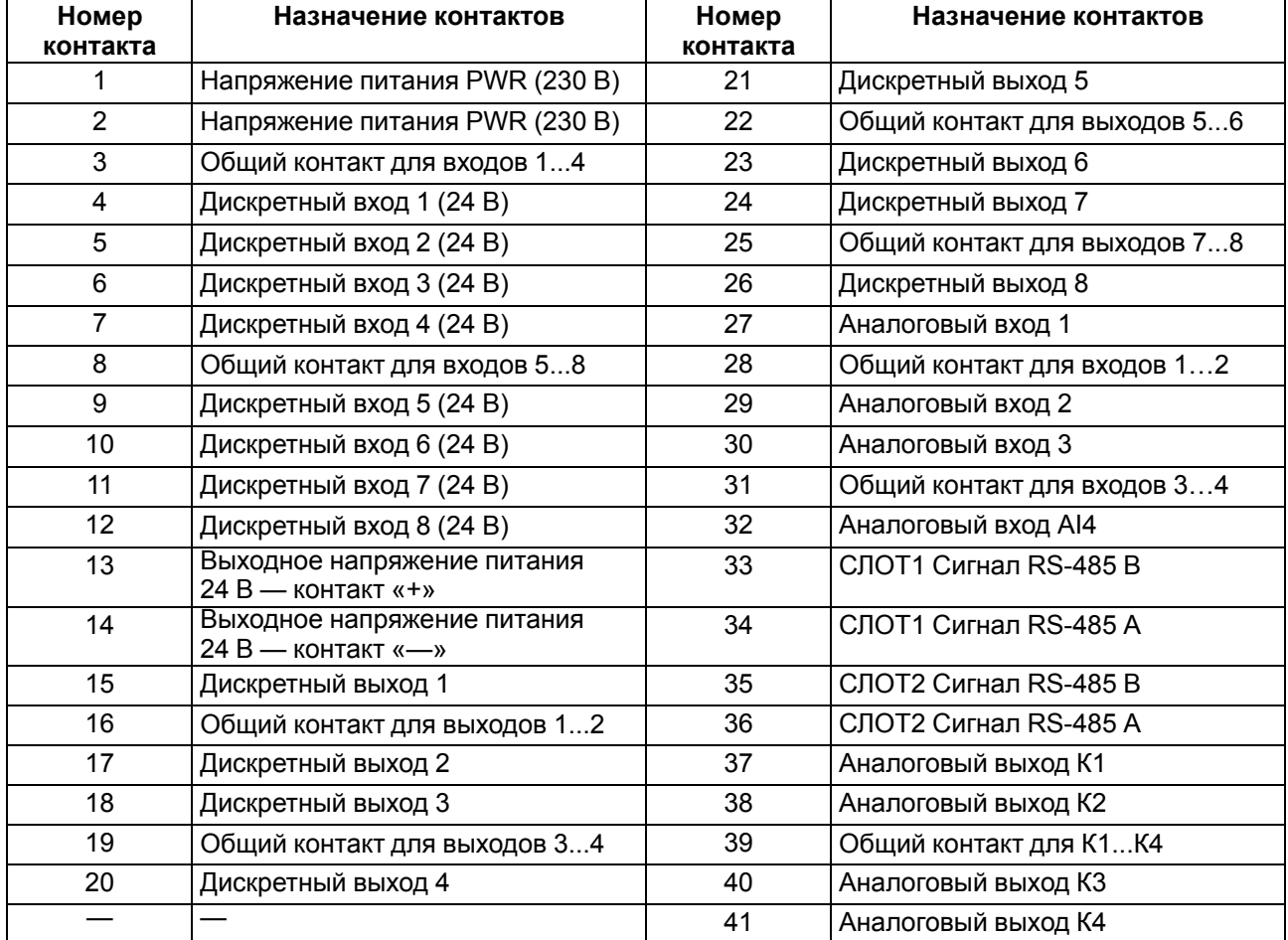

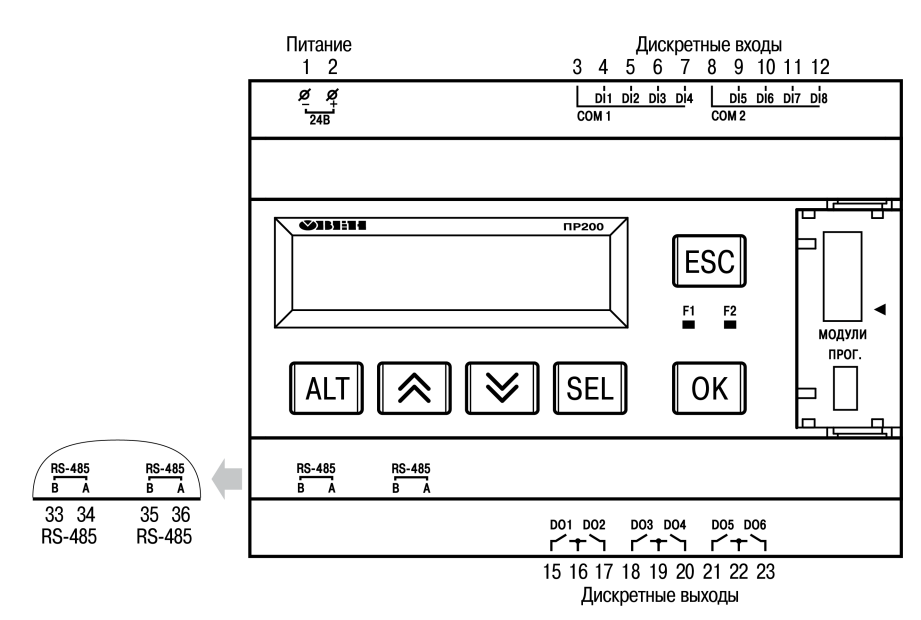

**Рисунок А.11 – Расположение контактов и элементов индикации в приборе ПР200-24.1.2.Х**

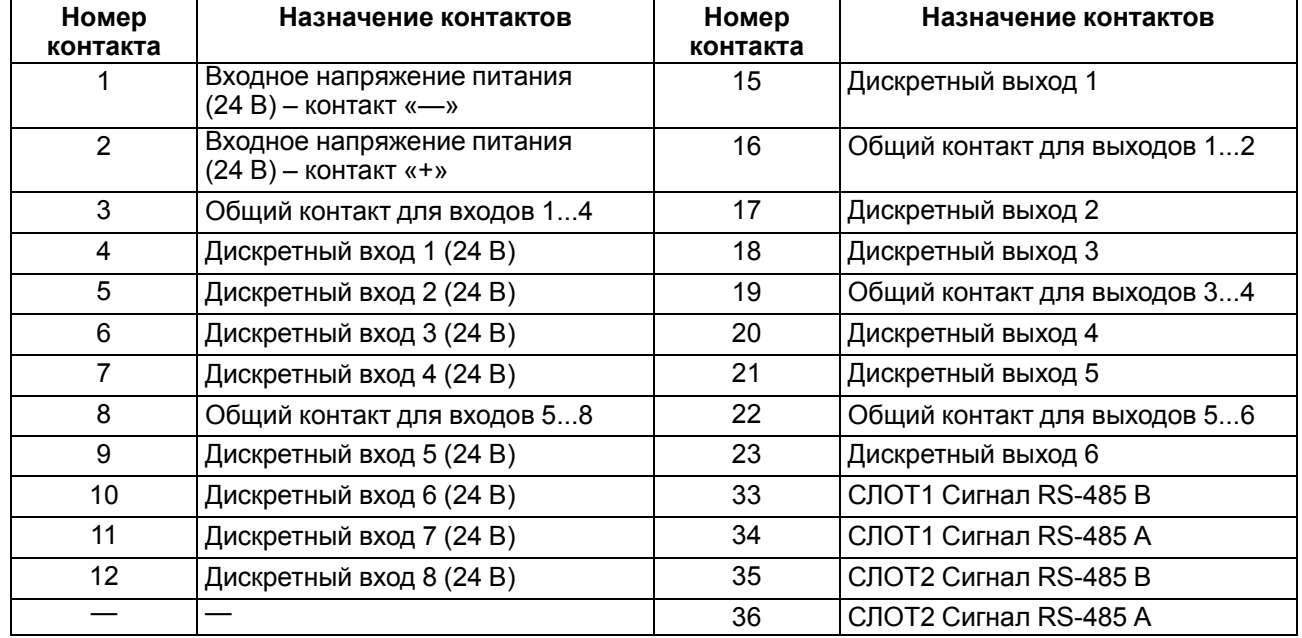

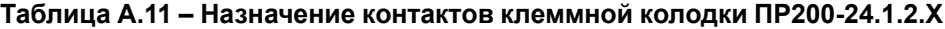

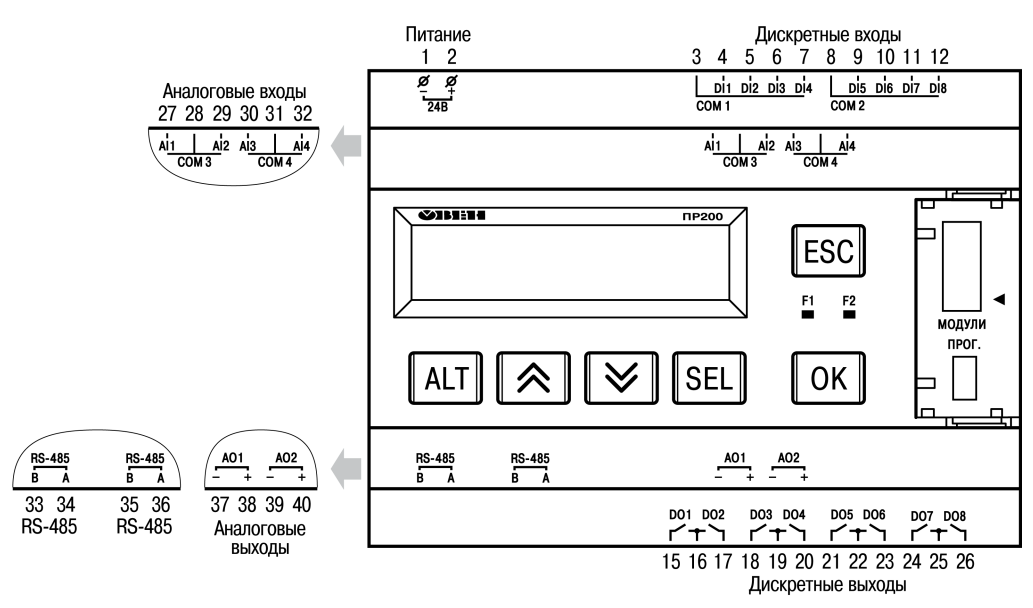

**Рисунок А.12 – Расположение контактов ПР200-24.2.2.Х**

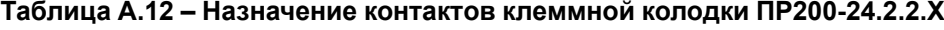

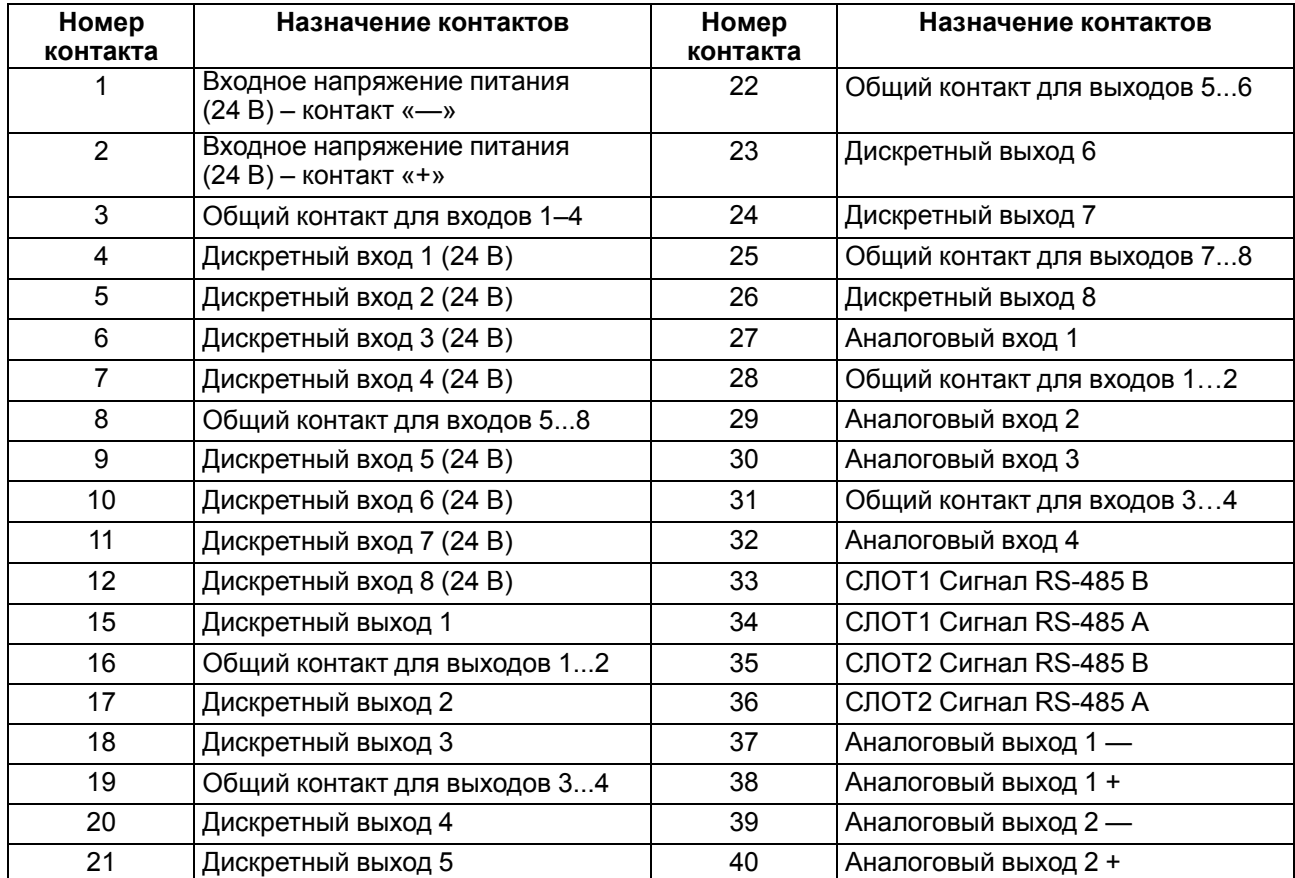

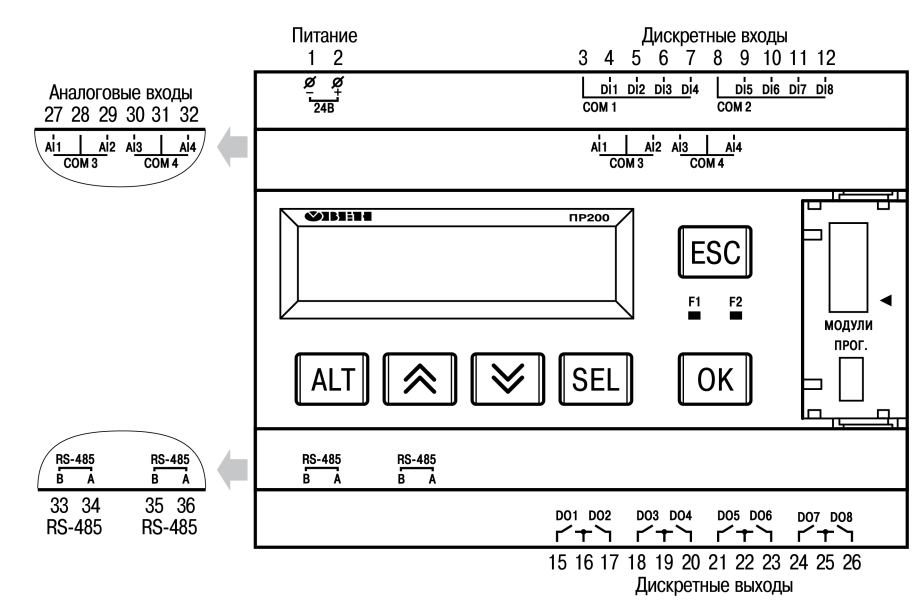

**Рисунок А.13 – Расположение контактов ПР200-24.3.2.Х**

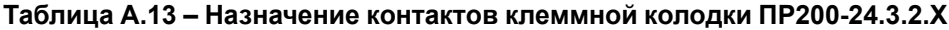

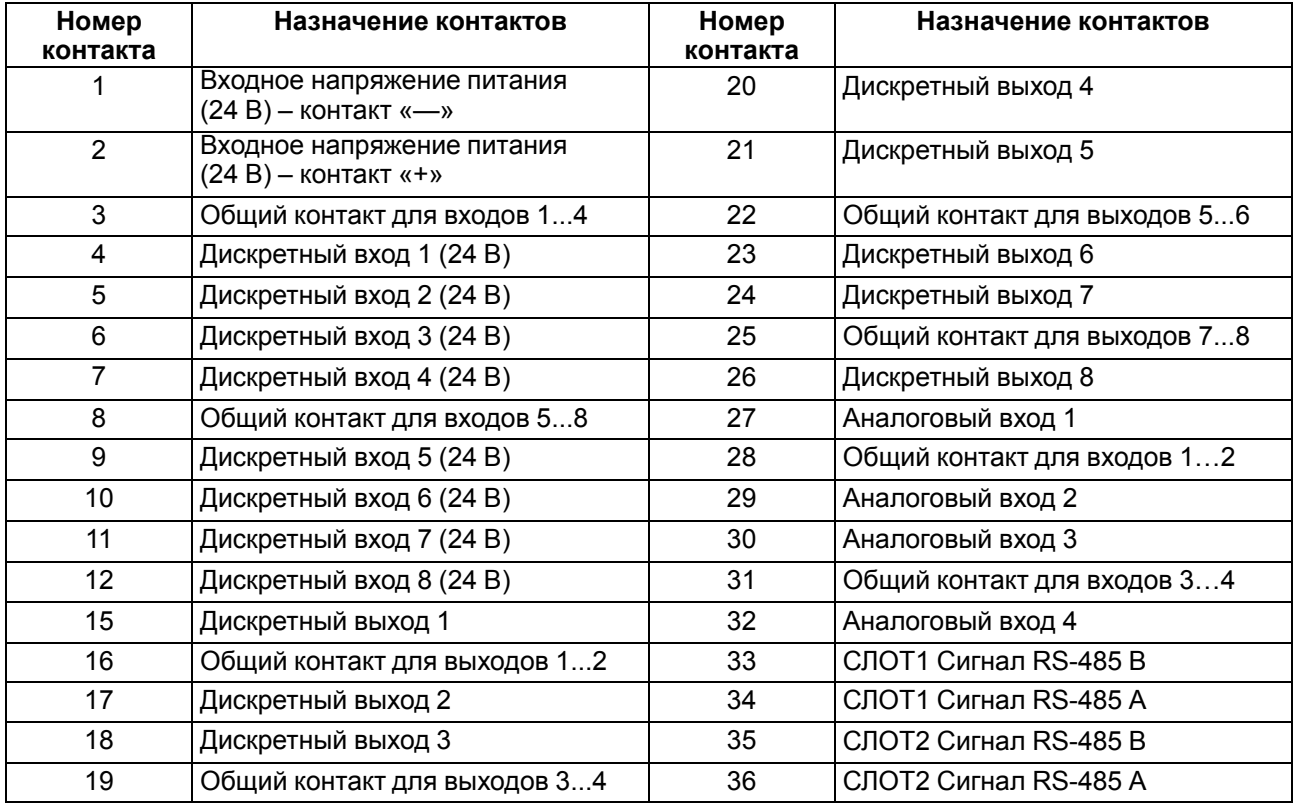

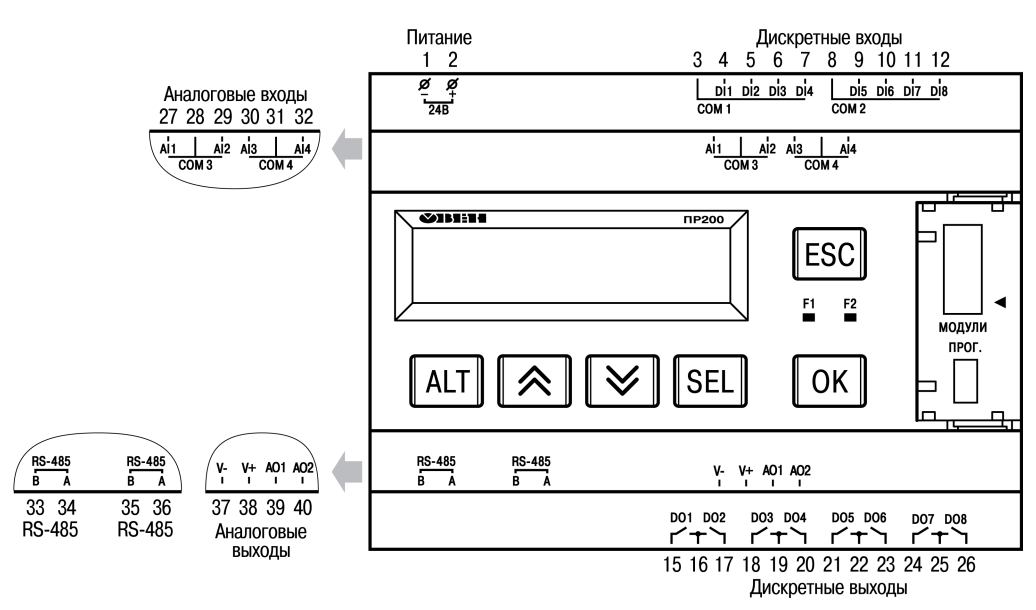

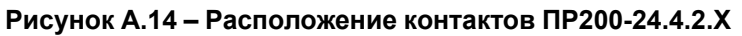

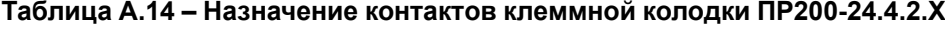

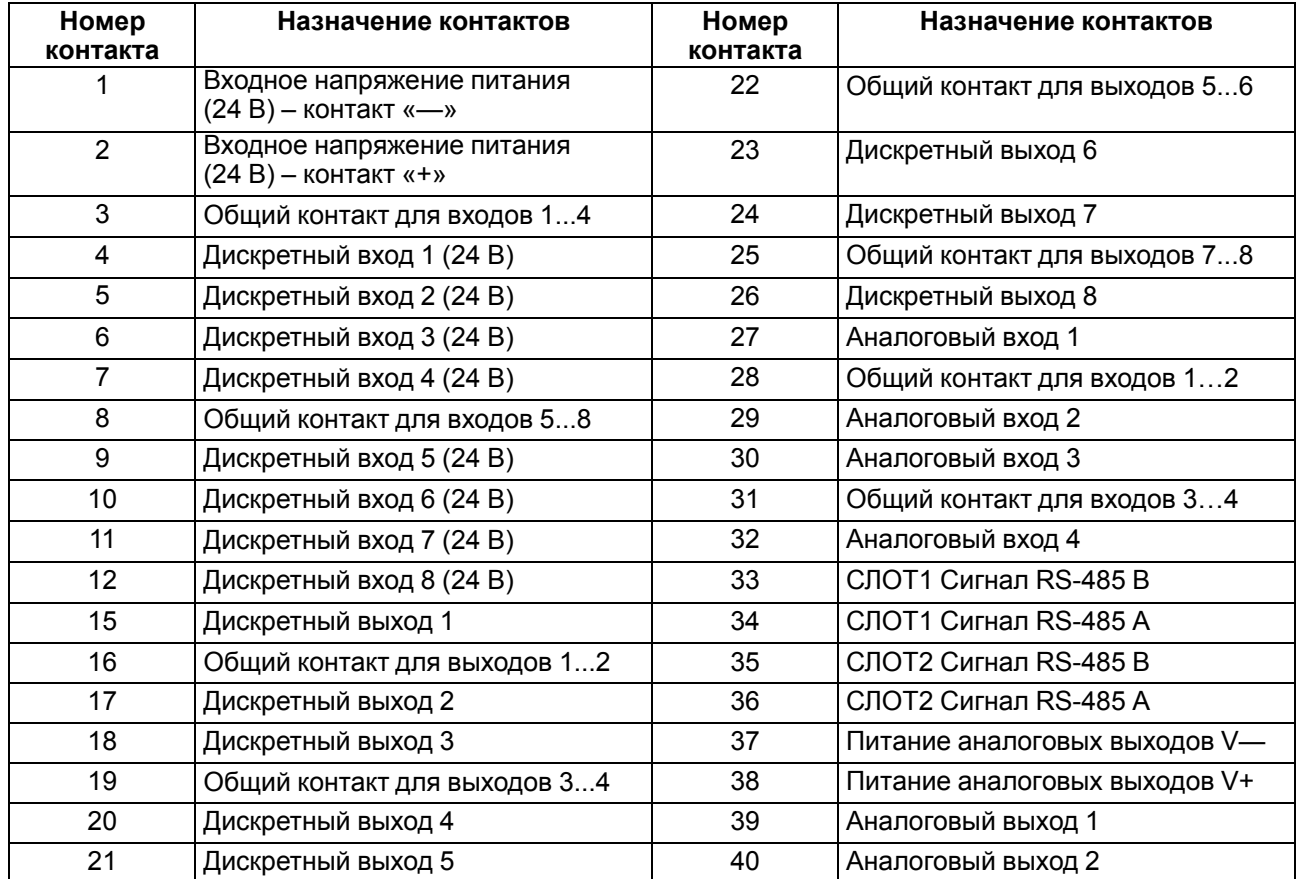

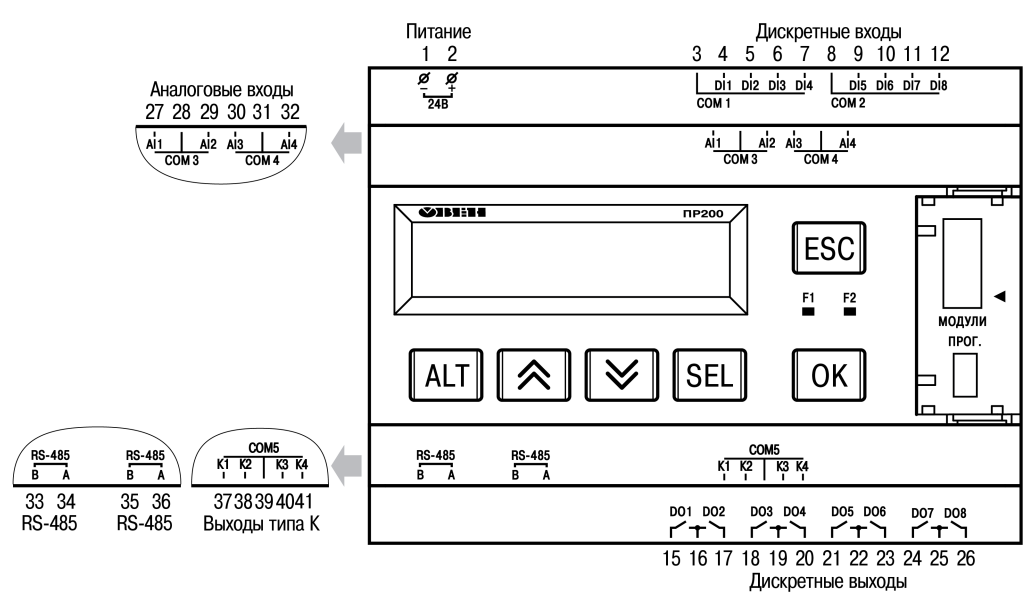

**Рисунок А.15 – Расположение контактов ПР200-24.5.2.Х**

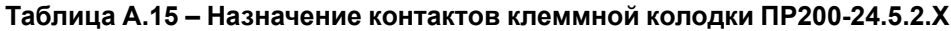

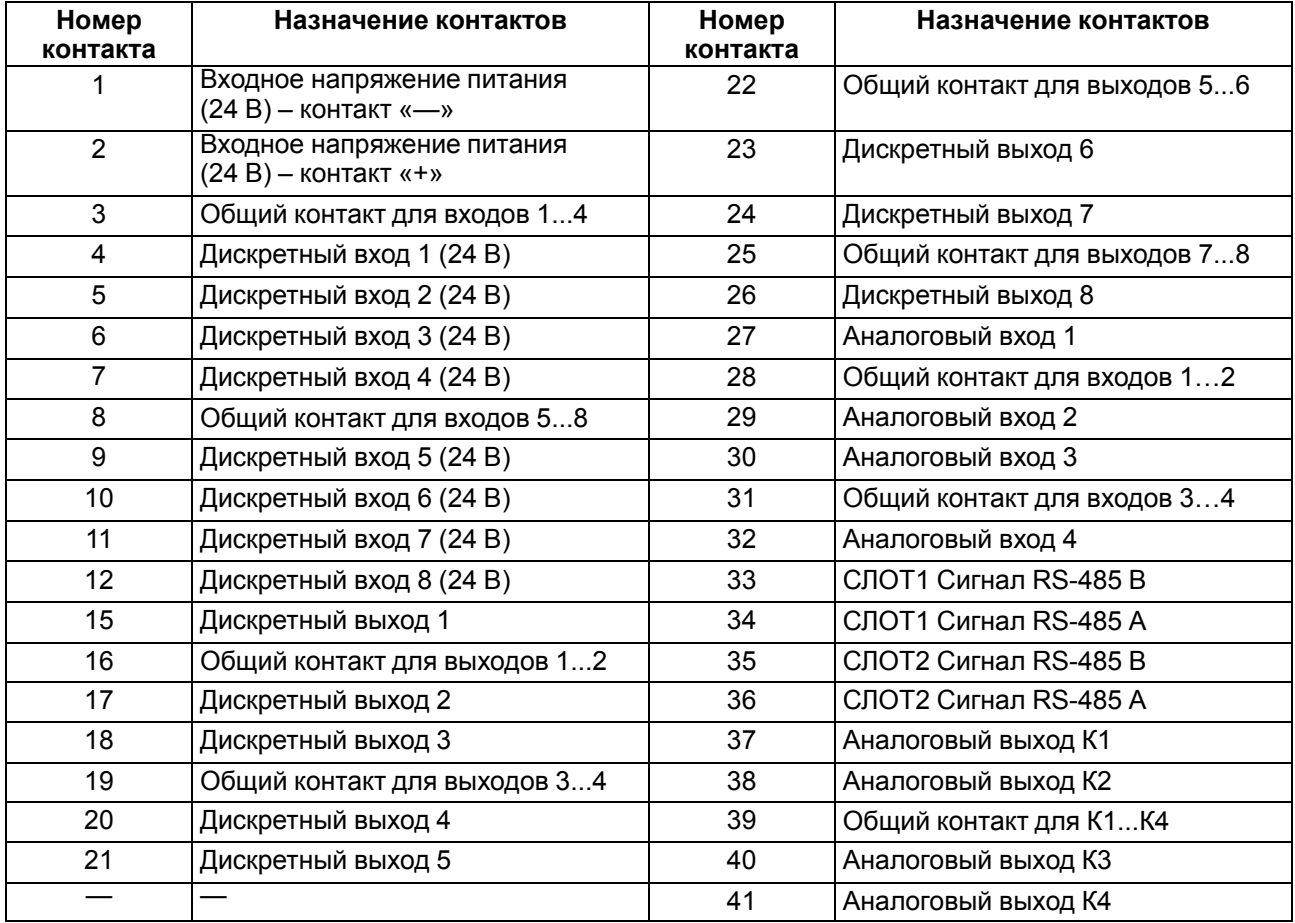

# <span id="page-67-0"></span>**Приложение Б. Юстировка**

### **Б.1 Общие указания**

Юстировка прибора заключается в проведении технологических операций, обеспечивающих восстановление метрологических характеристик прибора в случае изменения их после длительной эксплуатации.

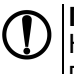

#### **ПРЕДУПРЕЖДЕНИЕ**

Необходимость проведения юстировки определяется по результатам поверки прибора и должна производиться только квалифицированными специалистами метрологических служб, осуществляющих эту поверку.

Юстировка выполняется с помощью эталонных источников сигналов, имитирующих работу датчиков и подключаемых к контактам прибора. Во время юстировки прибор вычисляет соотношения между поступившим входным сигналом и опорным сигналом.

Вычисленные соотношения (коэффициенты юстировки) записываются в энергонезависимую память прибора и используются как базовые для выполнения всех дальнейших расчетов.

Каждый аналоговый вход и выход имеют собственные коэффициенты юстировки для каждого типа датчика.

Если вычисленные значения коэффициентов выходят за пределы, установленные для него во время разработки прибора, в OwenLogic выводится сообщение о причине этой ошибки.

### **ПРЕДУПРЕЖДЕНИЕ**

Не рекомендуется прерывать процедуру юстировки отключением питания прибора. Если питание было отключено во время юстировки, то при всех последующих включениях на экране прибора будет надпись «Программа Logic Остановлена». Чтобы перевести прибор в обычный режим работы следует записать в него любую новую программу, либо провести юстировку заново.

### **Б.2 Юстировка универсальных входов**

Для юстировки прибора для работы с активными датчиками с выходным сигналом «0…10 В» следует:

1. Подключить к контактам входа прибора дифференциальный вольтметр В1-12 в режиме калибратора напряжений или аналогичный ему источник образцового напряжения с классом точности не ниже 0,05. Соединение прибора с калибратором выполнить по схеме, приведенной на рисунке ниже с соблюдением полярности подключения.

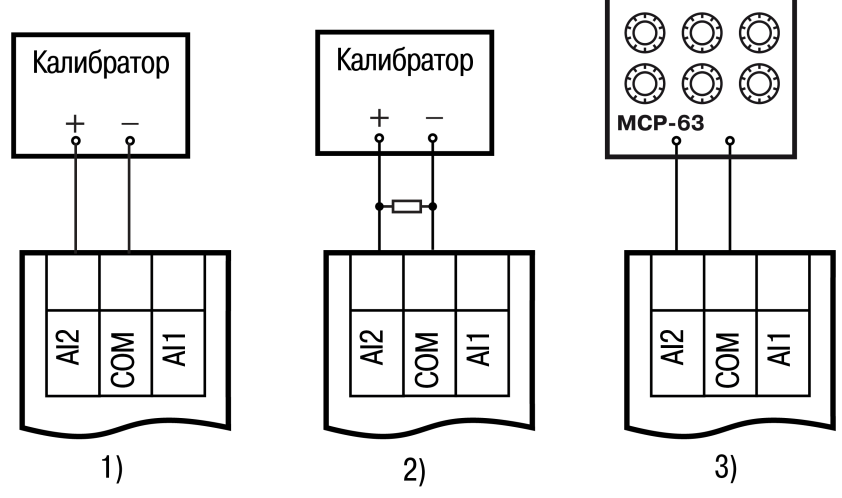

**Рисунок Б.1 – Подключение калибратора напряжения**

2. Запустить OwenLogic и выбрать в меню пункт «**Прибор**» → «**Юстировка входов/выходов**» для запуска мастера юстировки. В диалоговом окне «Выбор элемента» выбрать пункт «Аналоговые входы» (см. [рисунок](#page-68-0) Б.2, 1).

<span id="page-68-0"></span>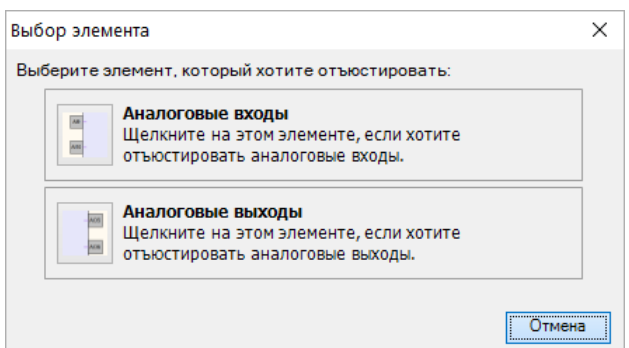

**Рисунок Б.2 – Меню юстировки**

<span id="page-68-1"></span>3. Далее в окне «Настройка параметров» выбрать значение параметра «Тип датчика» равным «0… 10 В» (см. [рисунок](#page-68-1) Б.3).

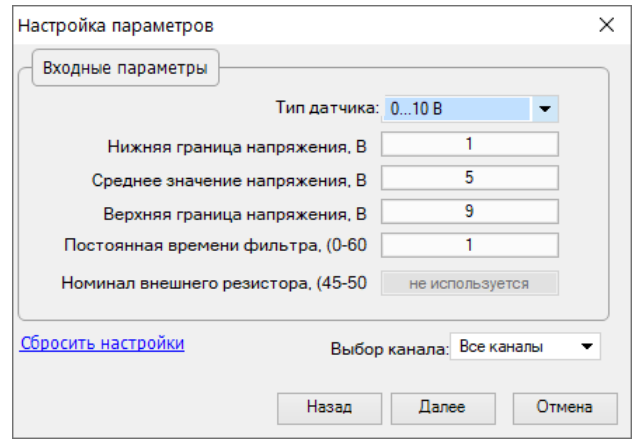

**Рисунок Б.3 – Меню настройки параметров**

- 4. Установить уровни для юстировки, постоянную времени фильтра и канал. Увеличение постоянной времени фильтра увеличивает время юстировки, но позволяет получить более точные калибровочные коэффициенты. Юстировку проходит каждый канал в отдельности. Если выбрать настройку «все каналы», то юстировка проходит по всем четырем каналам, поэтому необходимо подавать соответствующие уровни сигнала на все каналы сразу.
- 5. Нажать кнопку «Далее» и следовать указаниям мастера юстировки.

В случае использования входа для измерения сигналов «4… 20 мА» рекомендуется провести юстировку входа, предварительно выбрав параметр «Тип датчика» равным «4…20 мА». Калибратор напряжения следует подключить по схеме (см. [рисунок](#page-68-0) Б.2, 2). Действия по юстировке аналогичны пп 2–3.

В случае использования входа для измерения сигналов «0… 4000 Ом» рекомендуется провести юстировку входа, предварительно выбрав параметр «Тип датчика» равным «0… 4000 Ом». На вход подключить источник эталонных сопротивлений, например магазин сопротивлений, по схеме (см. [рисунок](#page-68-0) Б.2, 3). Действия по юстировке аналогичны пп 2–3.

#### **Б.3 Юстировка выходных элементов типа «И» и «У»**

Для юстировки ВЭ типа «И» следует:

1. Подключить ВЭ типа «И» (ЦАП «параметр – ток 4…20 мА») согласно схеме, приведенной на [рисунке](#page-69-0) Б.4.

<span id="page-69-0"></span>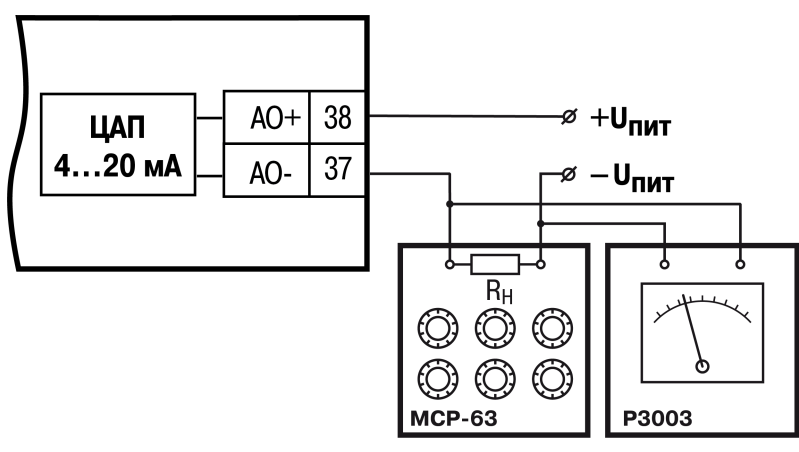

**Рисунок Б.4 – Схема подключения к ВЭ типа «И» (RH = 500 Ом)** Проконтролировать напряжение источника питания — оно должно быть в диапазоне 15…30 В.

В качестве измерителя напряжения использовать прибор для калибровки вольтметров Р3003 или иной прибор того же класса с разрешающей способностью 0,001 В.

2. Запустить OwenLogic и выбрать в меню пункт «**Прибор**» → «**Юстировка входов/выходов**» для запуска мастера юстировки. В диалоговом окне «Выбор элемента» выбрать пункт «Аналоговые выходы».

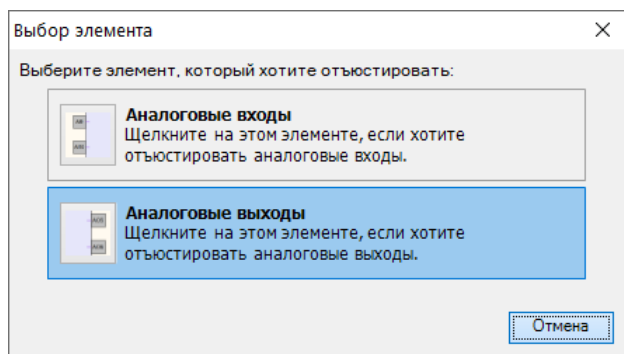

**Рисунок Б.5 – Выбор элемента**

3. Далее следовать рекомендациям мастера юстировки для проведения процедуры юстировки выходных элементов типа «И».

Для юстировки ВЭ типа «У» следует:

1. Подключить прибор по схеме, приведенной на рисунке ниже с соблюдением полярности подключения. Проконтролировать напряжение источника питания – оно должно быть в диапазоне 15…30 В. В качестве измерителя напряжения может быть использован прибор для калибровки вольтметров Р3003 или иной прибор того же класса с разрешающей способностью 0,001 В.

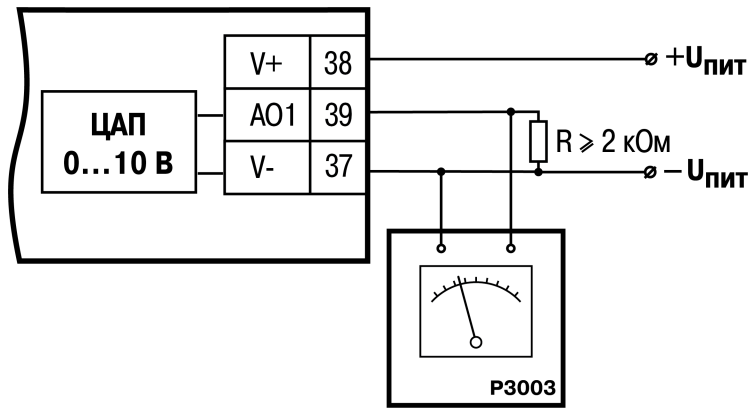

**Рисунок Б.6 – Схема подключения нагрузки к ВЭ типа У**

2. Запустить OwenLogic и выбрать в меню пункт «**Прибор**» → «**Юстировка входов/выходов**» для запуска мастера юстировки. В диалоговом окне «Выбор элемента» выбрать пункт «Аналоговые выходы».

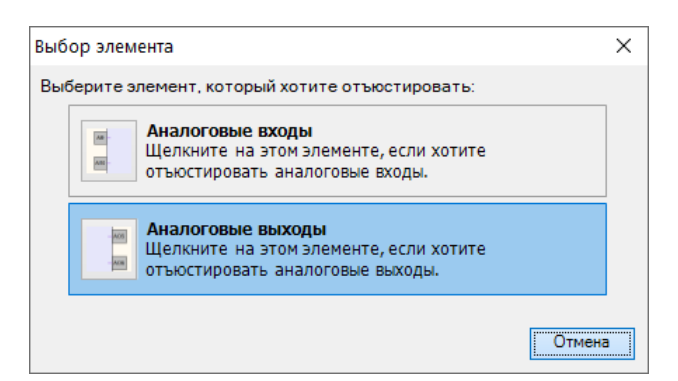

#### **Рисунок Б.7 – Выбор элемента**

3. Далее следовать рекомендациям мастера юстировки для проведения процедуры юстировки выходных элементов типа «У».

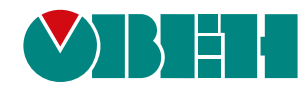

Россия, 111024, Москва, 2-я ул. Энтузиастов, д. 5, корп. 5 тел.: +7 (495) 641-11-56, факс: (495) 728-41-45 тех. поддержка 24/7: 8-800-775-63-83, support@owen.ru отдел продаж: sales@owen.ru www.owen.ru рег.:1-RU-38699-1.72